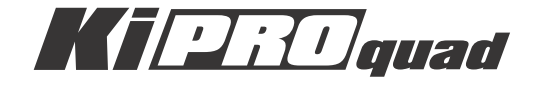

# インストレーション & オペレーションガイド

バージョン 1.0 Published: November 21, 2013

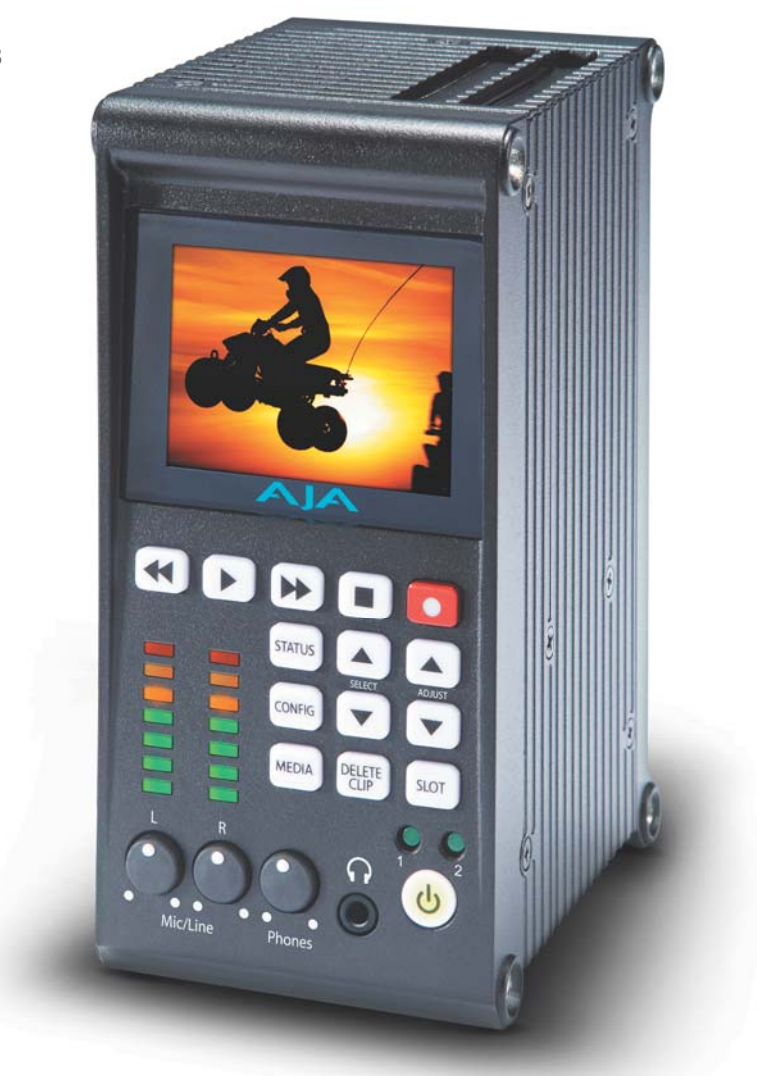

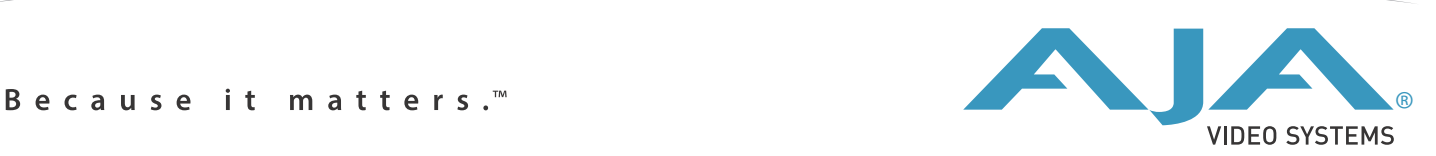

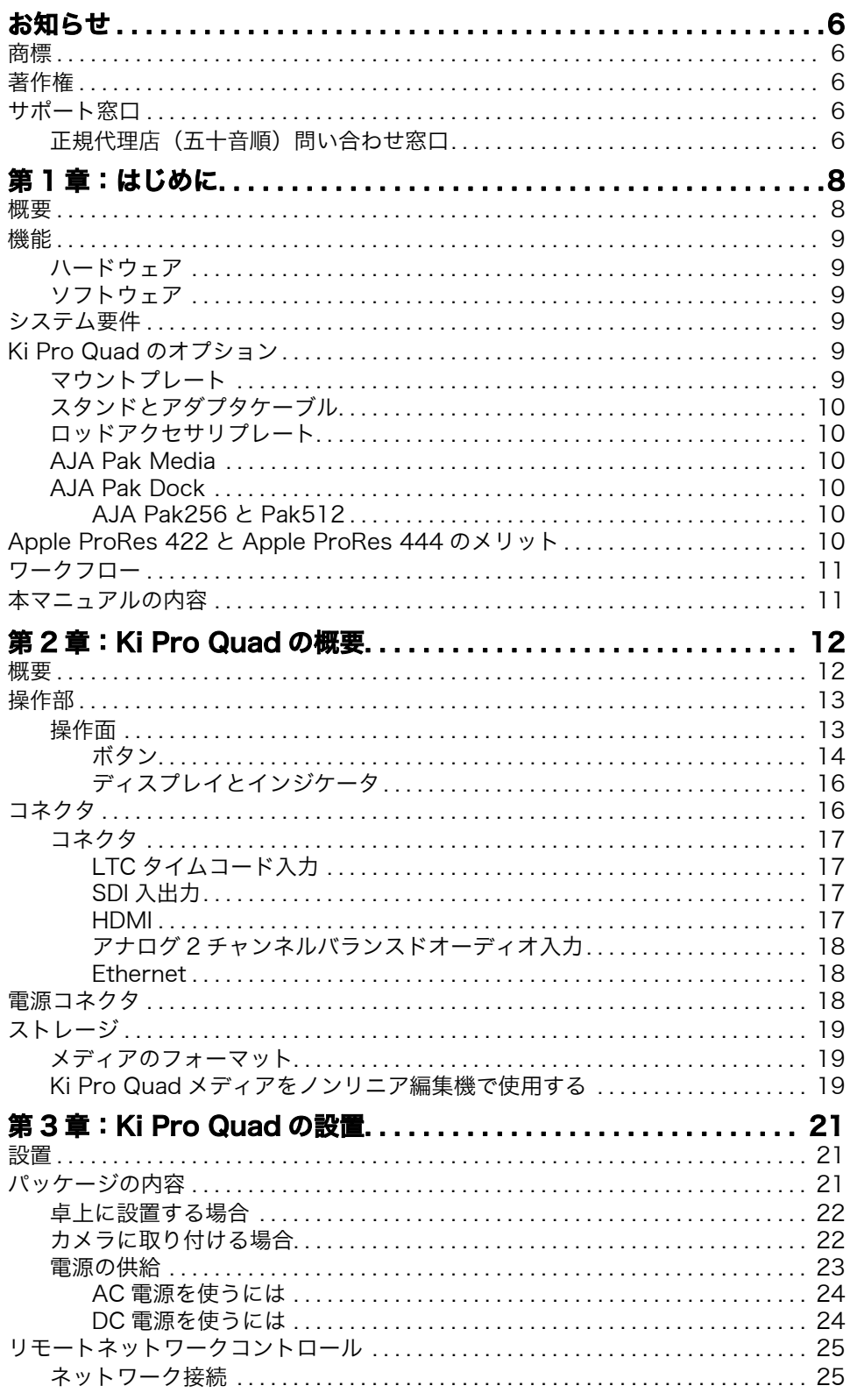

Ki Pro Quad v1.0

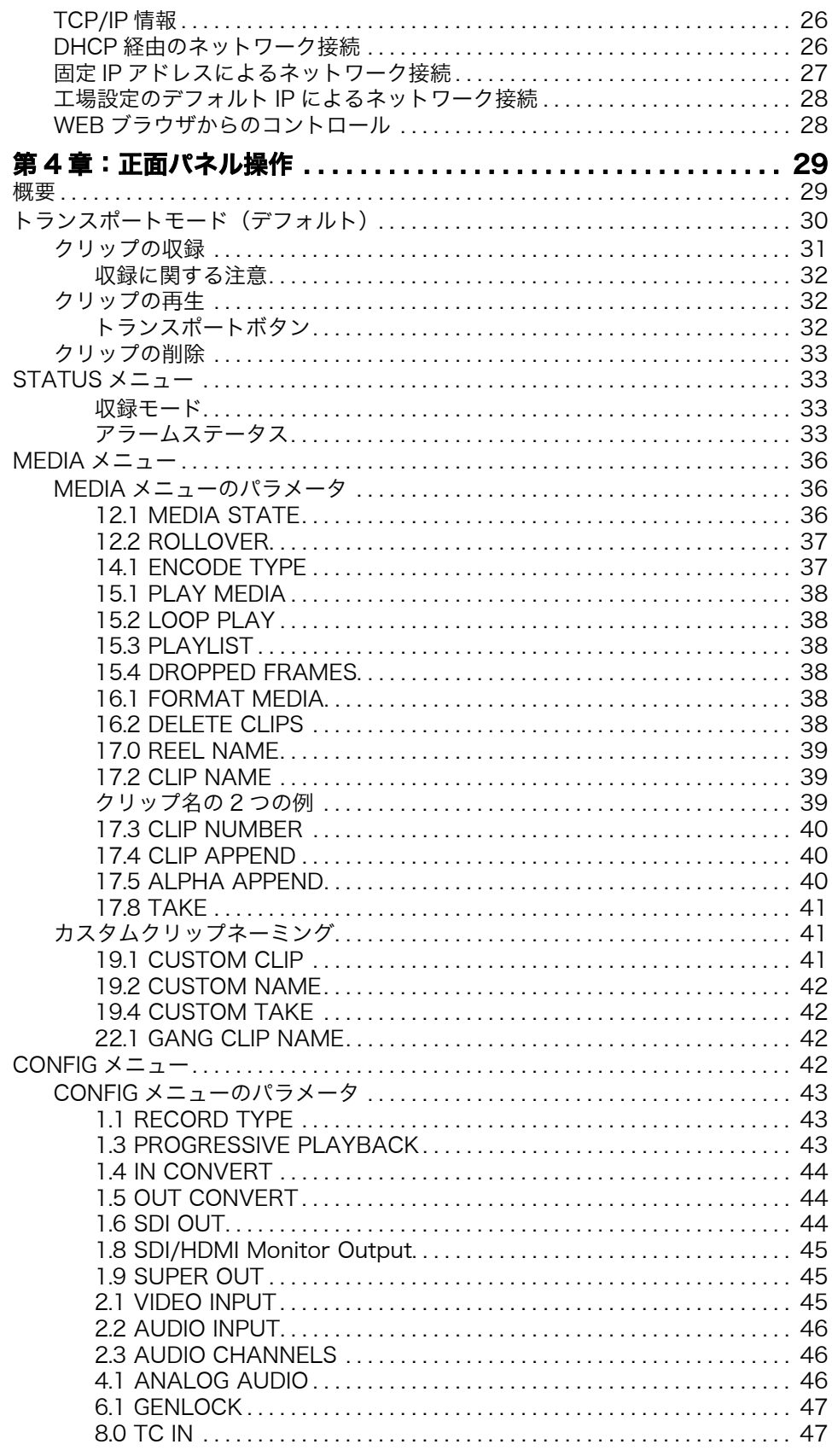

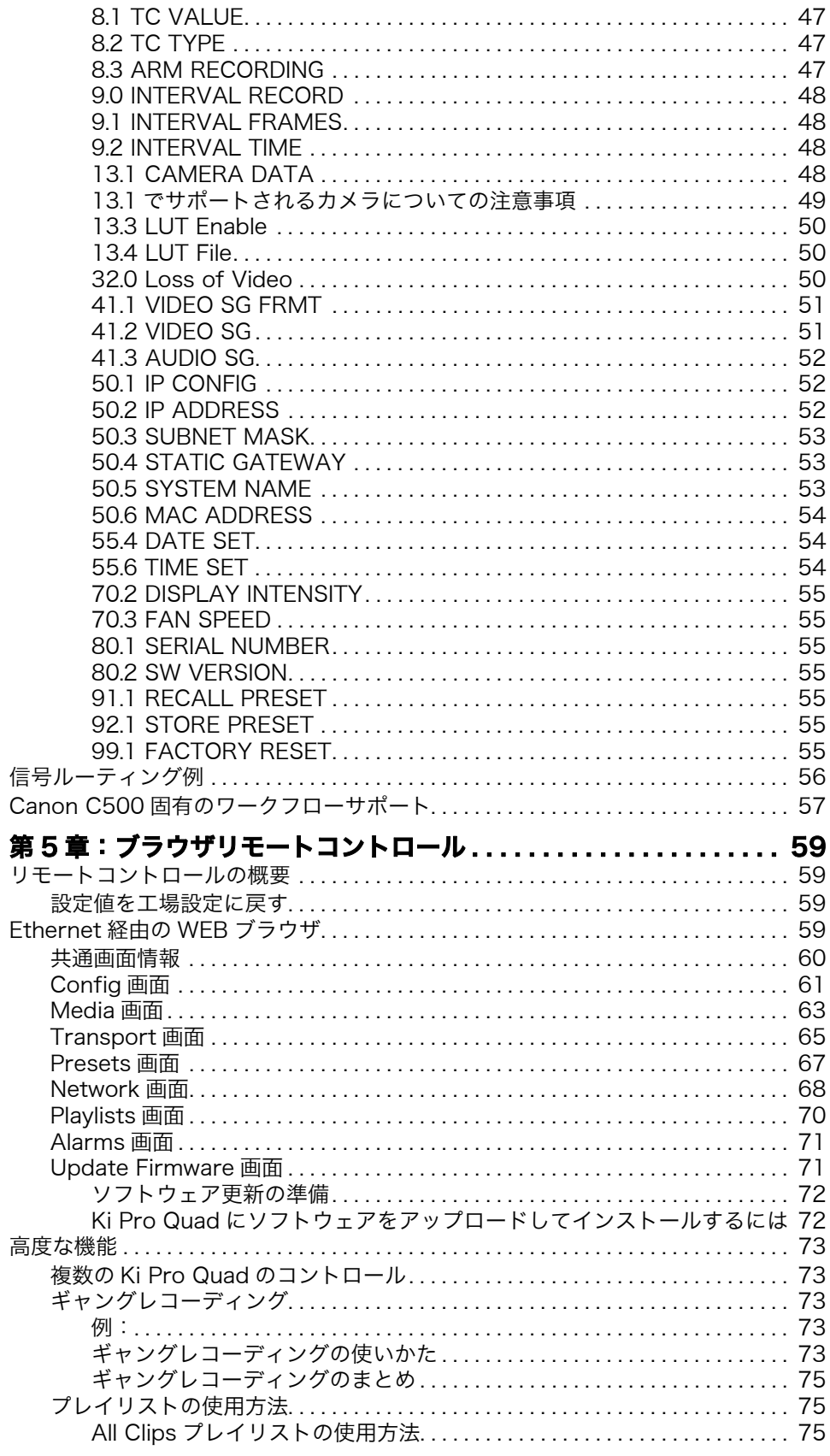

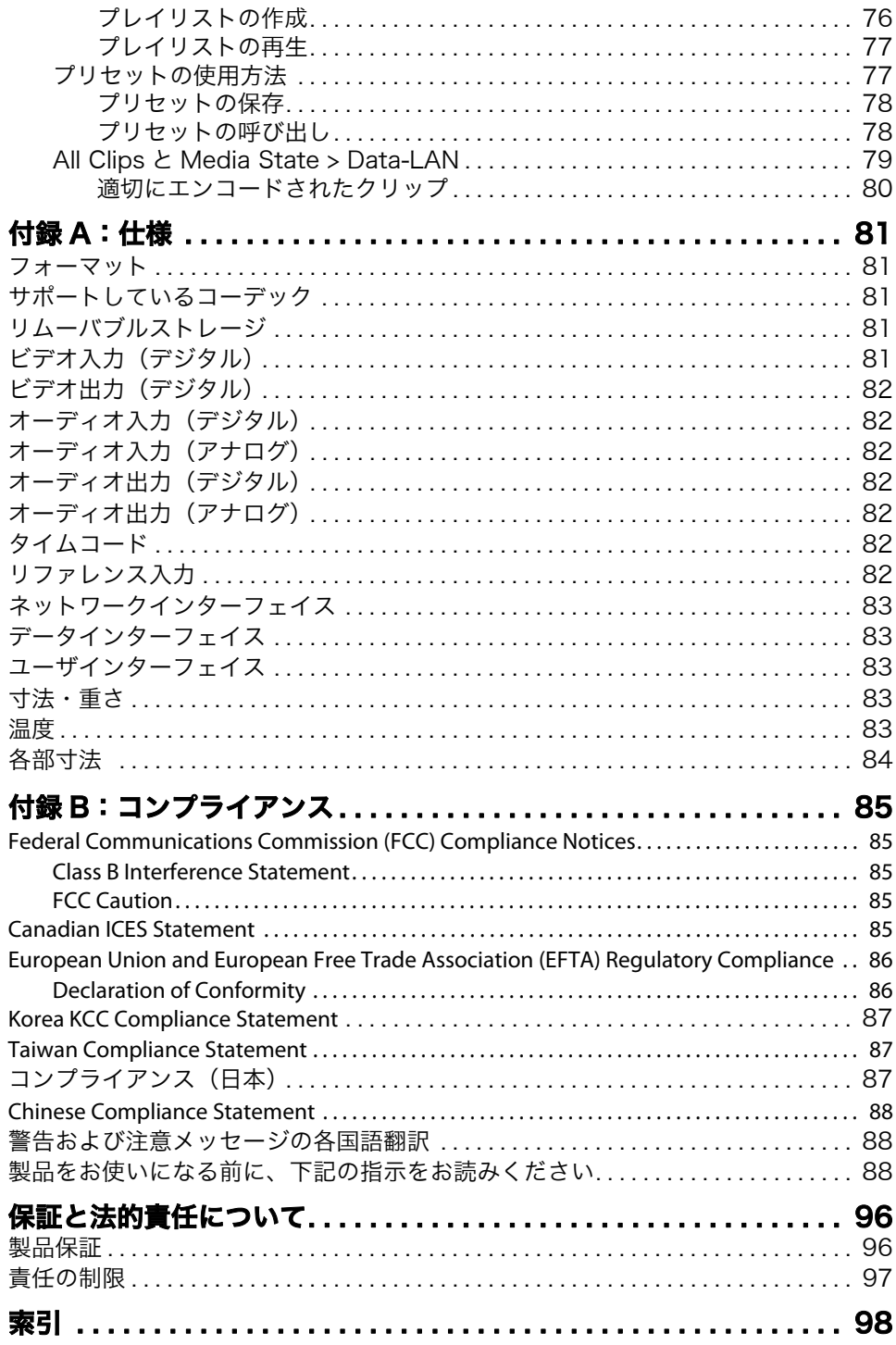

# <span id="page-5-0"></span>お知らせ

## <span id="page-5-1"></span>商標

AJA®、KONA®、Ki Pro®、KUMO® および XENA® は、AJA Video Systems 社の登録 商標です。Ki Pro Mini™、Io Express™、Io HD™、Io™ および "Work.Flow." は、AJA Video Systems 社の商標です。AirPort、Apple、Apple のロゴ、AppleShare、 AppleTalk、FireWire、iPod、iPod Touch、Mac および Macintosh は、Apple Computer, Inc. の登録商標です。Final Cut Pro、QuickTime および QuickTime のロ ゴは、Apple Computer, Inc. の商標です。Avid、Avid Media Composer および Avid DNxHD は Avid Technology, Inc. の商標です。その他のすべての商標は、それぞれの 所有企業の所有物です。

## <span id="page-5-2"></span>著作権

Copyright © 2013 AJA Video Systems Inc. All rights reserved. 本書のすべての情 報は、予告なく変更することがあります。本書のいかなる部分も書面での AJA Video Systems 社の許可なく、コピーや記録など電子的または機械的方法で、どのような形 式や方法でも複製または転載することは禁止されています。

## <span id="page-5-3"></span>サポート窓口

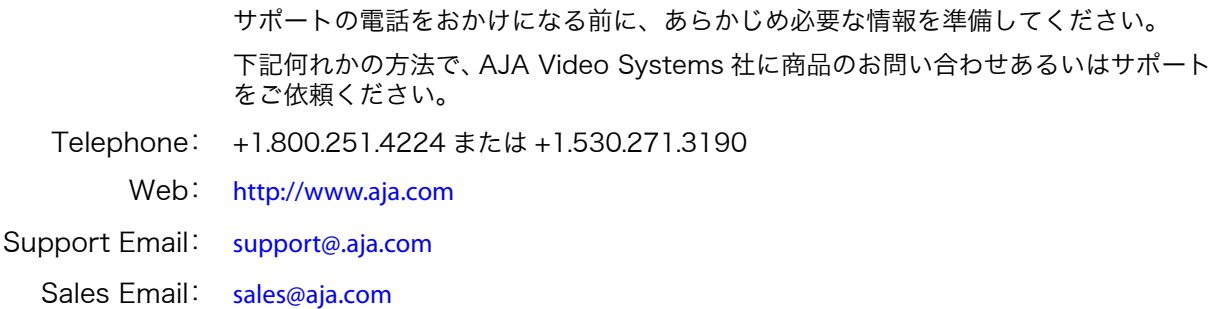

<span id="page-5-4"></span>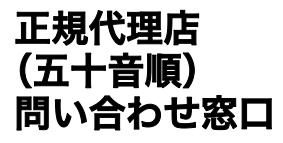

### 株式会社アスク

アスク DCC サポートセンター TEL:03-5215-5694 FAX:03-6672-6858 E-mail:dcc@ask-corp.jp URL:http://www.ask-dcc.jp/ 受付時間:月曜 - 金曜 10:00 ~ 12:00 / 13:00 ~ 16:00 (祝日および弊社休業日を除く)

#### 株式会社 エルグベンチャーズ

〒 153-0061 東京都目黒区中目黒 1-1-45 AS ONE 中目黒 3 階 TEL:03-3760-8161 FAX:03-3760-8132 E-mail: erg@erg-ventures.co.jp

### 株式会社 計測技術研究所

〒 224-0037 神奈川県横浜市都筑区茅ヶ崎南 2-12-2 ビジュアルウェア部 TEL:045-948-0215 FAX:045-948-0225 ビジュアルウェア・カスタマ・サポート URL:http://www.keisoku.co.jp/ E-mail:VW-support@hq.keisoku.co.jp

# <span id="page-7-0"></span>第 1 章:はじめに

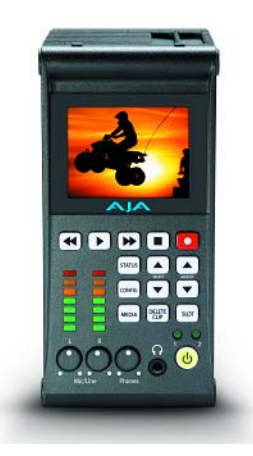

## <span id="page-7-1"></span>概要

本書では、Ki Pro Quad の設置と操作方法、およびオプションのアクセサリについて 説明します。

Ki Pro Quad は小型のポータブルフィールドレコーダーで、即座に編集が可能な HD、 2K、Quad HD、4K のプロ用デジタルビデオ信号を記録することができます。Ki Pro Quad は、Apple ProRes 422 や Apple ProRes 444 QuickTime ファイル形式で SSD に記録し、ファイルベースのワークフローをサポートしています。SSD はメディアリー ダーを使用し、Thunderbolt あるいは USB3.0 でホストコンピュータと接続できます。 Ki Pro Quad はデジタルビデオ入出力、アナログオーディオ入力、アナログオーディ オモニターに対応しています。

Ki Pro Quad は軽量かつ小型なので、カメラや制作用機材に取り付ける際に、様々な 取り付け方が可能です。

Ki Pro Quad はハードウェアで Apple ProRes 422 および Apple ProRes 444 コー デックにネイティブ対応しており、ダイレクトかつリアルタイムに QuickTime ファイ ルでキャプチャすることができます。カメラ本体のテープやファイルベースのメモリへ の記録と同時に、Ki Pro Quad は同じ素材を ProRes としてキャプチャすることがで き、メディアをメディアリーダー経由でコンピュータに接続するだけで編集を開始する ことができます。こうした柔軟性によって、時間や手間を省け、より早く高品質なプロ ジェクトを完成できます。

持ち運び可能な頑丈なボディには、3G-SDI BNC 入出力コネクタ、HDMI 1.4 Type A コネクタ、バランスドアナログオーディオ XLR コネクタ 2 個(個別のライン / マイク / ファントム切り替え付き)、LTC タイムコード BNC 入力コネクタ、およびリファレ ンス / ゲンロック BNC 入力コネクタなどを備え、高品質の HD、2K、Quad HD、4K デジタル入出力を提供しています。

操作方法には柔軟性があり、インターフェイスは使いやすく、正面パネルでの操作、ま たは Ethernet 10/100/1000 RJ45 LAN 接続による操作が可能です。Ethernet 接続 では、WEB ブラウザからのリモートコントロールや設定が可能です。

Ki Pro Quad は、高品質と操作性を追及した数々の機能を備え、多種多様なワークフ ローおよび環境をサポートします。Ki Pro Quad は、非常に小型でありながらソリッ ドステートストレージを搭載し、様々なフォーマットが混在する環境で柔軟な HD/2K/ Quad HD/4K 収録が可能です。

## <span id="page-8-1"></span><span id="page-8-0"></span>ハードウェア • Thunderbolt 入出力 (Thunderbolt コネクタ x 1)

- 3G-SDI 入力 (BNC コネクタ x 4)
- 3G-SDI 出力 (BNC コネクタ x 4)
- HD-SDI モニター出力 (BNC コネクタ x 1)
- HDMI v1.4a モニター出力(HDMI Type A コネクタ x 1 ※4K 出力非対応)
- 2チャンネルバランスドアナログオーディオ入力、個別のライン/マイク/ファントム (XLR コネクタ x 2)
- LTC 入力(BNC コネクタ x 1)
- リファレンス / ゲンロック入力(BNC コネクタ x 1)
- ヘッドホンジャック(ミニ TRS コネクタ x 1)
- 10/100/1000 Ethernet LAN (RJ45 コネクタ x 1)
- LCD ディスプレイ (UI 情報およびコンフィデンスモニタリング用)
- 12V AC/DC 電源 (4 ピン XLR コネクタ x 1)

### <span id="page-8-2"></span>ソフトウェア • LAN 経由のリモートコントロールおよび設定用の内蔵 WEB サーバ

- Ki Pro Quad とホストコンピュータ間の RAW ファイル転送用 Thunderbolt 入出力
- HFS+ ファイルシステム
- LAN 経由の QuickTime ファイルのダウンロードとアップロード
- システムプリセット設定を保存、呼び出し可能な 20 個のプリセットレジスタ
- 注意が必要な状況を警告するアラーム

## <span id="page-8-3"></span>システム要件

Ki Pro Quad では、Apple ProRes 422 や Apple ProRes 444 QuickTime ファイル の SSD メディアへの記録、および SSD メディアからの再生を行います。ファイルは、 HFS+ ファイルシステムを使用してメディアに保存されます。よってメディアは、すべ ての Mac OS コンピュータで読み出すことができ(対応するメディアリーダーを使 用)、また、HFS+ にフォーマットされたドライブ(MediaFour の MacDrive など)の 読み出しができるサードパーティのソフトウェアを使用すればPCでも読み出すことが できます。

## <span id="page-8-4"></span>Ki Pro Quad のオプション

<span id="page-8-5"></span>マウントプレート Ki Pro Quad は Ki Pro Mini と側面の寸法が同じなので、マウントプレートなどのアク セサリは両方のモデルで共有できます。このプレートを使うと、Ki Pro Quad をサード パーティー製のデバイスに付けることが可能になります。プレートの取り付けには付属 の 4 本の 1/4-20 ネジを使い、Ki Pro Quad の片方の側面、または両方の側面に取り付 けることができます。また、プレートにはネジ穴が多数あるため、サードパーティ製の 多関節アームやバッテリープレート等、各種アクセサリを取り付けることができます。

<span id="page-9-0"></span>スタンドとアダプタ ケーブル スタンドは、机や棚などの平面上で、Ki Pro Quad を直立の状態でしっかりと固定さ せることができます。標準の Ki Pro 電源と Ki Pro Quad とを簡単に接続できる直角電 源ケーブルが付いています。

<span id="page-9-1"></span>ロッドアクセサリ プレート このプレートを別売りのマウントプレートに取り付けて使えば、15mm のカメラアク セサリロッドに Ki Pro Quad を取り付けることができるようになります。このアクセ サリプレートには、マウントプレートに対するロッドの高さを調整するためのつまみ と、ロッドをブラケットに固定するためのつまみがあります。

<span id="page-9-2"></span>**AJA Pak Media** Ki Pro Quad では、編集しやすい 4K、2K、あるいは HD の ProRes ファイルを、取 り外し可能な AJA Pak Media に直接収録することができます。Ki Pro Quad から Pak Media を取り出して、Thunderbolt または USB 3.0 でコンピュータと直接接続してい る AJA Pak Dock に挿入することで、ProRes ファイルを素早く転送して、お使いの ノンリニア編集システムですぐに使用できるようになります。

### <span id="page-9-3"></span>**AJA Pak Dock** AJA Pak Dock は、Thunderbolt™ および USB3.0 接続が可能な外付けメディアリー ダーで、メディアをホストコンピュータに高速転送できます。

<span id="page-9-4"></span>AJA Pak256 と Pak512 AJA Pak256 と Pak512 は大容量の SSD (ソリッドステートドライブ)で、堅固な保 護ケースでカバーされており、撮影現場での繰り返し使用にも耐えるよう、接続部は頑 丈な設計になっています。

## <span id="page-9-5"></span>Apple ProRes 422 と Apple ProRes 444 のメリット

Apple ProRes 422 や Apple ProRes 444 を使ってキャプチャしたメディアは、元々 の非圧縮 HD/2K/4K ソースと差がありません。さらに Apple ProRes は編集中も品質 を保持し、世代劣化することなく繰り返しエンコード・デコードを行えます。Apple ProRes は、Apple が編集用に特化して開発したものです。以下のようなメリットがあ ります。

- 4096 x 2160 (4K), 3840 x 2160 (Quad HD), 2048 x 1080 (2K), 1920 x 1080 (HD)、1280 x 720 (HD)の解像度に対応しています。
- 4:2:2 または 4:4:4 クロマサンプリング:シャープなカラーエッジで正確な画像合成を 実現します。
- 10-bit サンプリング:10-bit ソースの微妙な階調を保持し(グリーンバック合成やグ ラフィック、カラーコレクションに最適)、肉眼で確認できるバンディングアーチ ファクトも発生しません。
- 注: Ki Pro Quad は 12-bit 入力に対応していますが、処理とエンコードは 10-bit で行い ます。
	- I frame-only エンコーディング:個々のフレームで安定した品質が得られ、複雑な動 きでもアーチファクトを回避します。
	- •可変ビットレート (VBR)エンコーディング:効率的なエンコーディングによって、 イメージを分析し、より高いビットレートを複雑なフレームに割り当てます。
	- 低データレートによって、各種ストレージを選択でき、少ないスペースで高品質ビ デオを保存できます。
	- 高効率のリアルタイムエフェクトに最適化されています。

<span id="page-10-0"></span>下の図は、Ki Pro Quad の代表的なワークフローです。

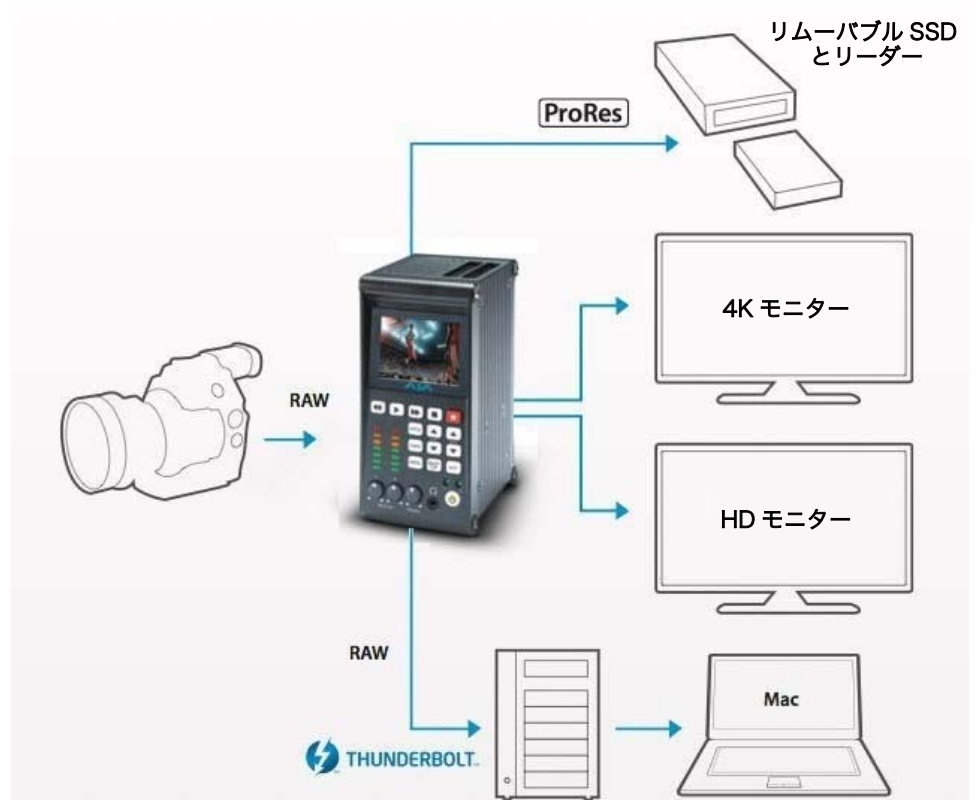

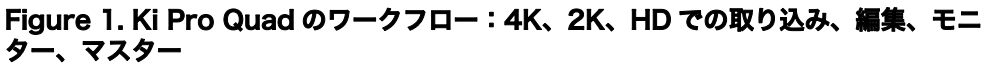

## <span id="page-10-1"></span>本マニュアルの内容

第1章は、今お読みいただいている章で、特徴、パッケージの内容、システム要件など が記載されています。

第2章は、Ki Pro Quad を初めてご使用になるときのために、操作面の各種コントロー ル、およびコネクタ側の機能について説明します。

第3章では、操作面の各種コントロールおよびLCDディスプレイを使ってKi Pro Quad を操作する方法を説明します。

第4章では、Ethernet を介して WEB ブラウザで Ki Pro Quad をリモートコントロー ルする方法を説明します。

付録 A は仕様一覧です。

付録 B は安全とコンプライアンスに関する情報です。

#### 索引

# <span id="page-11-0"></span>第 2 章: Ki Pro Quad の概要

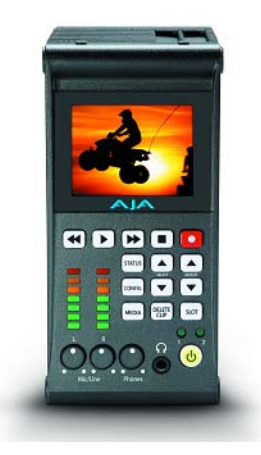

## <span id="page-11-1"></span>概要

Ki Pro Quad を使用するときは、用途に応じて各種機器をケーブルで接続します。第 3 章では Ki Pro Quad の設置について、第 4 章と 5 章では操作方法と多くの設定項目 について説明します。本章では、構成、電源、インジケータ、操作ボタン類、コネクタ 類について紹介し、Ki Pro Quad を使って収録現場とポストプロダクションをつなぐ ために必要な情報を提示します。

正面パネルのインジケータの表示で、操作モードや Ki Pro Quad の状態を確認したり、 エラーの原因などを知ることができます。操作パネルやコネクタ類を理解すると、シス テムの設置や設定、操作が容易になります。

これ以降のページで、正面および背面パネルのすべてのコネクタとインジケータを、簡 単なコメント入りの図で示します。それぞれのコネクタおよびインジケータについて詳 しくは、図の後の文章で説明します。

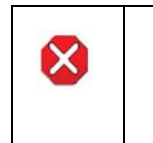

#### 注意 !

AJA Ki Pro Quad 内部にはリチウム電池が半田付けされています。(交換はできま せん。)Ki Pro Quad を廃棄するときは、地域で定められた方法に従って廃棄してく ださい。リチウム電池を、直射日光や火など、高温にさらさないでください。

<span id="page-12-0"></span>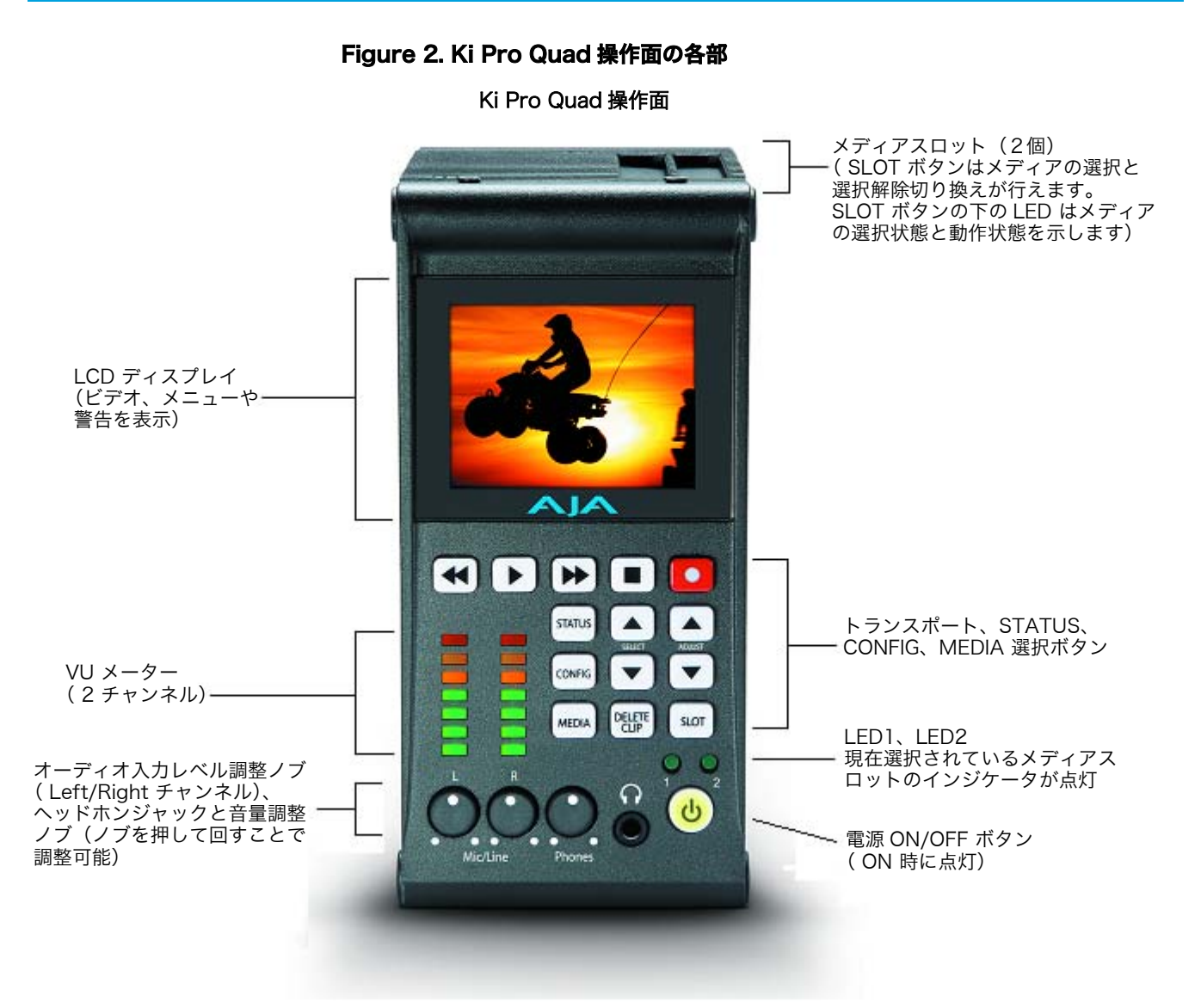

<span id="page-12-1"></span>

**操作面** スページ Ki Pro Quad の操作面には、Ki Pro Quad を直接操作するための様々なボタン、ノブ、 端子、およびインジケータが備えられています。それぞれについて、以下に説明しま す。この面は、カメラにマウントしたときカメラの操作部分と同一面になることから、 「操作面」と呼びます。カメラの機能を触るときに、Ki Pro Quad の機能も同時に確認 することができます。

> Ki Pro Quad の正面パネルは、トランスポートモード(デフォルト)とメニューモード の 2 つのモードで動作します。モードによって異なる働きをするボタンもあります。ト ランスポートモードでは、基本的な再生、収録、クリップ選択などの機能をコントロー ルします。メニューモードは Ki Pro Quad のセットアップおよび調整のためのモードで す。STATUS、CONFIG、MEDIA の 3 系統のメニューがあります。これらのメニュー は、正面パネルにあるそれぞれのメニューボタンを押すことによって呼び出します。

## ボタン

<span id="page-13-0"></span>電源 ON/OFF ボタン: システムの電源を ON/OFF し、電源の状態を表示します(電源 ON で点灯)。電源を ON にするときは、ボタンを1回押します。強く押す必要はありません。内部プロセッ サによるセンサ式のソフトボタンです。電源 OFF 時にボタンに触れるとスタートアッ プ処理が始まり、ディスプレイに起動状況が表示されます。

> 電源を切るときは、電源ボタンを 3 秒間押し続けます。ディスプレイにカウントダウ ン表示が出ます。この動作によって、通常の使用時に誤って電源が切れるのを防ぐこと ができます。カウントダウン中でも 3 秒経つ前にボタンから手を離せば、パワーダウ ンプロセスを中止することができます。

- STATUS ボタン: 点灯していないときに STATUS ボタンを押すと、ステータスメニューに入り、Idle、 Record または Play を表示します。点灯しているときに押すと、STATUS メニューを 抜け、トランスポートモードに戻ります。STATUS メニューは、トランスポートモー ドで動作している場合を含め、いつでも呼び出すことができます。アラーム状況は、 STATUS メニューといっしょに表示部に表示されます。選択ボタンを使用して、アラー ムと入出力のステータスを順次切り替えることができます。メニューおよび正面パネル の操作については、第 4 章で説明します。
- CONFIG ボタン: 点灯していないときに押すと、CONFIG メニューに入ります。点灯しているときに押 すと、CONFIG メニューを抜け、デフォルトのトランスポートメニューに戻ります。 CONFIG メニューは、STOP モードからのみ呼び出すことができます。CONFIG メ ニューでは、メニューを抜けたときのパラメータを記憶し、再度メニューに入ったとき は同じパラメータに戻ります。
- MEDIA ボタン: 点灯していないときに MEDIA ボタンを押すと、MEDIA メニューに入ります。点灯し ているときに押すと、MEDIA メニューを抜け、デフォルトのトランスポートメニュー に戻ります。MEDIA メニューは、STOP モードからのみ呼び出すことができます。 MEDIA メニューでは、メニューを抜けたときのパラメータを記憶し、再度メニューに 入ったときは同じパラメータに戻ります。
- トランスポート トランスポートボタンは常に有効です。
- コントロールボタン: STOP ■: STOP ボタンには 2 つの機能があります。クリップ再生 (PLAY、FF、ま たは REV)時は、STOP を1回押すと PAUSE モードになります。再生が一時停止し、 クリップの現在点が表示され、STOP ボタンが点滅します。もう1回 STOP ボタンを 押すと、再生が完全に停止し、Ki Pro Quad の出力は E to E モード(現在選択されて いる入力がそのまま出力されるモード)になります。STOP ボタンが点滅している場合 は、PAUSE モード(一時停止状態)です。STOP(停止)モードでは、STOP ボタン は点灯状態になります。

PLAY >:PLAY ボタンを押すと、現在のクリップを標準速度で再生します。

RECORD ●:収録を開始する際は、赤い RECORD ボタンを押します。RECORD モー ドに入ると、STOP ボタンを除く他のトランスポートボタンはロックされます。

FFWD >>:FFWD(早送り)ボタンを押すと、現在のクリップの高速再生が始まりま す。押すごとに、2 倍速から、4 倍速、8 倍速、16 倍速に切り替わります。(16 倍速 になったあとは、ボタンを押しても速度は変わりません。)高速再生中は、オーディオ はミュートされます。

REV <<:点灯していないときに REV(巻戻し)ボタンを押すと、現在のクリップのリ バース再生が始まります。押すごとに、1 倍速から、2 倍速、4 倍速、8 倍速、16 倍 速に切り替わります。(16 倍速になったあとは、ボタンを押しても速度は変わりませ ん。)リバース再生中は、再生速度に関わらずオーディオはミュートされます。

SELECT Up/Down ボタン: この 2 つのボタンは、Ki Pro Quad がトランスポートモードかメニュー モードかによって機能が異なります。トランスポートモードでは、 SELECT ボタンは、クリップ選択の前キー、次キーとして機能します。 クリップを選択すると、選択したクリップを頭出しします。クリップの 再生順は、クリップの名称ではなく、タイムスタンプ(作成日)に基づ いて決定されます。ただし、プレイリスト内での再生は、プレイリスト で設定した順番で行われます。メニューモードでは、SELECT ボタンは、調整するパ ラメータを選択します。どちらかのボタンを押し続けると、上記の動作を繰り返します。

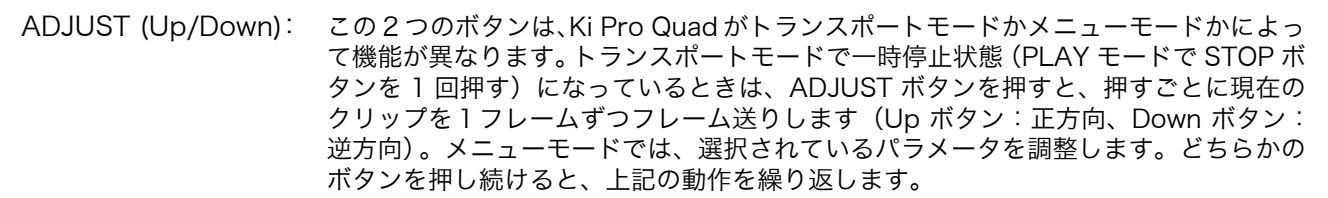

DELETE CLIP ボタン: 現在選択されているクリップを削除するときのみ使用します。押すと、確認メッセージ "ARE YOU SURE?" が表示されます。削除を実行するときは、ADJUST Up ボタンを 押します。削除を中止するときは、ADJUST Down ボタンを押します。クリップを削 除すると、次のクリップが選択されます。確認メッセージ "ARE YOU SURE?" が表示 されている状態で DELETE CLIP ボタン、STOP ボタンなど、ADJUST Up ボタン以 外のボタンを押すと、削除がキャンセルされます。削除は、ADJUST Up ボタン以外の ボタンを押すと、いつでも中止できます。

> DELETE CLIP ボタンは、トランスポートモード、メニューモードのどちらでも有効で す。トランスポートモードで現在動作中 (PLAY、REV、FF または RECORD) のク リップに対してボタンを押した場合は、確認メッセージ表示後 ADJUST Up ボタンで 実行するまでは動作が継続されます。

SLOT ボタン: このボタンには2つの用途があります。ひとつは、システムがアクセスするスロット (スロット 1 またはスロット 2)を選択するために使用します。また、現在選択してい るメディアをアンマウントするときにも使用します。

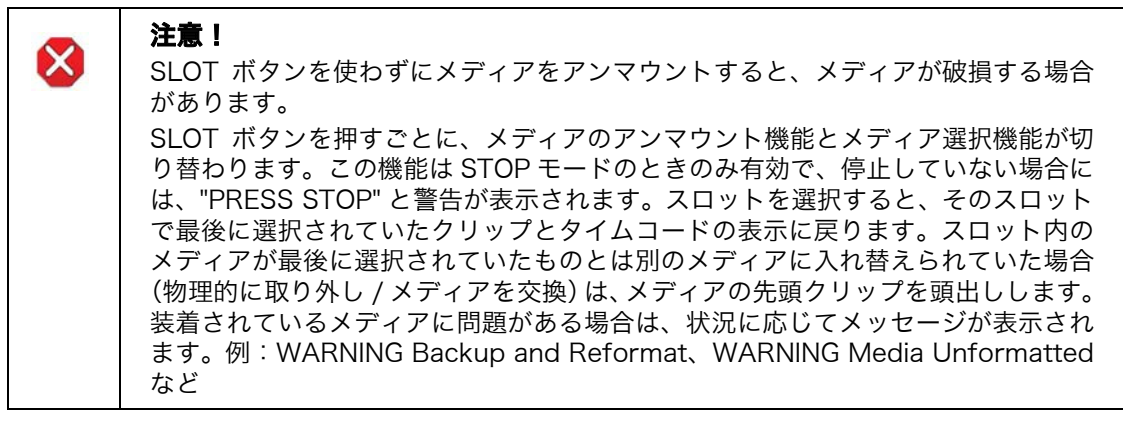

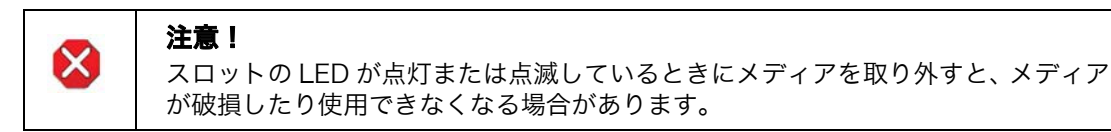

注: 電源投入時、Ki Pro Quad はまずスロット1にアクセスします。

アナログオーディオ入力 VU メータの下のノブを使用して、2 つのオーディオチャンネルそれぞれのアナログ入 レベル調整ノブ: 力レベルを調整できます。

注: 調整ノブは、SDI にエンベデッドされたデジタルオーディオには影響しません。

アナログオーディオレベルを調整するときは、ノブを押して外に出します。プロダク ション環境で誤って設定が変わってしまうのを防ぐため、ノブを引っ込ませています。

ヘッドホン音量ノブ: ヘッドホンの音量を調整するときは、オーディオ入力レベル調整ノブと同様に、ノブを 押して外に出します。

#### <span id="page-15-0"></span>ディスプレイとインジ ケータ

- LCD ディスプレイ メニュー、ステータス、警告、その他の情報を表示します。メニューの表示文字は、 (文字および画像表示): ディスプレイの表示範囲に合わせるために省略される場合があります。ディスプレイに は、UI 情報だけでなく、入力信号や再生画面をディスプレイのサイズに合わせて表示 します。モニター出力の設定が、信号を 1920 x 1080 にクロッピングする設定になっ ているときは、ディスプレイに合わせて表示されている画像にグリッド線を表示して警 告します。
	- VU メータとノブ: 2 チャンネルのアナログオーディオの入力レベルを、それぞれ 7 セグメント LED で表 示します。メータの下のノブで、クリッピングしない適正な信号レベルになるように、 チャンネルごとに入力レベルを調整できます。

緑:オーディオソースの信号レベルは安全な範囲です(クリッピングなし)。緑の LED の上下で信号の強さを表し、信号レベルが低くないか確認できます。通常は、なるべく 緑の最上段の LED が点灯し、ピーク時に黄色 LED が点灯するようなレベルに信号を調 整することをお勧めします。

黄色:オーディオソースの信号レベルが、クリッピングが生じる可能性のある直前のレ ベルです。

赤:オーディオソースのレベルが高すぎて、信号のピーク時でクリッピングします。 ソース(カメラ、ミキサー、信号供給源となる機器)側で入力ゲインを下げてください。

スロット LED ステータス インジケータ: この LED1 と LED2 は、メディアスロット S1 と S2 の状態を表示します。 • LED 点灯:メディアが選択されています。

- LED 消灯:メディアは選択されていないため取り出すことができます。あるいはメ
	- ディアが装着されていません。
	- LED 点滅:収録実行中です。
	- 電源投入時は、まずスロット S1 が選択されます。

ヘッドホンジャック: 標準ステレオヘッドホン用 1/8 インチ(3.5mm)ミニステレオ TRS コネクタです。

## <span id="page-15-1"></span>コネクタ

各社の様々なフォーマットの SDI 対応デジタルカメラまたはオーディオソースを、Ki Pro Quad の SDI コネクタに接続できます。コネクタは、電源用コネクタを除き、すべ て Ki Pro Quad の接続面に配置されています。DC 12V の電源を供給する電源コネク タは本体下部に配置されています。(第 3 章の「設置」をご覧ください。)

Ki Pro Quad の入出力の機能は、動作モードによって異なります。Ki Pro Quad のア クティブ入力(1 系統のみ)は、正面パネルまたは WEB ブラウザからの操作で選択し ます。Ki Pro Quad の出力はすべて常時アクティブです。

## Ki Pro Quad 接続面 HD/3G SDI 入力 / 出力 1 (BNC 各 1 系統 ) HD/3G SDI 入力 / 出力 2 (BNC 各 1 系統 ) HD/3G SDI 入力 / 出力 3 (BNC 各 1 系統 ) HD/3G SDI 入力 / 出力 4 (BNC 各 1 系統 ) リファレンス入力 (BNC) Ethernet LAN コネクタ (RJ45) - HD SDI モニター出力 (BNC) HDMI 1.4a モニター出力 LTC 入力 ( タイムコード、BNC) Thunderbolt コネクタ 2 チャンネルバランスド アナログオーディオ入力 (XLR2 系統 )、ライン/ マイク/ Phantom レベ ル切り替えスイッチ

- <span id="page-16-0"></span>コネクタ • 8 チャンネルエンベデッドオーディオ対応の HD/3G-SDI 入出力 1-4(BNC x 8) • エンベデッドオーディオ対応の HD-SDI モニター出力(BNC x 1)
	- エンベデッドオーディオ対応のビデオモニター用 HDMI v1.4a モニター出力
	- LTC 入力 $(BNC)$
	- リファレンス入力(ゲンロックのビデオまたは同期の安定ソースとの接続用)
	- 2 チャンネルバランスドアナログオーディオ入力(XLR x 2)
	- Line/Mic レベルスイッチ(アナログ XLR オーディオ入力レベル)
	- 10/100/1000 Ethernet LAN

Figure 3. Ki Pro Quad のコネクタ

#### <span id="page-16-3"></span><span id="page-16-2"></span><span id="page-16-1"></span>LTC タイムコード入力 1 つの BNC コネクタで、内蔵の LTC タイムコードジェネレータまたはタイムコード ソースに対応します。ハイインピーダンス接続です。

- ${\bf SDI}$  入出力 HD/3G-SDI ビデオとエンベデッド 24-bit デジタルオーディオ対応の入出力用に、8 つ の BNC コネクタが用意されています。
	- HDMI 1つの HDMI コネクタで、HDMI 互換のビデオ (バージョン 1.4a)と、マルチチャン ネルのエンベデッドオーディオのモニター出力に対応します。HDCP はサポートして いません。この HDMI 出力は、標準 HDMI ケーブルのみサポートします。
		- サポートしている HDMI フォーマット: 720p 50、720p 59.94、720p 60 1080i 25、1080i 29.97、1080i 30 1080p 23.98、1080p 24、1080p 25、1080p 29.97、1080p 50、 1080p 59.94

2K x 1080p 23.98、2K x 1080p 24、2K x 1080p 25、2K x 1080p 29.97、 2K x 1080p 50、2K x 1080p 59.94

- 注: Ki Pro Quad の HDMI コネクタを使用して HDMI オーディオ / ビデオアクセサリに接 続するときは、法規制を順守するため Ki Pro Quad の HDMI 出力ポートと HDMI アク セサリ間にフェライトコア付き HDMI ケーブル(HH-28F-06)を使用してください。
- <span id="page-17-0"></span>**アナログ 2 チャンネル** XLR コネクタ 2 つ (メス) で、 バランスドオーディオ 2 チャンネルに対応します。オー バランスドオーディオ 入力 ディオは、48kHz 高品質 24-bit A/D 入力です。レベル調整は、ソフトウェアおよび ラインレベル入力スイッチで行います。アナログ オーディオ用のソフトウェアレベル 調整 (パラメータ 4.1) では、 スイッチを Line に設定して使用するバランスドオーディ オ(XLR)を調整します。スイッチを Mic または Mic+48 に設定すると、それぞれマ イクの入力インピーダンスに適した低い入力レベルになります。
	- ファントムパワー式のマイク(コンデンサーマイク)使用時は Mic+48 に設定します。
	- •ファントムパワー不要のマイク(ダイナミックマイク)使用時は Mic に設定します。
	- Ethernet この RJ45 コネクタは、Ki Pro Quad を直接コンピュータに接続、または LAN 接続用 の Ethernet ハブやスイッチに接続するための 10/100/1000 Ethernet ポートとして 機能します。Ki Pro Quad は、接続された Ethernet ケーブルが CAT-5 ストレート ケーブルかクロスケーブルかを自動的に判別して調整を行います。接続と調整が完了す ると、LAN 経由で WEB ブラウザから Ki Pro Quad をコントロールできるようになり ます。

## <span id="page-17-2"></span><span id="page-17-1"></span>電源コネクタ

Ki Pro Quad の底面には、本体に DC12V の電源を供給する ための標準 4 ピン XLR コネクタ(オス)があります。付属の AC アダプタ、またはお手持ちのバッテリーを使用できます。 このコネクタは、業界標準のピン配列になっていますので各種 の電源に柔軟に対応できます。この標準電源コネクタを使用し た製品は、多くのメーカーから提供されています。

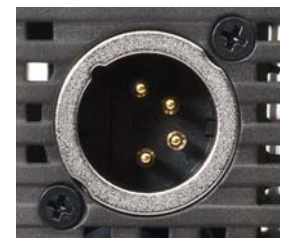

ピン 1:- ピン 4:+ ピン 2 とピン 3:不使用

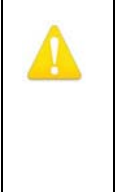

#### 警告!

Ki Pro Quad にはユーザーが修理できる部分はありません。電源を外すときは、4 ピン XLR 電源コネクタを確実に抜いてください。修理は AJA サービスセンターま たは AJA 販売代理店にご依頼ください。電源コードやプラグが破損したとき、水が かかったり異物が内部に入ってしまったとき、雨や湿気にさらされたとき、正しく 動作しないとき、また落としてしまったときなど、製品が破損したときは、状況に よらず修理が必要です。

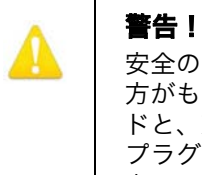

安全のため必ずアース接続を行ってください。極性プラグの 2 枚のブレードは、片 方がもう片方より幅が広くなっています。アースタイプのプラグには 2 枚のブレー ドと、アース用金属棒があります。幅の広いブレードと金属棒は、安全対策用です。 プラグが既存のコンセントに差し込めない場合は、コンセントの交換を電気工事業 者にご依頼ください。

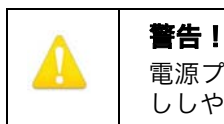

電源プラグは、機器の電源を落とすために使用しますので、手が届きやすく抜き差 ししやすい状態にしておいてください。

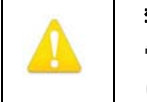

警告!

電源コード、特にプラグ部分、コンセントや機器に近い部分が、踏まれたり、何か にはさまれたりしないように保護してください。

## <span id="page-18-0"></span>ストレージ

リムーバブル SSD メディアの一種である Pak メディアに記録します。このメディアは HFS+ でフォーマットされており、Mac OS のファイルシステムにネイティブ対応して います。Pak Dock と併せて使用すれば、Mac OSX デスクトップにマウントしてすぐ に編集作業を始められます。Windows OS システムで作業する場合は、Mediafour の MacDrive などのサードパーティ製ソフトウェアの使用をお勧めします。

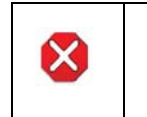

#### 注意!

メディアを正しく取り付け・取り外ししなかったり、収録中に突然電源が落ちたり すると、データが失われ回復できなくなる場合があります。

<span id="page-18-1"></span>メディアのフォー マット

SSD メディアをフォーマットするときは、まず、メディアを Ki Pro Quad の空いてい るスロットに装着し、SLOT ボタンでスロットを選択します。メディアを選択したら、 下記の手順を実施します。

- 1. Ki Pro Quad で一度も使用したことがないメディアの場合、"Warning Media Unformatted" が表示されることがあります。
- 2. STOP ボタンを押します。
- 3. MEDIA ボタンを押します。
- 4. メニューの 16.1 Format Media が表示されるまで、SELECT Up/Down ボタンを 何度か押します。
- 5. ADJUST Up ボタンを押します。"FORMAT" が表示されます。
- 6. ADJUST Up ボタンを押します。"ERASE S1"(または S2)が表示されます。
- 7. ADJUST Up ボタンを 2 秒以上押し続けると、フォーマットが始まります。(フォー マットを中止するときは、他のボタンを押します。) 進捗状況が表示され、終了すると完了メッセージが表示されます。
- 8. STOP を押すと通常の操作に戻ります。新たにフォーマットしたメディアが使用で きるようになります。

<span id="page-18-2"></span>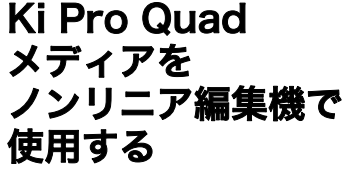

Ki Pro Quad のメディアを取り外し、AJA Pak Dock を使ってコンピュータに接続す ると、メディアは通常の HFS+ ファイルシステムとしてマウントされます。REEL NAME パラメータは、メディアをマウントしたときに表示されるメディア名です。

メディアがマウントされると、Ki Pro Quad が収録した各クリップはファイルシステ ム上のファイルとなり、Final Cut Pro や Adobe Premiere Pro などのノンリニア編 集機で開くことができるようになります。クリップは、以下に示す形式で収録されてい るため、すぐに編集をはじめられます。

- Apple ProRes 422
- Apple ProRes 422 (HQ)
- Apple ProRes 422 (LT)
- Apple ProRes 422 (Proxy)
- Apple ProRes 4444

# <span id="page-20-0"></span>第 3 章: Ki Pro Quad の設置

## <span id="page-20-1"></span>設置

この章では、Ki Pro Quad のセットアップと設置について説明します。用途に合わせ て、Ki Pro Quad の操作方法(正面パネルからの操作、または Ethernet と WEB ブラ ウザからの操作)と物理的なシステム要件を選択します。

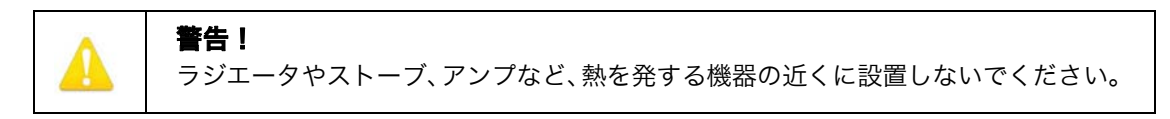

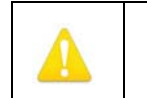

#### 警告!

通風孔をふさがないでください。メーカーの指示に従って設置してください。

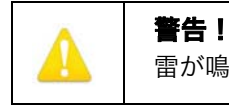

雷が鳴っているときや長時間使用しないときは、接続を外してください。

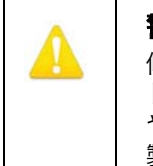

#### 警告!

修理は AJA サービスセンターまたは AJA 販売代理店にご依頼ください。電源コー ドやプラグが破損したとき、水がかかったり異物が内部に入ってしまったとき、雨 や湿気にさらされたとき、正しく動作しないとき、また落としてしまったときなど、 製品が破損したときは、状況によらず修理が必要です。

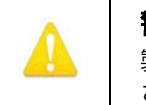

#### 警告!

製造元が指定・販売しているアタッチメントやアクセサリ以外は使用しないでくだ さい。

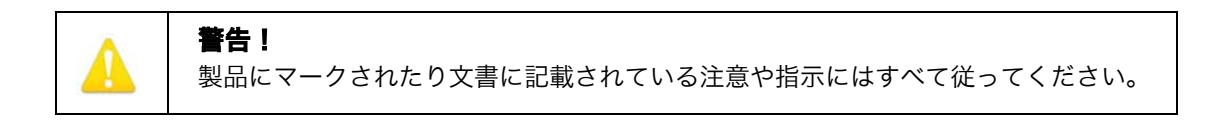

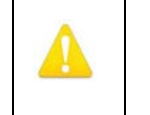

警告! 本機を水の近くで使用しないでください。拭くときは必ず乾いた布を使用してくだ さい。

## <span id="page-20-2"></span>パッケージの内容

AJA Ki Pro Quad のパッケージには、次のものが入っています。

- Ki Pro Quad レコーダー
- 業界標準の4ピンXLRコネクタ付きACアダプタ: Ki Pro Quadに電源を供給します。 北米向け標準 3 ピンプラグ式コードも同梱されています。
- 登録用紙:メールやオンライン(詳細情報が提供されます)によるユーザー登録用です。

Ki Pro Quad のパッケージや梱包材は保管しておいてください。必要時には、この梱 包材を使用して安全に輸送してください。

#### Figure 4. Ki Pro Quad 梱包品

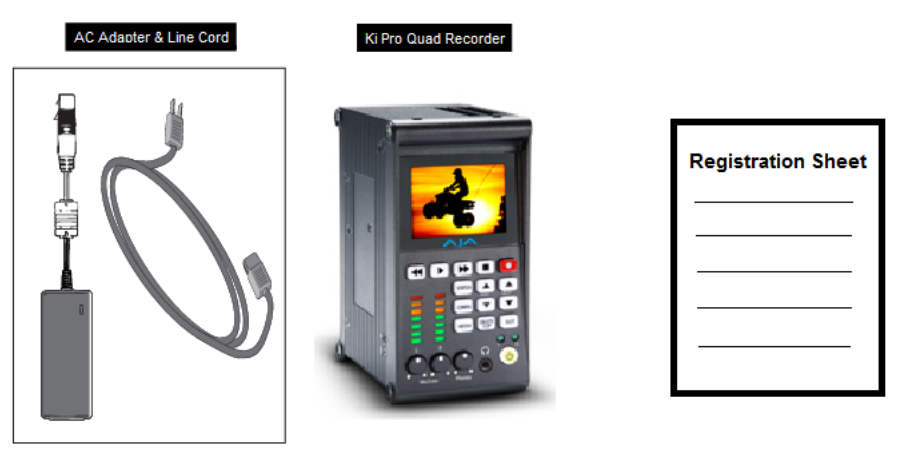

<span id="page-21-0"></span>卓上に設置する場合 机などの平らな場所で Ki Pro Quad を使用するときは、Ki Pro Quad スタンド(オプ ション)を使うと便利です。スタンドには直角コネクタが付いた電源アダプタケーブル が付属しているので、電源コードを Ki Pro Quad の下からスタンドの背面へ通すこと ができます。直角電源アダプタの他に、取り付け用ネジ 2 本が付属しています。

#### Figure 5. Ki Pro Quad スタンドキット(オプション)

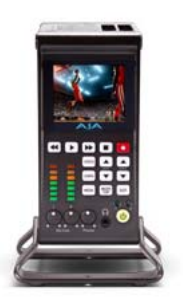

<span id="page-21-1"></span>力メラに取り付ける AJAのKi Pro Quad 用マウントプレート (オプション) を最低 1 枚使用すれば、カメ 場合 ラへの取り付けも可能です。AJA のマウントプレートはアルミニウム製の 1枚のプレー トで、取り付け用の穴が開いており、様々なメーカーの取り付け具やバッテリープレー ト、アクセサリなどの取り付けに対応できるようになっています。

> 装備拡充のため、バッテリーやワイヤレスマイクなどの装備品の取り付けに Ki Pro Quad 本体そのものを取り付け用の土台として使う場合は、Ki Pro Quad のマウントプ レートをもう 1 枚注文して、それに他のメーカーの装備品を取り付けてください。(次 の画像では、プレートは Ki Pro に取り付ける側が下、ネジを差し込む側が上を向いた 状態になっています。)

Figure 6. Ki Pro Quad マウントプレート(オプション、ネジはプレートに付属)

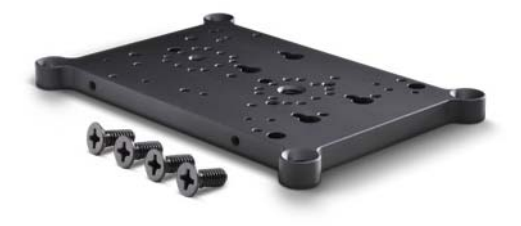

Figure 7. オプションのマウントプレートを使ってカメラに取り付けた例

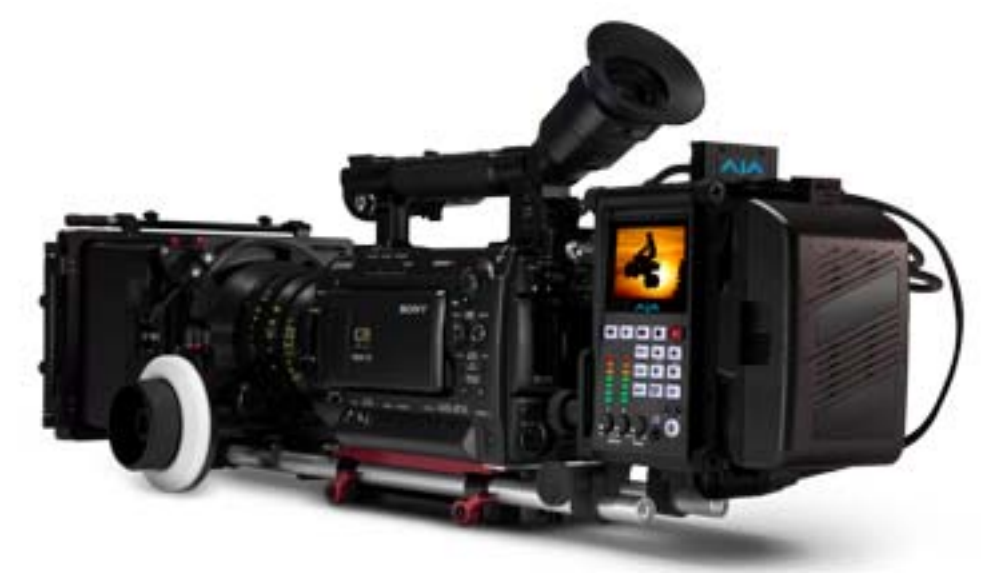

<span id="page-22-0"></span>雷源の供給 Ki Pro Quad を卓上に設置して使用する場合には、下記の警告文をよく読み、指示を 守ってください。

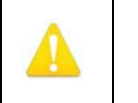

#### 警告!

電源コード、特にプラグ部分、コンセントや機器に近い部分が、踏まれたり、何か にはさまれたりしないように保護してください。

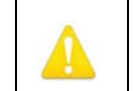

雷が鳴っているときや長時間使用しないときは、接続を外してください。

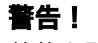

警告!

外装を開けないでください。内部にはユーザーが調整したり修理できる部分はあり ません。AJA のサービスセンターまたはライセンスのある機関以外の人がシャーシ を開けると、保証が無効になります。本体を移動するときは、付属の AC 電源コー ドを AC 電源から抜いてください。安全のため必ずアース接続を行ってください。

<span id="page-23-0"></span>AC 電源を使うには 使用を開始するときは、付属の AC アダプタの 4 ピン XLR コネクタを Ki Pro Quad 背 面の XLR 電源ソケットに差し込んでから、AC アダプタのコードを AC 電源に接続し ます(電圧を自動検知します)。前述のように、オプションの卓上設置用スタンドを使 用する場合は、Ki Pro Quad の AC アダプタと一緒に、付属の直角電源ケーブルアダ プタも使用してください。

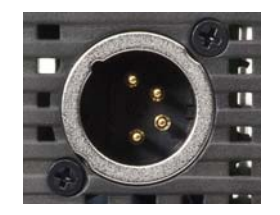

4 ピン XLR コネクタを Ki Pro Quad の DC12V ソケットに接続します。

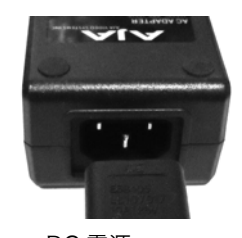

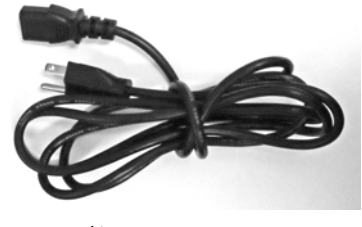

DC 電源 コード

- <span id="page-23-1"></span>DC 電源を使うには Ki Pro Quad を DC 電源で使うには、業界標準の 12V バッテリーパックの 4 ピン凹型 XLR コネクタを、Ki Pro Quad 底面の電源コネクタに接続します。付属の AC アダプ タと同様に安定して 3.3 A を供給できるバッテリーを使用してください。そうしたバッ テリーパックは、多くのメーカーで製造されています。
	- 注: Ki Pro Quad を正しく動作させるため、バッテリーの電圧が 12V 以下、18V 以上にな らないようにご注意ください。

Ki Pro Quad の消費電力は少ないため、様々なバッテリーで Ki Pro Quad を数時間連 続して動作させることができます。

電源が突然落ちると、進行中の収録は正しくメディアに書き込まれません。警告メッ セージ "Low Battery" が表示されたら、バッテリーが消耗する前に進行中の収録を停 止してください。Ki Pro Quad では、バッテリーが十分な電源を供給できなくなる前 に自動的にファイルが閉じる場合もありますが、バッテリーの性能や収録時間によって は閉じない場合もあります。バッテリーの寿命に常に注意してください。電圧メータや 残量表示付きバッテリーの使用を強くお勧めします。また、長時間の収録には、バッテ リー電源の代わりに付属のアダプタで AC 電源を使用することをお勧めします。

## <span id="page-24-0"></span>リモートネットワークコントロール

#### Figure 8. Ki Pro Quad のネットワーク接続例

**LAN** を使用する接続

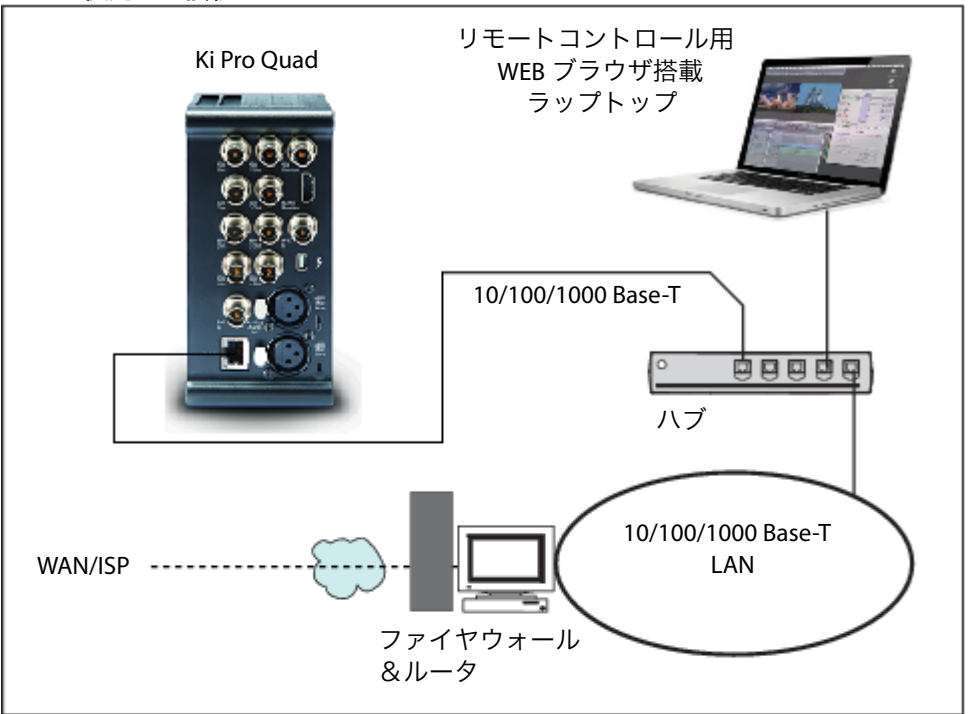

**Ethernet** を使用する直接接続

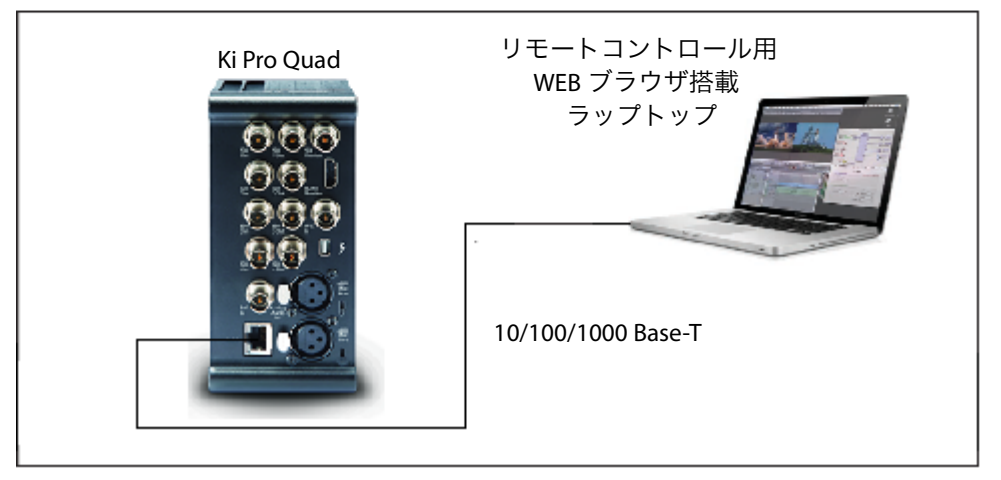

<span id="page-24-1"></span>

ネットワーク接続 Ki Pro Quad は、CAT-5 Ethernet ケーブル (ストレートケーブルまたはクロスケー ブル)、または Ethernet RJ45 への Ethernet 10/100/1000 ローカルエリアネット ワーク(LAN)接続を使うことで、コンピュータとネットワーク接続させることができ ます。

> LAN 経由で接続する場合は、Ki Pro Quad の Ethernet コネクタを LAN 上のハブまた はスイッチに接続します。LAN は、ハブまたはデジタルスイッチ経由で接続されてい る他の Ethernet 機器もすべて包括する共有ネットワークです。LAN はゾーン分割する

ことができ、LAN の各デバイスは固定 IP アドレスか、動的に割り当てられる IP アド レスを持ちます(DHCP)。Ki Pro Quad を LAN に接続する場合は、事前にネットワー ク管理者に接続方法(固定 IP か DHCP か)を確認してください。

<span id="page-25-0"></span>TCP/IP 情報 LAN に動的に IP アドレスを割り当てる DHCP サーバがある場合は、設定の必要はあ りません(Ki Pro Quad のデフォルトは DHCP です)。なんらかの理由で、IT 管理者 が固定 IP アドレスを割り当てる場合は、その IP アドレスを IP CONFIG パラメータに 入力する必要があります。接続する LAN が固定 IP アドレスを使用している場合は、IT 管理者にサブネットマスクおよびデフォルトゲートウェイ、IP アドレス(接続する LAN のインターネットルータ)を確認してください。以下に、DHCP で使用する場合と固 定 IP アドレスを使用する場合、それぞれの設定方法について説明します。

### <span id="page-25-1"></span>DHCP 経由の ネットワーク接続

Ki Pro Quad のデフォルト設定(工場出荷時)では、自動的に DHCP サーバーを探し て IP アドレスを取得します。従ってネットワークに DHCP サーバがある場合は(通常 はルータに内蔵されています)、Ki Pro Quad をネットワークに接続するだけで設定の 必要はありません。DHCP を手動で選択する場合は、SELECT ボタンを押してパラメー タ 50.1 IP CONFIG を表示させ、ADJUST ボタンで DHCP を選択します。

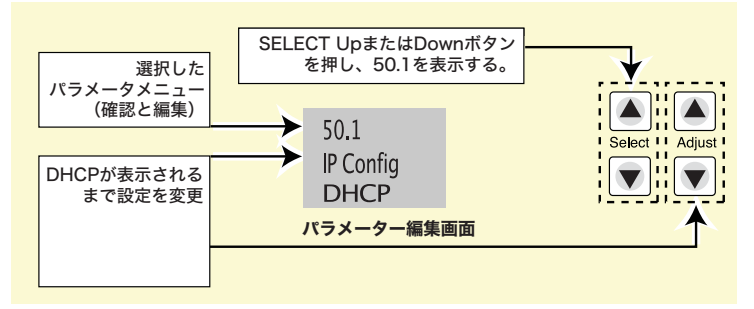

DHCP を選択した後、Ki Pro Quad と通信するには次のように操作します。

- 1. SELECT ボタンを押してパラメータ 50.2 を表示させ、DHCP が発行した IP アド レスをメモします。
- 2. 同じ LAN に接続され DHCP を使用しているラップトップまたはデスクトップコン ピュータで、手順 1 でメモした IP アドレスをブラウザのアドレスバーに入力する と、Ki Pro Quad のブラウザ用ステータス画面が表示されます。

パラメータ 50.1 で Ki Pro Quad が DHCP に設定されていても LAN の DHCP サーバ からアドレスを取得できない場合は、Ki Pro Quad の IP アドレスは自動的に工場出荷 時のプリセットアドレス 192.168.0.2 に戻ります。このような場合は、下記のような 手順で通信を行います。

- 1. コンピュータの Ethernet IP アドレスを 192.168.0.n(n は 2 以外)に設定します。
- 2. サブネットマスクを 255.255.255.0 に設定します(ほとんどのコンピュータでは アドレスを設定すると適正なネットマスクが設定されます)。
- 3. ブラウザを起動し、192.168.0.2 (工場出荷時のフォールバック IP アドレス)を入 力します。Ki Pro Quad のブラウザ用ステータス画面が表示されます。
- 注: ネットワーク接続で DHCP サーバを検出できなかった場合、Ki Pro Quad は工場設定 の固定 IP192.168.0.2 を使用するか、あらかじめ設定された IP アドレスに戻ります。 DHCP サーバを検出できなかったときのために、パラメータ 50.2 で固定 IP アドレス を設定しておくことをお勧めします。

## <span id="page-26-0"></span>固定 IP アドレスに よるネットワーク 接続

Ki Pro Quad に固定アドレスを設定するには、簡単なパラメータメニュー設定が必要 です。次の図は、前述の IT 管理者からの情報を、4 つのメニューで入力する事例を示 しています。

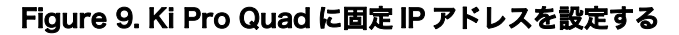

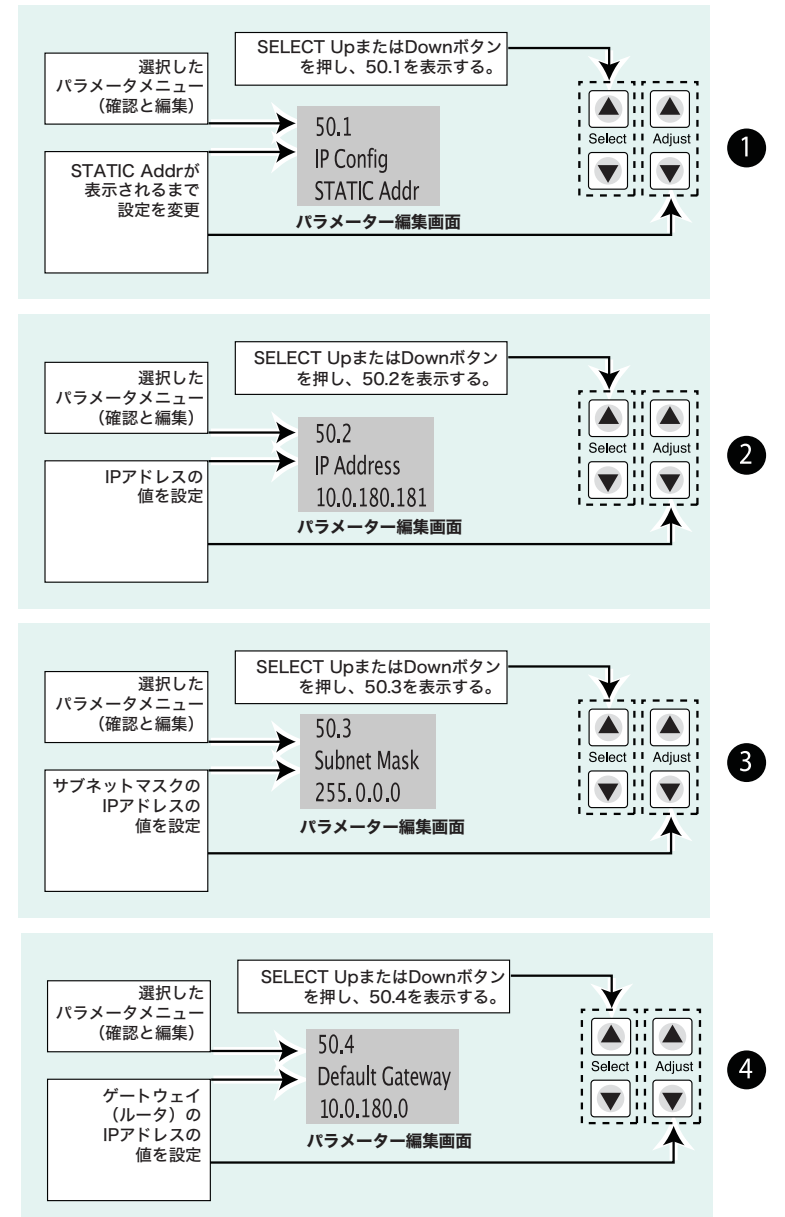

注: パラメータ 50.2、50.3、50.4 で、ピリオドで区切られたオクテットの IP アドレス (例:10.0.180.0)を設定します。SELECT ボタンでオクテットを選択し、次に ADJUST ボタンで数字を選択します。SELECT ボタンをもう一度押すと、次のオクテットに進 みます。最後のオクテットでアドレスが点滅します。SELECT ボタンを押すと設定が 確定します。

## <span id="page-27-0"></span>ト IP によるネット ワーク接続

工場設定のデフォル Ki Pro Quad のネットワーク接続で、DHCP を使用せず、かつ独自の固定 IP アドレス も設定したくない場合は、工場設定の 10.65.74.65 をデフォルト設定として使うこと ができます。コンピュータを直接 Ki Pro Quad に接続し、すぐにネットワーク接続し て使用したい場合に便利です。この場合、次の手順で通信方法を設定します。

- 1. SELECT ボタンを押してパラメータ 50.1 IP CONFIG を表示させ、ADJUST ボタ ンで Default を選択します。
- 2. コンピュータの Ethernet IP アドレスを 10.m.n.m(m は 65 以外、n は 74 以外) に設定します。
- 3. コンピュータでは、サブネットマスクを 255.0.0.0 に設定します。(アドレス設定 時の適正ネットマスクのデフォルトで、ほとんどの PC では設定する必要はありま せん)
- 4. ブラウザを起動し、10.65.74.65(Default の工場出荷時の IP アドレス)を入力し ます。Ki Pro Quad のブラウザ用ステータス画面が表示されます。

#### <span id="page-27-1"></span>WEB ブラウザから のコントロール ネットワークに接続したコンピュータの WEB ブラウザで Ki Pro Quad をコントロー ルするには、Ki Pro Quad の IP アドレスを URL としてブラウザに入力します。例え ばブラウザの IP アドレスが 10.0.6.31 の場合は、WEB ブラウザに次のように入力しま す: http://10.0.6.31

詳細は「第4章:正面パネル操作」で説明します。

# <span id="page-28-0"></span>第 4 章:正面パネル操作

<span id="page-28-2"></span>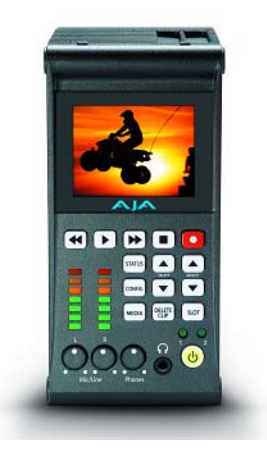

## <span id="page-28-1"></span>概要

Ki Pro Quad には、正面パネルでの操作、または Ethernet RJ45 コネクタを介して接 続した WEB ブラウザからのリモート操作の 2 通りの操作方法があります。本章では、 正面パネルで Ki Pro Quad を操作して使用する方法について説明します。(ブラウザか らのリモートコントロールについては、第 5 章で説明します。)

パネルのボタンやノブについての概要は、第 2 章で紹介していますので、よくお読み ください。この章では、正面パネルの各モードと、メニューの各種パラメータについて 説明します。

はじめに正面パネルの 2 つの基本モード(トランスポートモードとメニューモード)を 紹介し、次にこれらのモードで SELECT ボタン、ADJUST ボタンがどのように機能す るかを説明します。

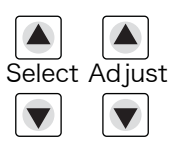

トランスポートモードは、デフォルトのモードです。基本的な PLAY、STOP、FF、 REV などの機能をコントロールします。トランスポートモードでは、SELECT ボタン は、現在選択されているストレージスロットのクリップを切り換えます(前 / 後切り換 え)。また ADJUST ボタンは正方向 / 逆方向のフレーム送りに使用できます。

- 1 行目: 左側に現在のクリップ、右側に現在のスロットとメディアの残量を % で表示します。
- 2 行目: 左側に現在のリール番号、右側に現在収録または再生しているクリップのタイムコード を表示します。

トランスポートモード(デフォルト画面)の表示例を下記に示します。

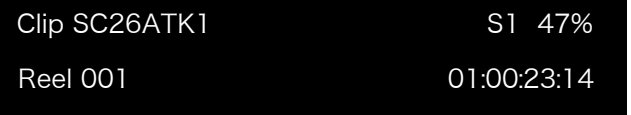

トランスポートモード

メニューモードに切り替えるには、3 つのメニュー ボタン(STATUS、CONFIG、 MEDIA)のいずれかを押します。押したボタンに対応するメニューに入ります。

STATUS メニューでは、SELECT ボタンを押すごとにステータス画面が切り替わりま す。STATUS メニューでは ADJUST ボタンは機能しません。

ステータス画面の 1 ページ目には、収録または再生の状態が表示されます。2 ページ目 には、CONFIG パラメータ 8.0 で設定した収録時のタイムコード設定が表示されます。 3 ページ目は、インターバル収録の状態です。STATUS メニューは下記のように表示 されます。

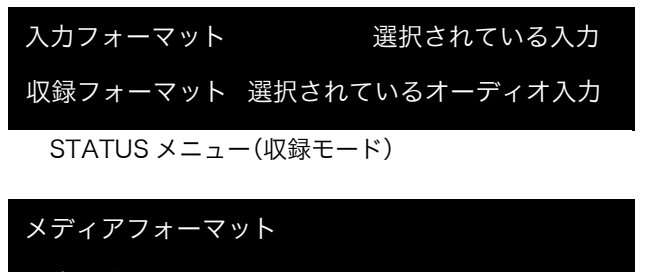

出力変換

STATUS メニュー(再生モード)

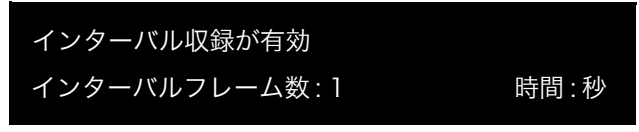

STATUS メニュー(インターバル収録)

CONFIG メニューまたは MEDIA メニューでは、SELECT ボタンを押すごとに調整可 能なパラメータが切り替わり、選択したパラメータを ADJUST ボタンで調整します。 メニューに入ったときは、最後に選択されていたパラメータが自動的に選択されます。 CONFIG メニューと MEDIA メニューは下記のように表示されます。

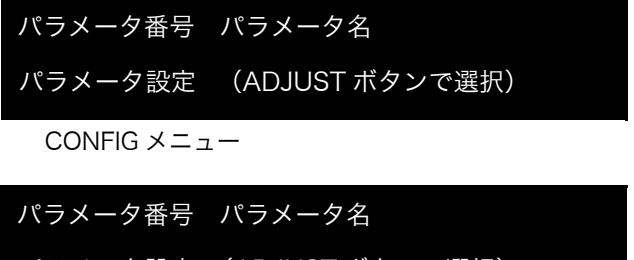

パラメータ設定 (ADJUST ボタンで選択)

MEDIA メニュー(CONFIG メニューと同様)

## <span id="page-29-0"></span>トランスポートモード(デフォルト)

トランスポートモードは、Ki Pro Quad の操作のデフォルトモードです。Ki Pro Quad の電源を入れると、トランスポートモードメニューが最初に表示されます。前に収録さ れたクリップがある場合はディスプレイに表示され、再生可能になります。

スクリーンセーバーがオンになっているときに正面パネル中央のトランスポートボタ ン(PLAY、STOP、FF、REV、REC)を押すと、スクリーンセーバーがオフになり、 現在の表示に戻ります。トランスポートモードになっていないときは、スクリーンセー バーがオンであれば 2 回、オフであれば 1 回ボタンを押すだけでトランスポートモー ドの表示になります。MEDIA メニューによる設定に従って動作します(詳しくは後述 します)。MENU ボタン(STATUS、CONFIG、MEDIA)がどれも点灯していない場 合は、トランスポートモードです。いずれかのボタンが点灯しているときは、メニュー モードです。

Idle モード時は、CONFIG メニューや MEDIA メニューにアクセスして、Ki Pro Quad の動作をコントロールするパラメータを調整することができます。

PAUSE モード時はこれらのメニューにアクセスすることはできません。あらかじめ再 生を停止させないでこれらのメニューにアクセスしようとすると、LCD画面にメッセー ジ "PRESS STOP" が表示されます。STOP ボタンが点滅しているときは、PAUSE モー ドです。

トランスポートコントロールボタンはロックされる場合があります。例えば、メディア をイジェクトしているときや、IP アドレスを入力しているときは、これらの操作が完 了するまで、トランスポートコントロールボタンがロックされます。他の多くのメ ニューでは、トランスポートコントロールボタンがロックされることはありません。

トランスポートコントロールボタンのいずれかを押すだけで、いつでもメニューを抜け ることができます(または STATUS、CONFIG、MEDIA ボタンを押して該当するメ ニューを抜けます)。トランスポートコントロールボタンのいずれかを押すと、デフォ ルトのトランスポートモードに表示が切り替わります。

FORMAT MEDIA など、操作によっては確認メッセージ "ARE YOU SURE?" が表示さ れるものがあります。このメッセージ表示によって、意図しない動作が実行されたり、 ボタンが誤って押されて悪影響が生じるのを防止します。確認メッセージ "ARE YOU SURE?" を肯定すると、実行中画面に切り替わり、動作が終了すると自動的にメニュー に戻ります。

収録中は、Ki Pro Quad は E to E 状態になります。

システム名称や日時設定など、パラメータの一部は、不揮発性メモリーに保存されるた め、電源を ON/OFF しても保存されます。

<span id="page-30-0"></span>クリップの収録 クリップは様々な方法で収録することができます。本章後述の MEDIA メニューと CONFIG メニューで、収録をコントロールするパラメータをきめ細かく設定できます。 詳細な設定について説明する前に、ここでは簡単に収録を実行する方法を紹介します。

- 1. STATUS ボタンを押します。現在選択されている入力と入力フォーマット(1 行目) と選択した収録フォーマットとオーディオ入力(2 行目)が表示されます。
- 2. これらの設定でよい場合は、ディスプレイの下の赤い RECORD ボタンを押します。
- 3. スロットインジケータの緑の LED(および Pak メディアの緑の LED)が点滅を始 め、収録中であることを示します。さらに、UI ディスプレイ上のタイムコードがカ ウントアップします。
- 4. 収録を終了するときは、STOP ボタンを押します。

CONFIG メニューと MEDIA メニューのパラメータで、収録方法をカスタマイズするこ とも可能です。

- 注: 収録の前に Apple ProRes の設定を変更するときは、MEDIA ボタンを押して MEDIA メニューにして、14.1 Encode Type が表示されるまで SELECT ボタンを押したのち、 ADJUST ボタンを押して次のうちのいずれかの ProRes を選択します。
	- ProRes 444
	- $\cdot$  ProRes 422LT
- ProRes 422PX
- ProRes 422HQ
- ProRes 422

MEDIA ボタンまたは STOP ボタンを押して、メニューを抜けます。

別のビデオ入力を選択するときは、CONFIG ボタンを押して CONFIG メニューにして、 2.1 Video Input が表示されるまで SELECT ボタンを押し、さらに ADJUST ボタンを 押して希望のビデオ入力コネクタを選択します。別のオーディオ入力を選択するとき は、SELECT Up ボタンで 2.2 Audio Input を表示させ、ADJUST ボタンを押して希 望のオーディオ入力コネクタを選択します。

収録開始前に変更が必要なメニューパラメータは、ごくわずかしかありません。入力や 出力でのフォーマット変換について詳しくは、本章後述の CONFIG メニューおよび MEDIA メニューのパラメータの項をお読みください。

<span id="page-31-0"></span>収録に関する注意 Ki Pro Quad は、メディアの残量が 15%になるとメッセージ "Media Low" を表示し て警告します。残量が 10%になると、メッセージ "Media Full" が表示されます。残量 が 10%になると収録が停止し、フォーマットしなおすか、MEDIA メニュー > Delete Clips > DELETE ALL を実行しない限り、そのメディアで収録を続けることはできませ ん。不要なクリップを削除して 10%以上の残量を確保すれば、収録を再開できます。

#### <span id="page-31-1"></span>クリップの再生 収録したメディアを再生するときは、再生したいクリップを選択して PLAY ボタンを 押します。再生したいクリップが選択されていないときは、ディスプレイにクリップ名 が表示されるまで SELECT Up/Down ボタンを押します。収録時と同様、再生は、正 面パネルまたは WEB ブラウザで開始することができます。正面パネルを使用する場合 の基本手順は、次のとおりです。

- 1. トランスポートモードになっていない場合はSTOPボタンを押してトランスポート モードにします。クリップ名を表示させます。(ディスプレイには現在選択されて いるクリップ / リールが表示されます。)
- 2. 希望のクリップが表示されるまで、SELECT Up/Down ボタンを押します。
- 3. PLAY ボタン (>) を押します。
- 4. クリップ再生 (PLAY、FF、または REV)時は、STOP を1回押すと PAUSE モー ドになります。再生が一時停止し、クリップの現在点が表示され、STOP ボタンが 点滅します。もう一度 STOP ボタンを押すと、再生が完全に停止し、Ki Pro Quad の出力は E to E モード (現在選択されている入力がそのまま出力されるモード)に なります。クリップの最後まで再生されると、クリップの最後のフレームで自動的 に PAUSE モードになります。
- <span id="page-31-2"></span>トランスポートボタン 再生中は、FFWD、REV、SELECT、ADJUST ボタンを使用できます。
	- FFWD >>: FFWD ボタンを押すと、現在のクリップの高速再生が始まります。押すごとに、2 倍速 から、4 倍速、8 倍速、16 倍速に切り替わります。(16 倍速になったあとは、ボタン を押しても速度は変わりません。)高速再生中は、オーディオはミュートされます。
		- REV <<: 点灯していないときにこのボタンを押すと、現在のクリップのリバース再生が始まりま す。押すごとに、1 倍速から、2 倍速、4 倍速、8 倍速、16 倍速に切り替わります。 (16 倍速になったあとは、ボタンを押しても速度は変わりません。)リバース再生中は、 再生速度にかかわらずオーディオはミュートされます。

#### SELECT (Up/Down): トランスポートモードでは、SELECT ボタンは、クリップ選択の前キー、次キーとし て機能します。クリップを選択すると、クリップの先頭が頭出しされます。クリップの 再生順は、クリップの名称ではなく、タイムスタンプ(作成日時)に基づいて決定され

ます。再生を一時停止したときは(STOP ボタンが点滅)、SELECT Down ボタンを 使ってクリップの先頭にジャンプすることができます。STOP ボタンが点滅していない ときは、SELECT Down ボタンを押すと、前のクリップが選択されます。

- ADJUST (Up/Down): トランスポートモードで STOP または PAUSE モード(PLAY モードで STOP ボタン を 1 回押す)になっているときは、ADJUST ボタンを押すと、押すごとに現在のクリッ プを1フレームずつフレーム送りします(Up ボタン:正方向、Down ボタン:逆方向)。
- <span id="page-32-0"></span>クリップの削除 収録したクリップを削除するには
	- 1. トランスポートモードで SELECT Up/Down ボタンを押して、現在のメディアにあ るクリップを検索します。クリップが別のメディアにある場合は、そのクリップが 選択されるまで SLOT ボタンを押してください。
	- 2. 削除したいクリップが表示されたら、DELETE CLIP ボタンを押します。
	- 3. 確認メッセージ "ARE YOU SURE?" が表示されます。ADJUST Up ボタンを押し て、削除を実行してください。Down ボタンなど、ADJUST Up ボタン以外のボタ ンを押すと、削除は中止されます。

## <span id="page-32-1"></span>STATUS メニュー

STATUS メニューは、入出力のステータスとアラーム情報を表示します。STATUS メ ニューには、実行中のトランスポート動作を変化させることなく、いつでもアクセスで きます。STATUS 表示画面は、CONFIG メニューや MEDIA メニューと同様に SELECT Up/Down ボタンを押すことによって切り替えることができます。STATUS ボタンを 押すと STATUS 表示画面を抜け、トランスポートモードに戻ります。再生や収録動作 は継続します。

<span id="page-32-2"></span>収録モード 本章の冒頭で説明したように、表示は次のようになります。

1 行目:左側に現在のクリップ、右側に現在のスロットとメディアの残量を % で表示 します。

2 行目:左側に現在のリール番号、右側に現在収録または再生しているクリップのタイ ムコードを表示します。

<span id="page-32-3"></span>アラームステータス アラームメニューは、警告やアラームを表示します。アラームにはディスプレイに自動 的に表示されるものもありますが、それ以外は STATUS 表示で確認します(SELECT Up/Down ボタンを押して順次切り替えます)。問題がない場合は、STATUS 表示を最 後まで確認するとメッセージ "SYSTEM NORMAL" が表示されます。

> アラーム表示の例を以下に示します。1 行目に WARNING が表示され、2 行目に原因 となっている内容が表示されます。

#### Figure 10. WARNING の例

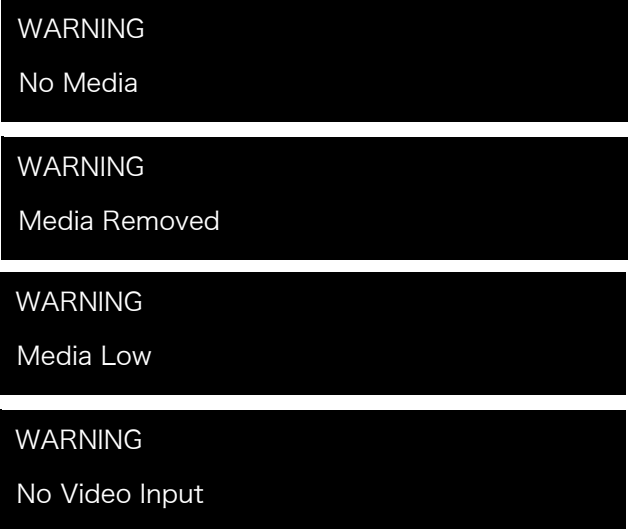

アラーム状況が発生すると、バックライト付きのボタンとディスプレイが最大レベルの 明るさで 2 秒間点滅します。複数のアラーム状況が発生している場合は、次のアラー ムに移る前に、それぞれのアラーム表示を 3 秒間継続します。これらのアラーム通知 は、ディスプレイに現在表示されているトランスポートモードや STATUS メニューよ りも優先的に表示されます。

Ki Pro Quad にアラームが生じると、STATUS ボタンはアラームが解除されるまで点 滅を続けます。STATUS ボタンを押してアラーム状況の原因を確認してください。

アラーム表示の後で CONFIG メニューや MEDIA メニューに入ると、アラーム表示が 解除されます。どれかボタンを押すと、アラーム前の状態に戻ります。ただし、ボタン を押した後もアラームの原因が持続している場合は、アラームがディスプレイに再度表 示されます。注:アラーム状況が発生している場合は STATUS ボタンが点滅します。

Ki Pro Quad には、ユーザーが本体の状態や設定、入出力信号に問題があるかどうか を判断できるように、様々なアラームが用意されています。警告メッセージと内容を以 下に示します。

WARNING Input Format Changed:収録開始後に、入力信号が遮断されたり変更さ れた場合に表示されます。この場合、CONFIG メニューのパラメータ Loss of Video で収録の継続を設定している場合を除き、進行中の収録を停止します。

WARNING No Video Input:Ki Pro Quad にビデオ入力がない場合に表示されます。 この状態では収録は実行されません。

WARNING Input Error: サポートされていないフォーマットやフレームレートが使用 された場合、またはマルチリンク信号のリンク(デュアルリンク、クアッドリンク)接 続がない場合などに表示されます。このアラームが発生すると、収録は実行されません。

WARNING Dropped Frames:メディアの性能が不十分で、収録や再生に必要なデー タレートが得られない場合などに表示されます。収録中にこのメッセージが表示された 場合は、収録は停止します。このメッセージが表示された場合は、現在収録されたデー タのバックアップをとり、メディアをフォーマットすることを検討してください。再生 時は、もう一度実行してみてください。

WARNING Media Low:メディアの残容量が 15% しかない場合に表示されます。残 容量が 10% になったときは、メディアの交換が必要です。残量が 10% になると、メッ セージ "WARNING Media Full" が表示されます。

WARNING Media in Use:メディアで別の操作をしているときに、そのメディアを使 おうとした場合などに表示されます。操作を完了させてから、もう一度トライするか、 または STOP を押してください。

WARNING Media Not Present:メディアが物理的に取り外されている状態で SLOT ボタンが押されると表示されます。

WARNING Media Unformatted:Ki Pro Quad が SSD メディアのファイルシステム を認識できない場合、またはメディアが未フォーマットの場合などに表示されます。

WARNING Storage Removed: SLOT ボタンを押して正しくメディアをアンマウン トしないままメディアを取り外した場合に表示されます。この状況では、そのままメ ディアを Ki Pro Quad に装着しなおすと、クリップが "N/A" 表示になり、それ以上収 録することはできません。この問題を解決するには、メディアを Mac OS X で動作す る Apple コンピュータにマウントしてから取り外し、Ki Pro Quad に装着しなおして ください。正常に読めない場合は、メディアのフォーマットが必要です。また、このア ラームに続いてメッセージ "Please Reboot" も表示されます。

WARNING Please Reboot:スロットボタンを使用せずにメディアを取り出したため、 Ki Pro Quad の操作を続けるためにリブートが必要になった場合に表示されます。

WARNING Backup and Reformat:Ki Pro Quad にマウントされているメディアに 問題がある場合などに表示されます。メッセージが示すとおり、他のハードドライブや ディスクアレイにコピーしてメディアをバックアップしてからフォーマットしなおす のが最善策です。以下のような場合は、メディアが読み取り専用状態になっている可能 性があります。・クリップがメディアに収録されているにもかかわらず、ディスプレイ のクリップ領域に "N/A" が表示される。・実際にクリップをロードしていないにもかか わらず、ディスプレイのクリップ領域に "Loading" が表示される。・Ki Pro Quad をす べて正しく設定して RECORD ボタンを押したにもかかわらず、収録が実行されない。

WARNING Rollover Media Full:ロールオーバー用のメディアが空ではなく中身が存 在している場合に表示されます。ロールオーバー機能を使うには空のメディアが必要 です。

WARNING Rollover Media Unformatted:ロールオーバー用のメディアが未フォー マットのとき、または認識できない場合に表示されます。

WARNING No Rollover:ロールオーバー機能が有効になっているが、ロールオーバー 用メディアが装着されていない場合、またはメディアが空ではない場合などに表示され ます。

WARNING Name In Use:ネーミングパラメータに指定したクリップ名が、メディア に既に存在している場合に表示されます。テイク番号が 999 に達し、使用できる番号 がもう存在しない場合に発生します。Ki Pro Quad ではクリップの上書きはできませ ん。クリップを削除するか、新しい名前を選択してください。

WARNING No Clip Name:存在しないカスタムクリップ名を使用してギャングモー ドで収録しようとした場合に表示されます。

WARNING Genlock Missing: 6.1 Genlock で "Input" または "Ref In" を選択してい る場合で、クリップを再生しようとしたが、選択している入力でゲンロックが検出され ないときに表示されます。

WARNING 2 Channel Format:2.3 Audio Channels で選択しているチャンネルの数 が 8 なのに、選択しているオーディオ入力が 2 チャンネルにしか対応していないとき 表示されます。8 チャンネルに対応しているのは SDI のみです。

WARNING Non VFR Format:1.1 Record type が VFR ( 可変フレームレート ) に設 定されているのに、入力ビデオが有効な VFR タイプではないときに表示されます。選 択しているビデオ入力信号のビデオフォーマットがサポートされていないか、VFR ア ンシラリーデータが伝送されていない、または 41.2 VIDEO SG でビデオ信号発生器が 有効になっていることが原因として考えられます。

WARNING Turn Off Camera Data:13.1 Camera Data メニューパラメータでカメ ラが選択されているのに、正面パネルの RECORD ボタンまたは WEB UI の RECORD ボタンを使って収録しようとしたときに表示されます。収録を手動で起動するときは、 13.1 Camera Data で "None" を選択してください。

WARNING LUT Error:サポートされていない LUT ファイルタイプ、またはサポート されているが正しくフォーマットされていない LUT ファイルタイプを WEB UI から ロードした場合に表示されます。

WARNING Invalid Selection:ビデオ入力、レコードタイプ、エンコードタイプなど で、サポートされていないメニューを選択した場合などに表示されます。

## <span id="page-35-0"></span>MEDIA メニュー

名称が示すとおり、MEDIA メニューでは、メディアストレージや使用するエンコード の種類に関連する項目を選択します。リール、クリップ、およびテイクに名前を付ける メニューも含まれています。

### <span id="page-35-1"></span>MEDIA メニューの パラメータ

#### <span id="page-35-2"></span>12.1 MEDIA STATE このパラメータは Ki Pro Quad を使ってデータ送信をするときに適用されます。選択 肢は以下のとおりです。

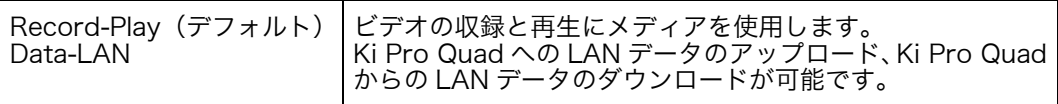

通常のビデオ操作には、Record-Play を選びます。Ethernet LAN を使ったデータ送 信には、Data-LAN を選びます。Data Media State を選択すると、有効なメディアを Ki Pro Quad へコピーしたり、Ki Pro Quad からコピーしたりすることができます。Ki Pro Quad へコピーできる有効なメディアファイルを以下に示します。

- フルラスターの QuickTime ファイル:4096 x 2160(4K)、3840 x 2160(Quad HD)、2048 x 1080(2K)、1920 x 1080 (HD)、1280 x 720(HD)
- 以下のようにエンコードされた QuickTime ファイル:
	- Apple ProRes 444
	- Apple ProRes 422
	- Apple ProRes 422 (Proxy)
	- Apple ProRes 422 (LT)
	- Apple ProRes 422 (HQ)

ファイルは Ki Pro Quad に対応したフレームレートで、オーディオが含まれている場 合には 24-bit 48 kHz オーディオ(2 または 8 チャンネル)でなければなりません。Ki Pro Quad にコピーしたファイルが上記の基準に合わないときは、WEB UI 上または正 面パネル UI 上でクリップの閲覧をしようとしても、表示されません。

Data に設定されていると、トランスポート機能がロックされ、メディアへのビデオ収 録やメディアからのビデオ再生ができなくなります。ただし、MEDIA メニューのパラ メータへのアクセスは可能なため、このパラメータをリセットすることができます。 Data モード中に再生や収録をしようとすると、"CHANGE MEDIA STATE" メッセー
ジが表示され、トランスポート機能は使えないことが通知されます。また正面パネルに は、通常表示されているクリップやリール、タイムコードなどの代わりに、DATA MEDIA STATE であることが明確に表示されます。

Data 設定を選択すると、Ethernet 接続を介して Ki Pro Quad をホストコンピュータ に接続することができます。LED 点灯で示されている選択中のメディアへのアクセス が可能になります。つまり、Ki Pro Quad 上で 2 番目のメディアモジュールが選ばれ ている場合は、そのモジュールが、ホスト OS によってマウントされるボリュームにな ります。

DATA MEDIA STATE はデバイスがリブートまたは電源切断・再投入後はリセットさ れ、デフォルトの Record-Play モードに戻ります。

重要: Ki Pro Quad の Media State で Data-LAN を選んだときは、データ送信には Ki Pro Quad のコントロールおよび設定用の WEB UI のみが使用できます。WEB UI の All Clips 部に "Upload+" と "Download+" ボタンが表示されます。Data-LAN が有効でな いときは、これら 2 つのボタンは WEB UI に表示されません。

#### 12.2 ROLLOVER このパラメータは、選択中の Pak メディアがフルになったときに収録を続行する機能 を使用するかどうかを設定します。

- OFF: Rollover パラメータを OFF に設定している場合、通常どおり収録を行って Pak メディ アが残量 10% の " メディアフル " 状態に達したとき、別のメディアに切り替えての収 録続行はありません。
- ON: Rollover パラメータを ON に設定すると、別の Pak メディア上に " 続きの " 収録ファ イルが生成されます。

例:1 つめの Pak メディア(S1)で収録を開始したとします(この収録分を "SC1ATK1" とします)。この Pak メディアが最大容量に達したとき、次の Pak メディア (S2) が 収録をシームレスに引き継き、続きの収録分 "SC1ATK1+1" を開始します。この 2 つ めのメディアが最大容量に達するまで、収録は続行されます。

- 重要: ロールオーバー用に装着しているメディアが以下に示す条件を満たしていない場合は、 ロールオーバー収録はできません。
	- メディアは Ki Pro Quad でフォーマット済みであること
	- メディアは完全に空で、クリップが一切収録されていないこと

Rollover パラメータが ON に設定されていても、ロールオーバー用メディアが上記の 条件を満たしていない場合は、以下のような警告アラームが表示されます。

- WARNING Media Unformatted
- WARNING Rollover Media Not Empty

14.1 ENCODE TYPE このパラメータは、Apple ProRes エンコード方式を指定します。選択肢は以下のとお りです。

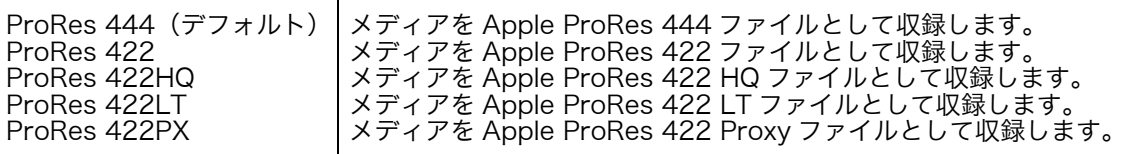

15.1 PLAY MEDIA このパラメータは、再生時の動作を指定します。選択肢は以下のとおりです。

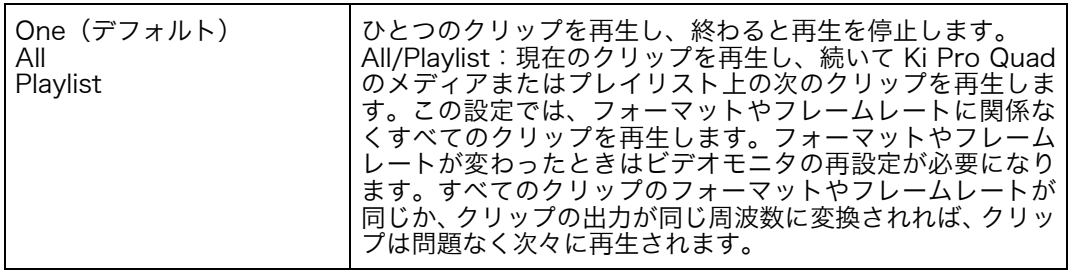

15.2 LOOP PLAY このパラメータは、ループ再生を ON/OFF します。選択肢は以下のとおりです。

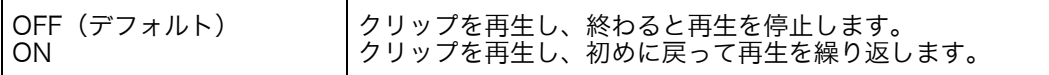

15.3 PLAYLIST このパラメータは選択したプレイリストの名称を表示します。選択肢は以下のとおり です。

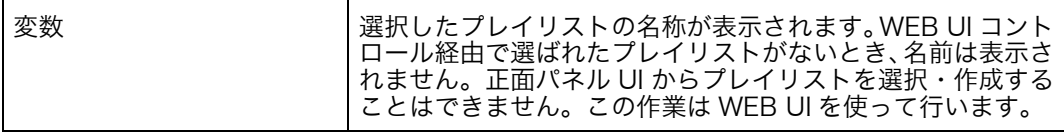

15.4 DROPPED このパラメータは、フレーム欠落時の再生動作を指定します。選択肢は以下のとおり FRAMES です。

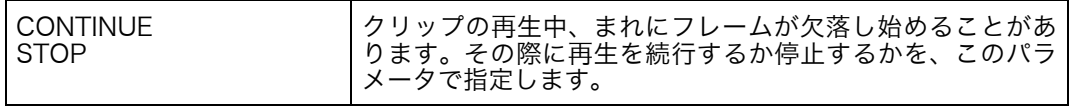

16.1 FORMAT このパラメータは、現在選択されているメディアをフォーマットするときに使用しま MEDIA す。選択肢は以下のとおりです。

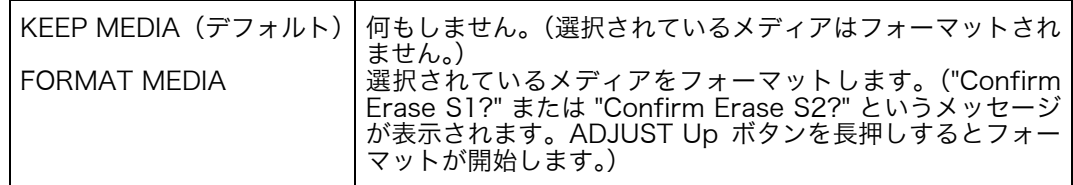

16.2 DELETE CLIPS このパラメータは、メディアのクリップをすべて削除するときに使用します。選択肢は 以下のとおりです。

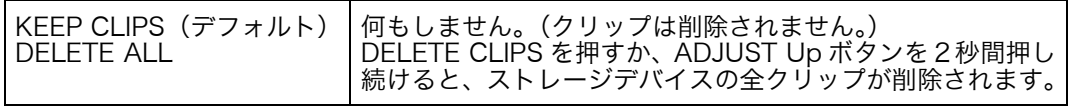

Ki Pro Quad のメディアには、Apple ProRes QuickTime 収録以外のデータを保存す ることもできます。他のファイルが Pak メディアに保存されている場合は、"AJA" フォ ルダの外に置いてください。"AJA" フォルダ内のデータは、MEDIA > Delete Clips > DELETE ALL を実行するとすべて消去されます。

17.0 REEL NAME このパラメータで、クリップに付加されるリール名を指定します。変更するまで、以後 生成されるすべてのクリップに適用されます。選択肢は以下のとおりです。

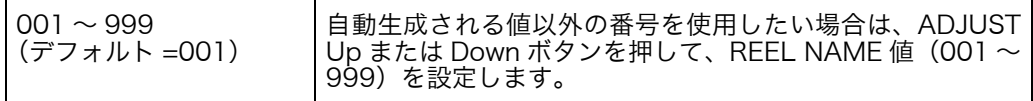

リール名は 001 ~ 999 までの番号です。これは、フィルムやテープベースのメディア に使用されていた名前の付け方の名残です。REEL NAME は、EDL(編集リスト)で 有効な昇順の 3 桁の値です。従って、このパラメータでは "NONE"(なし)を選択する ことはできません。REEL NAME パラメータで指定する名前は、メディアをフォーマッ トしてコンピュータにマウントしたときにメディア名として表示されます。

17.2 CLIP NAME このパラメータで、クリップに付加されるクリップ名を指定します。変更するまで、以 後生成されるすべてのクリップに適用されます。クリップ名は、Clip または SC です。 選択肢は以下のとおりです。

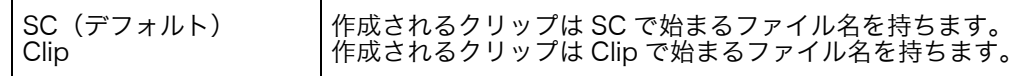

クリップ名の 2 つの例 クリップ名がどのように決定されるかを、2 つの例で紹介します。どちらの場合も、以 下のパラメータの設定に基づいて決定されます。

- REEL NAME
- CLIP NAME
- CLIP NUMBER
- CLIP NUMBER APPEND
- ALPHA APPEND VALUE

また、名称に "TK" とそれに続く自動的にカウントアップする TK 値(パラメータ 17.8 TAKE で手動でリセット可)がデフォルトで付加されます。

これらのパラメータによって、QuickTime ファイルの名称を撮影スクリプトと論理的 に一致させ、Final Cut Pro 7 のブラウザ画面や Final Cut Pro X のイベント、Avid Media Composer のビンなど、ノンリニア編集機にインポートしたときに QuickTime ファイルを簡単に判別することができます。Final Cut Pro クリップが "valid"(有効な) メディアとして正しく認識されるためには、少なくとも "Name"、"Media Start"、 "Media End"および"Reel"情報が必要です。それ以外の情報は、"QuickTime metadata" としてFinal Cut Proブラウザのコラムヘッダ部分に表示される項目の中にマッピング することができます。Final Cut Pro X も上記の情報を使用し、QuickTime ファイル のメタデータへのサポートをさらに充実させています。

**例1** 工場設定のデフォルトパラメータ使用時:

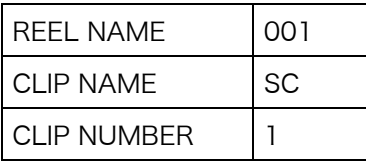

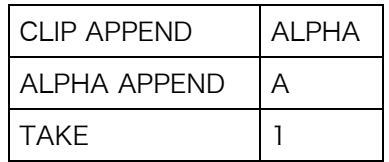

生成されるクリップの名前は、"SC1ATK1" になります。このメディアを OSX デスク トップコンピュータにボリュームとしてマウントすると、名称は "001" になります。

**例 2** カスタム設定時:

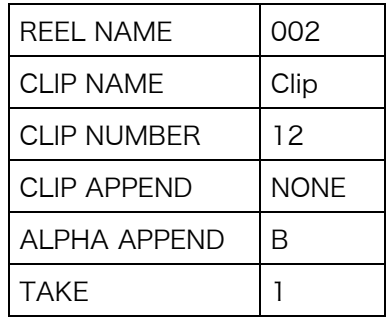

生成されるクリップの名称は、"CLIP12TK1" になります。このメディアをデスクトッ プコンピュータにボリュームとしてマウントすると、名称は "002" になります。

17.3 CLIP NUMBER このパラメータは、クリップ名に続くクリップ番号(1~999)を指定します。変更す るまで、以後生成されるすべてのクリップに適用されます。選択肢は以下のとおりです。

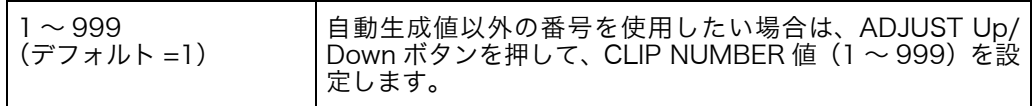

17.4 CLIP APPEND このパラメータは、パラメータ 17.5 Alpha Append と組み合わせて使用し、クリッ プ番号の後にアルファベットを付加するかどうかを決定します。選択肢は以下のとお りです。

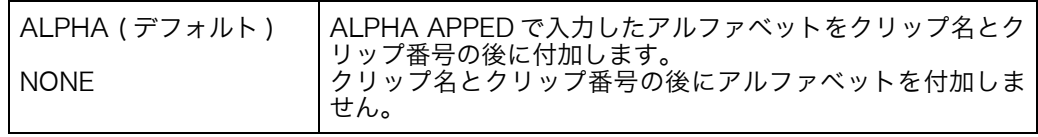

#### 17.5 ALPHA APPEND このパラメータは、パラメータ 17.4 Clip Append と組み合わせて使用し、クリップ番 号の後にアルファベットを付加します。選択肢は以下のとおりです。

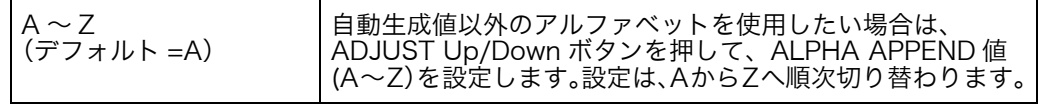

17.8 TAKE このパラメータは、クリップ名、クリップ番号に続く、テイク番号(1~999)を指定 します。ALPHA APPEND を選択した場合は、ALPHA APPEND の後に付加されます。 変更するまで、以後生成されるすべてのクリップに適用されます。

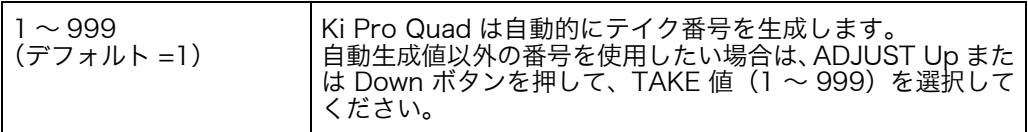

標準の名称を使用するときは、クリップおよびテイクに関する以下の規則に従います。

- 1. Ki Pro Quad では、既存のクリップの上書きはしません。
- 2. テイク番号は、REEL NAME、CLIP NAME、CLIP NUMBER、CLIP APPEND、 ALPHA APPEND、および TAKE の設定で決定される部分をプレフィックスとして 自動的にカウントアップします。
- 3. 番号が 999 になると、クリップをテイク 999 で収録しますが、それ以上は自動カ ウントアップできないため、次の収録を開始しようとしたときに "Name In Use" ア ラームが発生します。この場合は、新しいプレフィックス部分が生成されるように、 REEL NAME、CLIP NAME、CLIP NUMBER、CLIP APPEND、ALPHA APPEND、 および TAKE 設定を新たに設定してください。こうすることで、それぞれのファイ ルを明確に区別して、クリップが上書きされるのを防ぐことができます。

カスタムクリップ ネーミング AJA が提供する標準設定以外のクリップ名を付けることができます。重要:一部の文 字はクリップ名としてサポートされていません。例えば、句読点(文字間に使用するス ペースとピリオドを除く)、特殊文字(@ など)、ASCII UTF-8 以外の文字は一切使用 できません。注:中国語や日本語のような非 UTF-8 文字はサポートされていません。

> カスタムクリップ名は、正面パネルの UI メニューのパラメータ (19.1、19.2、19.4) で SELECT ボタンと ADJUST ボタンを使って作成することができます。WEB の UI 入力 フィールドを使うと効率よくカスタムクリップ名を付けることができます。

- 注: カスタムクリップ名に文字を入力するときは、ADJUSTボタンを使って文字をスクロー ルして 1 つずつ選んでいき、名前を最後まで入力し終えたら確定します。
- **19.1 CUSTOM CLIP** このパラメータでは、メニューのパラメータ 19.1、19.2、19.4 や WEB UI を使ってカ スタムクリップ名を設定できるようにするかを指定します。選択肢は以下のとおりです。

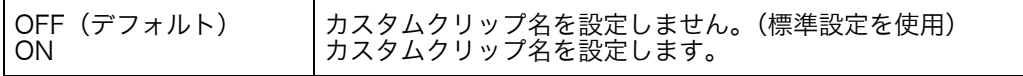

19.2 CUSTOM このパラメータでカスタムクリップ名を設定します。カスタム名は、正面パネルの NAME SELECT ボタン、ADJUST ボタンを使って設定します。デフォルトは CUSTOM です。 選択肢は以下のとおりです。

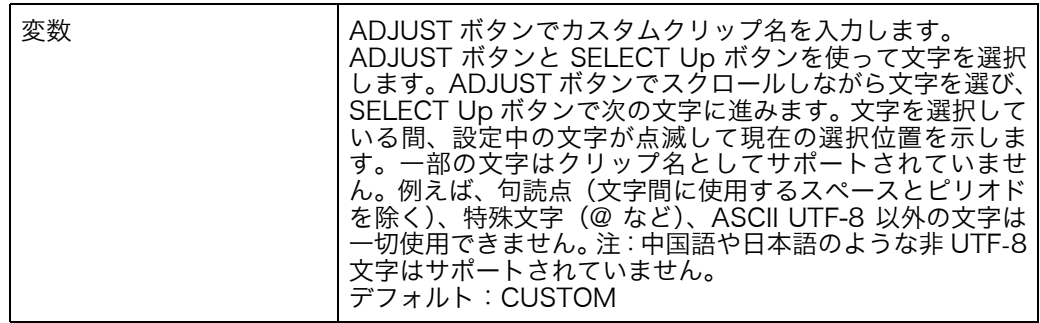

19.4 CUSTOM このパラメータでカスタムテイクを設定します。カスタムテイク値を、正面パネルの TAKE SELECT ボタン、ADJUST ボタンを使って設定します。選択肢は以下のとおりです。

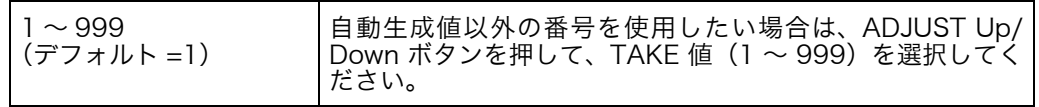

**22.1 GANG CLIP** このパラメータは、複数の Ki Pro および Ki Pro Quad を使ったギャングレコーディン NAME グ(Ki Pro の複数台コントロールについては、本書の後半を参照)を実行するときに 使用します。ギャングレコーディングで、すべての Ki Pro でクリップ名を同じにした いとき、"Master Name" を選択します。Ki Pro ごとにクリップ名を別々に設定したい ときは、"Slave Name" を選択します。"Slave Name" を選択すると、収録は各 Ki Pro のパラメータで設定した名前で実行され、Master Ki Pro から送られてきた名前は受け 付けません。選択肢は以下のとおりです。

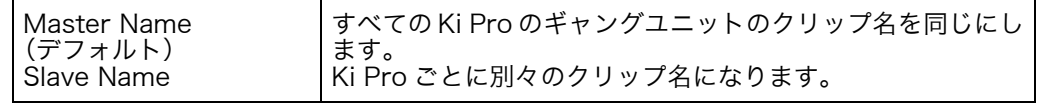

注: ギャングコントロールのほとんどは、WEB UI でのみ使用可能です。

# CONFIG メニュー

以下のメニュー説明では、ディスプレイの 1 行目に表示されるパラメータ番号とパラ メータ名、2 行目に表示されるパラメータの設定値について記述します。表示されてい る値は現在の値です。

上記の MEDIA メニューと同様に、ADJUST Up または ADJUST Down ボタンを押す と、現在の CONFIG パラメータ値が選択可能な範囲で変化します。ADJUST ボタン を押し続けると選択肢が連続して切り替わります。数値は昇順または降順で調整でき ます。

表示される選択肢は、パラメータによって異なります。ADJUST ボタンで設定すると、 ほとんどの場合すぐ有効になり、3 秒間変更されないと Ki Pro Quad の不揮発性メモ リに保存されます。

SELECT または ADJUST ボタンを押し続けると自動的に変更が始まり、変更速度が アップするものもあります。

ADJUST Up と ADJUST Down ボタンを同時に押すと、パラメータは工場出荷時のデ フォルト値に戻ります。

CONFIG メニューでは、システムのセットアップと基本設定を行います。それぞれの パラメータには、MEDIA メニュー同様にパラメータ番号があります。

- CONFIG メニュー のパラメータ CONFIG メニューのパラメータの多くは、組み合わせて使用することによって、Ki Pro Quad の収録タイプと、特殊なワークフローで収録と同時に実行される入出力の変換 フォーマットを設定します。
- 1.1 RECORD TYPE このパラメータは、収録フレーム形式を指定します。RECORD TYPE は、入力ビデオ 信号を標準フォーマット(NORMAL)で収録する(入力ソースが 1080PsF 29.97 な どの場合に PsF 信号として収録)か、可変フレームレート(VFR)で収録するかを設 定できます。

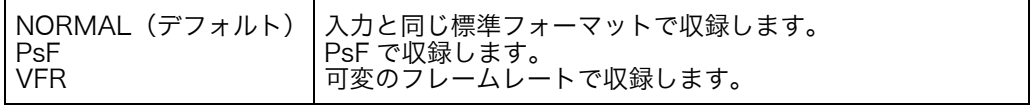

- 注: 23.98 Hz のソースは、この設定にかかわらず自動的に PsF として扱われます。29.97 Hz または 25 Hz では、NORMAL に設定するとインタレースにエンコードされ、PsF に設定するとプログレッシブにエンコードされます。これは 1080 フォーマット時のみ 適用されます。それぞれの事例の詳細を以下に示します。
	- 入力ビデオ 1080PsF 23.98 > Normal 選択 > 1080p 23.98 でディスクに収録。
	- 入力ビデオ 1080i 25 > PsF 選択 > 1080p 25 でディスクに収録。
	- 入力ビデオ 1080i 29.97 > PsF 選択 > 1080p 29.97 でディスクに収録。
	- 1080PsF 信号はディスクにプログレッシブで収録されます。プログレッシブのディ スク素材は PsF またはプログレッシブで再生出力されます。この選択は、1.3 Progressive Playback パラメータで行います。
- 注: VFR(可変フレームレート)収録は、SD-SDI/HD-SDI 入力の RP188 データストリー ムに埋め込まれたメタデータを使用し、フレームレートをアクティブに変更します。可 変フレームレートが可能なカメラには、Panasonic AJ-HDC27 や Panasonic HPX シ リーズ等のいくつかのカメラがあります。

1080i 信号から 1080p を出力するカメラも VFR 選択でサポートされています。Canon EOS C300 使用時は、1080i 29.97 信号から 1080p 23.98 信号が、1080i 30 信号か ら 1080p 24 信号が抽出できます。Canon EOS C300 の 1080p 25 と 1080p 29.97 フォーマットの場合、プログレッシブフレーム収録時には Record Type を PsF に設定 してください。

### 1.3 PROGRESSIVE このパラメータは、再生するメディアがプログレッシブの場合に適用されるフレーム形 PLAYBACK 式を指定します。選択肢は以下のとおりです。

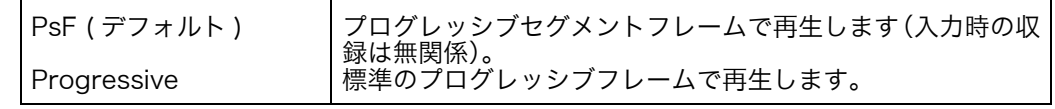

注: プログレッシブ素材を HDMI 出力するには、1080p Playback を Progressive に設定 する必要があります。HDMI は True progressive かインタレースビデオのみをサポー トし、PsF はサポートしない傾向があります。

#### 1.4 IN CONVERT 入力コンバート設定を選択肢の中から 1 つ選んで設定します。選択肢は以下のとおり です。

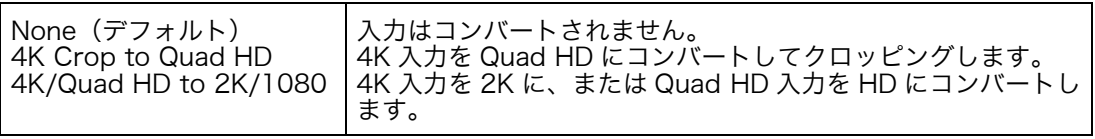

2K または 1080 ビデオが入力の場合は、4K Crop to Quad HD、4K/Quad HD to 2K/1080 を選択しても、何も影響はありません。デフォルトでは、入力信号が 4K (4096 x 2160)または 2K(2048 x 1080)で、"IN CONVERT" が適用されていな い場合、Ki Pro Quad は SDI および HDMI モニター出力で 2K を出力します。また、 入力信号が Quad HD(3840 x 2160)または HD(1920 x 1080P)の場合は、SDI および HDMI モニター出力で 1080 HD を出力します。

さらに、4K Crop to Quad HD の IN CONVERT 設定が使用されている場合は、SDI および HDMI モニター出力で 1080 HD を出力します。

#### 1.5 OUT CONVERT 出カコンバート設定を選択肢の中から 1 つ選んで設定します。選択肢は以下のとおり です。

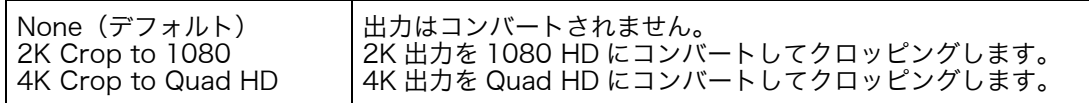

注: 2K または 1080 のビデオソースが使用されている場合は、4K Crop to Quad HD を 選択しても、何も影響はありません。また、Quad HD または 1080 のビデオソースが 使用されている場合は、2K Crop to 1080 を選択しても、何も影響はありません。

デフォルトでは、入力信号が 4K (4096 x 2160) または 2K (2048 x 1080) で、 "OUT CONVERT" が適用されていない場合、Ki Pro Quad は SDI および HDMI モニ ター出力で 2K を出力します。また、入力信号が Quad HD (3840 x 2160) または HD (1920 x 1080) の場合は、SDI および HDMI モニター出力で 1080 HD を出力し ます。

1.6 SDI OUT このパラメータは SDI 出力のフォーマットを設定します。選択肢は以下のとおりです。

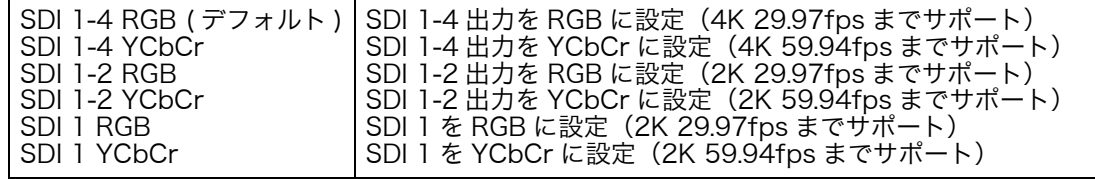

- 注: Ki Pro Quad 本体内で収録できる 4K または Quad HD のフレームレートは 29.97fps あるいはそれ以下に制限されますが、入力信号については、4K (4096 x 2160) 59.94fps まで対応しています。そのため、Ki Pro Quad を 4K または Quad HD 50fps および 59.94fps 信号をパススルーあるいは "Debayer コンバーター" として使うこと ができます。
- 注: Ki Pro Quad では RGB から YCbCr 色空間への変換はできますが、YCbCr から RGB 色空間への変換はできません。つまり、入力信号が YCbCr の場合は、RGB 出力を選 択しても適切な出力結果を得られません。
- 注: SDI 1 RGB および SDI 1 YCbCr の高フレームレート(29.97fps を超えるフレーム レート)は、3G-SDI によってサポートされます。その場合は、AJA Ki Pro Quad を

3G-SDI 対応デバイスに接続してください。3G-SDI 対応デバイスがない場合は、RGB および高フレームレートの YCbCr は、SDI 1 および SDI 2 から " デュアルリンク 1485Gbps" として出力することができます。

#### 1.8 SDI/HDMI SDI/HDMI モニター出力のフォーマットを設定します。選択肢は以下のとおりです。 Monitor Output

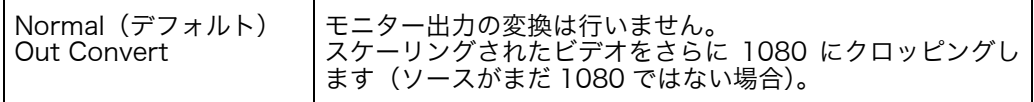

1.9 SUPER OUT このパラメータは SDI または HDMI モニター出力にタイムコードとトランスポート状 態(収録、ポーズなど)をスーパーインポーズするか否かを設定します。Super Out は、2K/1080 SDI/HDMI モニター出力にのみ適用され、4 x 3G-SDI 出力には適用さ れません。4 x 3G-SDI 出力は常に " クリーン " な出力となります。選択肢は以下のと おりです。

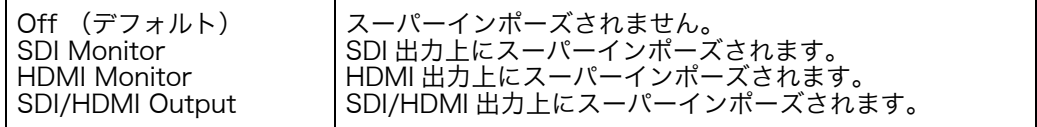

2.1 VIDEO INPUT このパラメータは、接続されているビデオ入力コネクタからビデオ入力ソースを選択し ます。ここでの設定は、収録あるいはスルー出力用のビデオのタイプに適用されます。 選択肢は以下のとおりです。

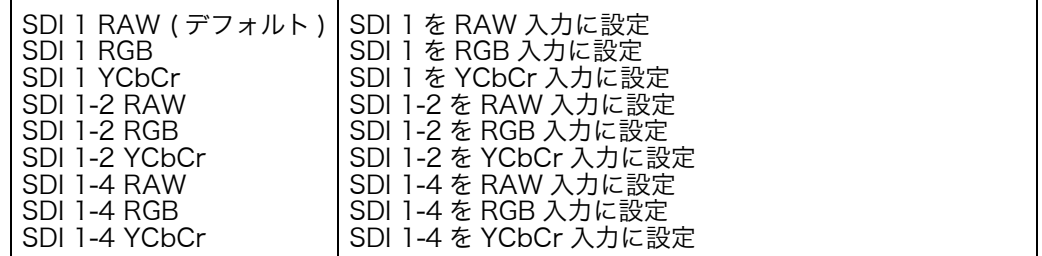

- 注: 4K あるいは Quad HD モードで使用する場合、Ki Pro Quad が現在サポートしている RAW 入力はキャノン C500 の出力だけです。
- 注: 正しいビデオ入力を選択することは、AJA Ki Pro Quad の性能を生かす上で非常に大 事なポイントです。使用するカメラやビデオソースが提供している信号タイプを確認し てから、2.1 Video Input を設定してください。設定が正しくないと、期待どおりの結 果にならないことがあります。信号タイプが分からない場合は、内蔵のコンフィデンス モニターと STATUS メニューを参考に、適切な設定を選択してください。

2.2 AUDIO INPUT このパラメータは、接続されているオーディオ入力からオーディオ入力ソースを選択し ます。SDI ビデオソースに組み込まれているエンベデッドオーディオ、あるいは XLR コネクタ経由のアナログオーディオを選択できます。

| SDI(デフォルト) | SDI入力コネクタからのSDIエンベデッドオーディオを選択しま       |
|------------|---------------------------------------|
| I XLF      | lす (SDI ビデオ入力選択時)。<br>I XLR 入力を選択します。 |

- 注: XLR 入力は、コネクタパネルのスイッチ設定によって、マイクレベルとラインレベル を切り替えることができます。
- 2.3 AUDIO **CHANNELS** このパラメータは、オーディオを 2 チャンネル、8 チャンネルのどちらにするか選択し ます。一般にカメラで使用するトラック数は 1 チャンネルか 2 チャンネルなので、2 チャンネルを選択します。ポストプロダクションでは多くのオーディオチャンネルが必 要になるので、そのような場合は 8 チャンネルを選択します。Ki Pro Quad は、収録 する QuickTime ファイルへのオーディオの記録を 2 チャンネルまたは 8 チャンネルの どちらかに限定しています。従って、ソースのオーディオが 3 チャンネル以上 8 チャ ンネル未満の場合は、CONFIG メニューのパラメータ 2.3 Audio Channels の設定は "8 Channels" にします。
	- 注: すべてのデバイスで 8 チャンネルオーディオをサポートしているわけではありません。 Ki Pro Quad は 8 チャンネルのオーディオをミックスダウンして出力する機能は備え ていません。従って 8 チャンネルの収録が必要な場合は、8 チャンネルの SDI エンベ デットオーディオをサポートしているデバイスを使用してください。
	- 注: 2.3 Audio Channels では 8 Channels が選択されていて、一方 2.2 Audio Input では XLR に設定されている場合は、ディスプレイに警告メッセージ "Warning 2 Channel Format" が表示されます。そのときは 2.2 Audio Input でオーディオ入力ソースに SDI オーディオを選択するか、2.3 Audio Channels で 2 チャンネルオーディオを選択 してメッセージを解除してください。

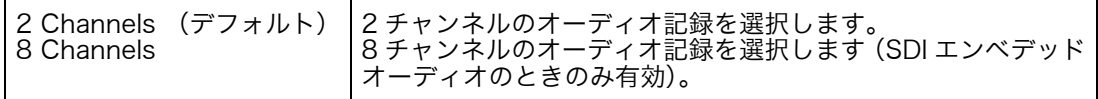

#### **4.1 ANALOG** このパラメータは、入力および出力用のアナログオーディオ信号レベルを設定します。 AUDIO 選択肢は以下のとおりです。

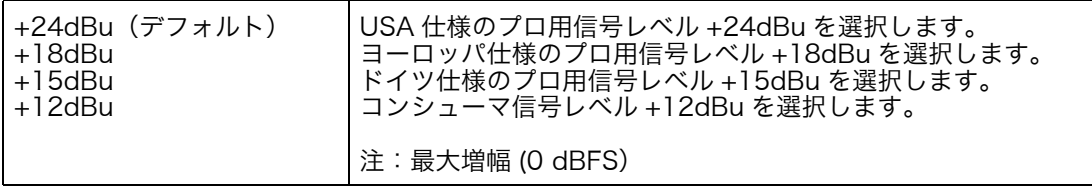

業務用オーディオ機器は、0 VU 表示が +4 dBu に相当するなど、コンシューマ機器に 比べ高いレベルに対応しています。業務用の +4 dBu 機器をコンシューマ機器の -10dBV(-7.8 dBu)のオーディオ入力に接続するとオーバーロードになる場合があり ます。一方コンシューマ機器の出力では、業務用機器のオーディオ入力に必要なパワー が得られない場合があります。コンシューマ機器やセミプロ用オーディオ機器では、 0 dB の VU 表示は通常 -10 dBV に相当します(0 dBu = 0.775 VRMS)。ここでの設 定は、パネル上の Mic/Line スイッチを Line に設定した場合に有効です。(Mic 設定は、 コンデンサーマイクおよびダイナミックマイク用の低入力レベル設定です。電源を必要 とするコンデンサーマイクの場合は Mic +48、ダイナミックマイクの場合は Mic に設 定してください。)

#### **6.1 GENLOCK** このパラメータは、再生中にゲンロックとして使用するリファレンスのソースを選択し ます。

注: Ki Pro Quad は、キャプチャ中は常に指定されたビデオ入力にゲンロックします。ゲン ロックが必要になるのは、多様な装置を使う設備などで再生するような場合のみです。

一般的なモニター用途には、ゲンロックは必要ありません。選択肢は以下のとおりです。

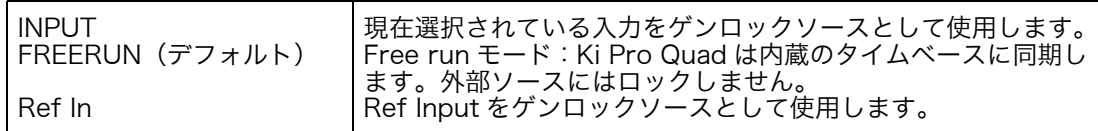

8.0 TC IN このパラメータは、タイムコードのソースを選択します。選択肢は以下のとおりです。

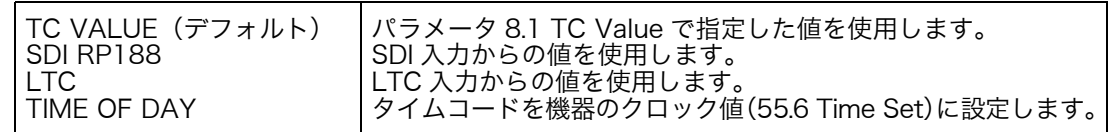

8.1 TC VALUE タイムコードのカウントアップ開始時間を選択します。選択肢は以下のとおりです。

00:00:00:00 ~ 23:00:00:00 ADJUST ボタンでタイムコードの時間を選択します。 (デフォルト:01:00:00:00) 例:01:00:00:00、02:00:00:00 など

8.2 TC TYPE このパラメータは、ドロップフレームタイムコードかノンドロップフレームタイムコー ドかを選択します。選択肢は以下のとおりです。

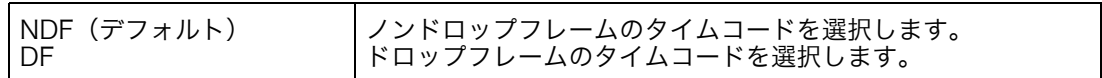

注: メニューパラメータの 8.0 TC In が SDI RP188 または LTC に設定されている場合は、 TC Type 設定は適用されません。TC Type が適用されるのは、Ki Pro Quad が生成す る TC Value または Time of Day 値のみです。

**8.3 ARM** このパラメータは収録を、RECORD ボタンを押して開始するか、開始 / 停止のタイム RECORDING コード値の歩進にあわせて開始するかを選択します。選択肢は以下のとおりです。

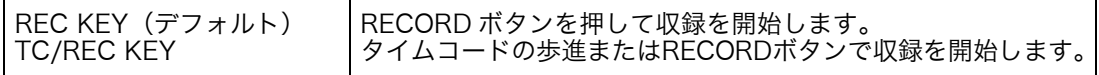

アームレコーディングをタイムコードで行う場合は、パラメータ 8.0、8.1、8.2 で適切 なソースとタイムコードのタイプを指定します。レックランのタイムコードのように、 開始点および停止点があるタイムコードを使用する必要があります。フリーランのタイ ムコードには開始 / 停止の値がないため、この機能には適しません。

### 9.0 INTERVAL Ki Pro Quad では、9.0 Interval Record、9.1 Interval Frames、9.2 Interval Time RECORD を設定することで、タイムラプス収録が可能です。選択肢は以下のとおりです。

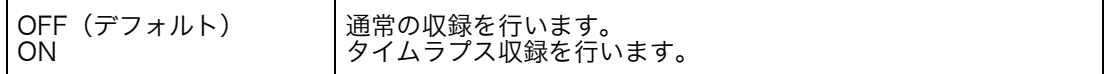

タイムラプス収録の設定例:

以下の設定で、入力ビデオ信号は 1080i 29.97 fps、RECORD ボタンを押して 90 秒 後に収録停止する場合:

9.0 Interval Record > On 9.1 Interval Frames > 1 9.2 Interval Time > Second

収録結果は、収録時間 90 フレーム、フレームレート 29.97 fps となり、通常に収録し た映像よりも、アンダークランク(ファーストモーション)の映像になります。

注: インターバルフレーム数を、1 秒あたりの入力ビデオフレーム数よりも大きい値にする と、通常のビデオになります。インターバル収録機能では、オーバークランク(スロー モーション)はサポートされていません。

 $\textbf{9.1}\;\textbf{INTERVAL}\;\;$  収録に使用する入力ビデオのフレーム数を設定します。選択肢は以下のとおりです。 FRAMES

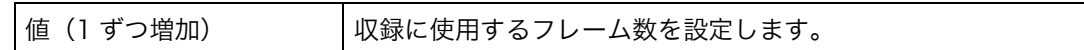

9.2 INTERVAL TIME インターバルフレームの選択を行う時間間隔を設定します。選択肢は以下のとおりです。

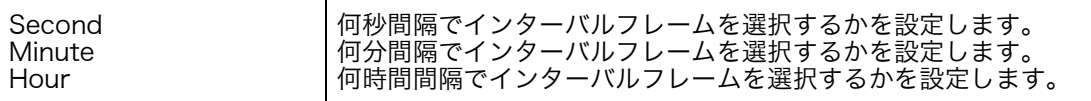

13.1 CAMERA カメラによっては開始 / 停止コマンドなど、SDI 補助データを生成するものがあり、こ DATA れは Ki Pro Quad と接続するうえで非常に便利です。CONFIG メニューのパラメータ 13.1 Camera Data は、この SDI 補助データの取り扱いを設定します。デフォルトは NONE で、この設定にすると Ki Pro Quad に SDI 補助データを生成するカメラが接続 されていても、カメラのメタデータは Ki Pro のパラメータに送られません。SDI 補助 データを生成するカメラが接続されていて、適切なデータが出力されている場合、リス トでそのカメラのメーカーとモデルが選択されていれば、Ki Pro Quad は、サポート できる範囲でできるだけ多くのパラメータに対応します。

選択可能なカメラの機種と機能を以下に示します。

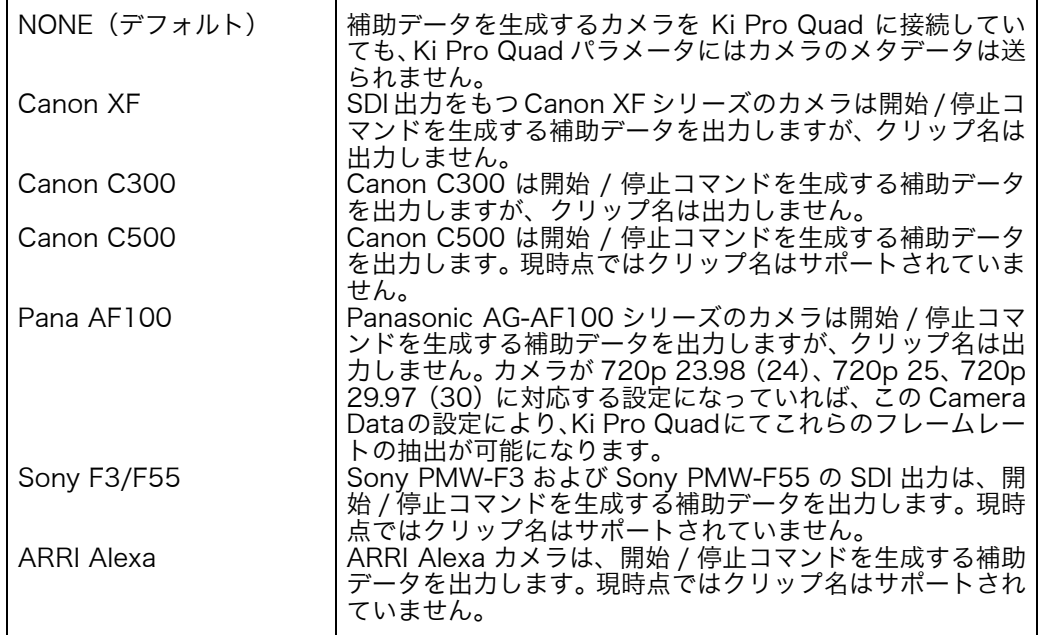

このメニューパラメータ Camera Data は Ki Pro Quad の他のパラメータより優先さ れます。有効な補助データが存在し、メニューパラメータから補助データを出力するカ メラが選択されている場合、Camera Data は他のパラメータより優先されます。この Camera Data の設定を使用している場合でも、SDI カメラソースからタイムコードを 取得したい場合は、8.0 TC In で SDI RP188 を手動選択しても構いません。

注: Ki Pro Quad ファームウェアの初期バージョンでは、他の Ki Pro 製品と同様に、RED カメラをサポートしていません。今後のKi Pro Quadファームウェアの無償アップデー トにおいて、サポートを追加する予定です。

13.1 でサポート されるカメラについて Ki Pro Quad のパラメータ 13.1 でサポートしている各カメラの機能に関する注意事項 です。

- Canon XF: この CAMERA DATA パラメータには SDI を使用する必要があるため、XF シリーズの うち SDI 出力を持つカメラのみがこの設定で使用できます。このシリーズは開始 / 停止 コマンドを生成する補助データを出力しますが、クリップ名は出力しません。
- Canon C300: このシリーズは開始 / 停止コマンドを生成する補助データを出力しますが、クリップ名 は出力しません。Canon EOS C300 はデフォルトで 1080i を出力しますが、このイ ンタレース出力内で True progressive ビデオを生成できます。カメラ側の設定が正し く、CAMERA DATA で Canon C300 が選択されていれば、1080i 29.97 から 1080p 23.98、1080i 30 から 1080p 24 が自動的に抽出されます。ユーザが RECORD TYPE パラメータを別個に手動で設定する必要はありません。しかし、カメラから 1080i 25 として出力される 1080p 25 と、1080i 29.97 として出力される 1080p 29.97 につ いては、CAMERA DATA パラメータで Canon C300 を選んでいても、RECORD TYPE (1.1) メニューパラメータでユーザが手動で"PsF" を選択しなければなりません。 これは、カメラの SDI 出力内にこのフレームレートを示す補助データが存在しないた めです。

の注意事項

#### 13.3 LUT Enable このパラメータは、RGB ビデオで入力 / 出力ルックアップテーブル (LUT) を使用で きるようにします。詳しくは、13.3 および 13.4 の表の下にある説明をお読みくださ い。選択肢は以下のとおりです。

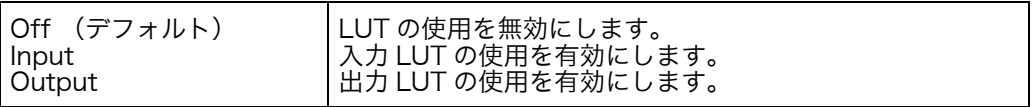

13.4 LUT File このパラメータでは、LUT ファイルを使用する場合、その名称を設定します。選択肢 は以下のとおりです。

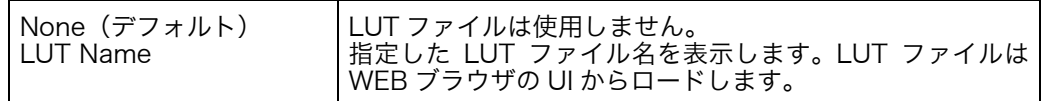

Ki Pro Quad はリニアルックを適用しなくてもログ RGB ビデオを扱うことができるた め、LUT の使用は、ルックを " 作り込む " 場合、あるいは、もっと一般的には " 通常 " のルックで素材をモニターする場合のどちらかに適しています。

なお、入力 LUT または出力 LUT のどちらか一方だけしか有効にできないという点にご 注意ください。これは 2 つの LUT が同時に適用されて画像に LUT が二重に適用され るのを防ぐためです。入力 LUT が適用されているとき、エンコードされているビデオ に影響を及ぼすため、すべての出力に影響することになります。出力 LUT はビデオ出 力にのみに影響し、収録データには影響はありません。また、LUT は実際には 1 つの RGB またはログ RGB ビデオソースにのみ適用可能です。LUT がロードされていても、 YCbCr ビデオが使用されている場合は、YCbCr ビデオへの影響、または効果は一切あ りません。ソースが YCbC の場合、LUT は無視されます。

LUT は正面パネル UI からはロードできず、WEB UI からのロードのみとなります。 WEB UI には、13.4 LUT File のパラメータと並んでいくつかの選択項目があります。 LUT Enable が Input または Output のいずれかに設定されているときは、Choose File が表示されます。

Factory Reset は、13.3 および 13.4 のメニューパラメータをそれぞれ Off および None にリセットします。Ki Pro Quad にロードされた LUT は、電源を OFF/ON して も維持されます。

Ki Pro Quad には、1 度に 1 つの LUT しかロードできません。この 1 つの LUT を入 力または出力用のどちらかに使用します。LUT を使用したくない場合は、13.3 LUT Enable パラメータで使用を選択しないようにします。

Ki Pro Quad は拡張子が .txt および .lut のファイルをサポートしています。

注: 1D LUT は、下記の条件でのフォーマットが必要です。 1024 個の値 (10-bit)、3 つのタブで区切られたテキストファイルでファイル拡張子 は .txt または .lut

#### 32.0 Loss of Video このパラメータは有効なビデオが存在しないとき、収録を継続するかどうかを選択しま す。選択肢は以下のとおりです。

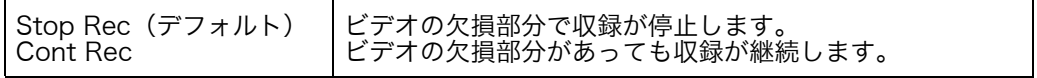

注: CONT Rec を選択していて、ビデオの欠損が生じた場合、カラーバー上に LOSS OF VIDEO の文字が画像と一緒に表示されます。この場合、ビデオソースと接続を確認し てください。

 $\textbf{41.1} \text{ VIDEO SG }$  このパラメータは、Ki Pro Quad の内蔵テスト信号発生器が出力するビデオフォーマッ FRMT トを設定します。パラメータ 41.2 と一緒に、Ki Pro Quad が出力するビデオテスト信 号のタイプを設定します。選択肢は以下のとおりです。

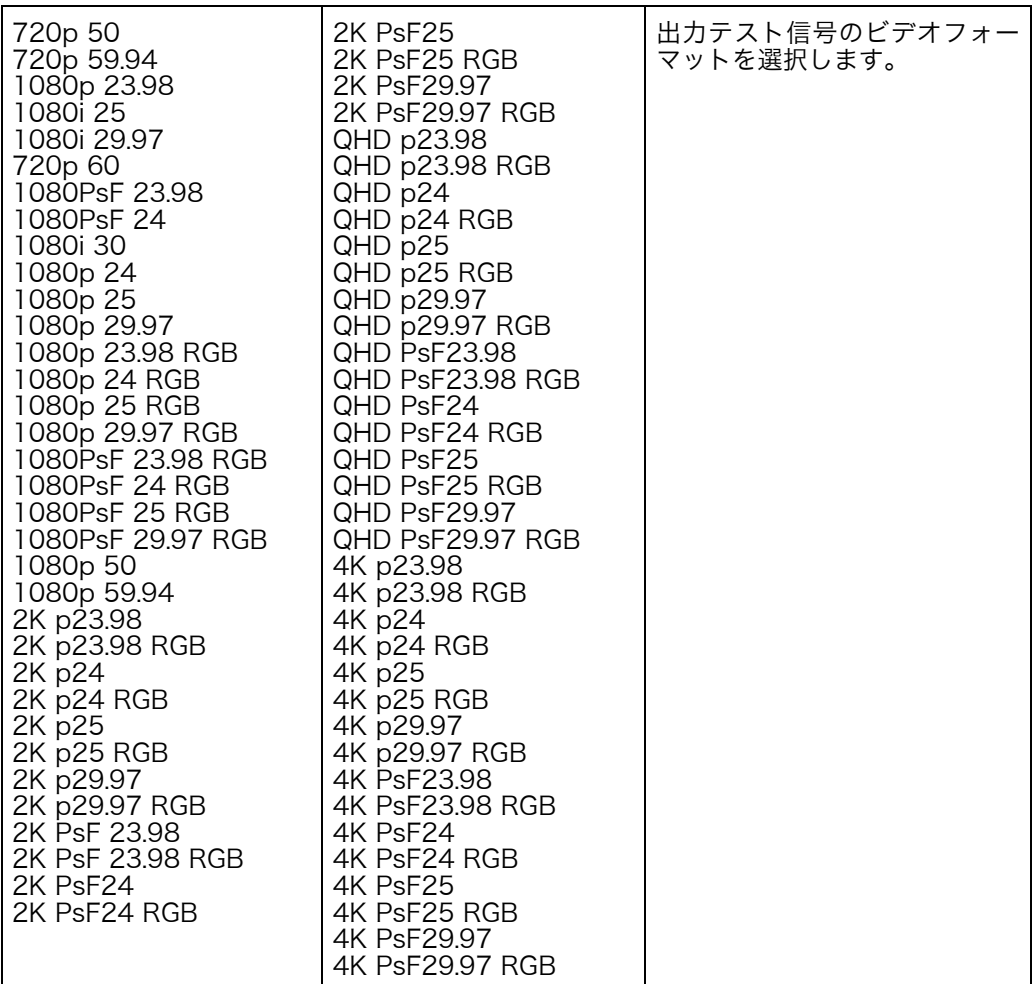

41.2 VIDEO SG このパラメータは、Ki Pro Quad の内蔵テスト信号発生器が出力するビデオ信号出力 を設定します。パラメータ 41.1 と一緒に、Ki Pro Quad が出力するビデオテスト信号 のタイプを設定します。選択肢は以下のとおりです。

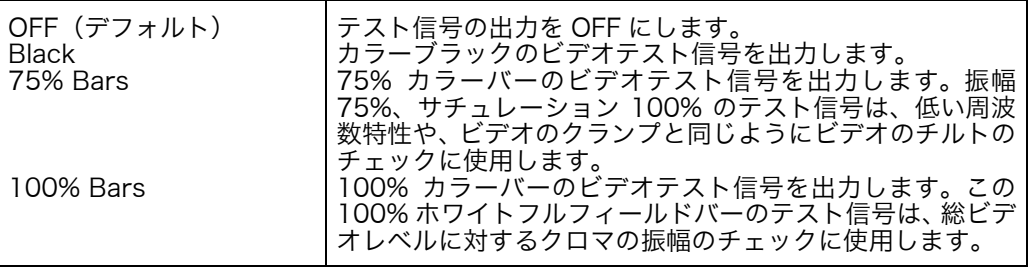

41.3 AUDIO SG このパラメータは、Ki Pro Quad の内蔵テスト信号発生器が出力するオーディオ信号 出力を設定します。選択肢は以下のとおりです。

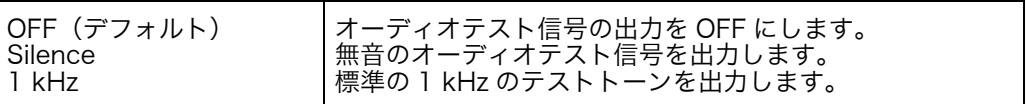

50.1 IP CONFIG このパラメータは、Ki Pro Quad で使用する TCP/IP ネットワーク設定のタイプを定 義します。選択肢は以下のとおりです。

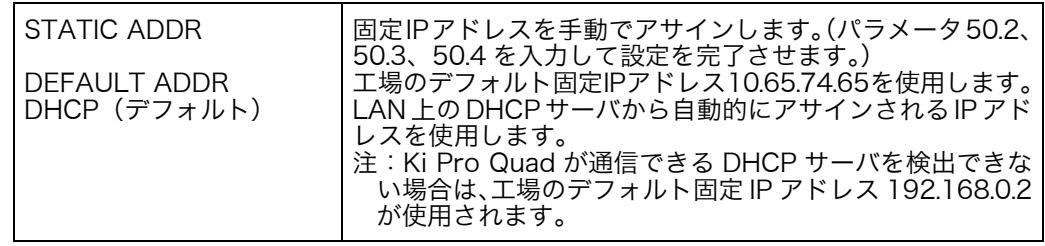

注: パラメータ 50.1、50.2、50.3 の編集中にタイムアウトになることはありません。変更 はメニューを抜けたときに保存され有効になります。

50.2 IP ADDRESS このパラメータは、Ki Pro Quad が TCP/IP ネットワーク接続に使用する固定 IP アド レスを設定します。

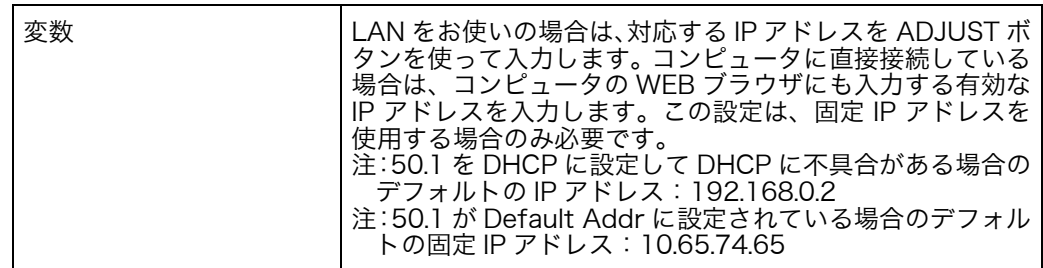

注: パラメータ 50.2、50.3、50.4 で、ピリオドで区切られたオクテットの IP アドレス (例:10.0.181.0)を設定します。編集時は、SELECT ボタンでオクテットを選択し、 次に ADJUST ボタンで数字を選択します。SELECT Up ボタンをもう一度押すと、次 のオクテットに進みます。最後のオクテットでアドレスが点滅します。SELECT Up ボ タンを押すと設定が確定します。このパラメータの編集では、設定を遡ることができま す(編集箇所が最初のオクテットになるまで、SELECT Down ボタンを繰り返し押す)。 最後のオクテットで編集を完了すると表示が点滅します。これは編集した IP アドレス を保存しようとしていることを示しています。SELECT Up ボタンを押すと編集した IP アドレスが保存され、SELECT Down ボタンを押すと保存しないで終了します。

### ${\bf 50.3~SUBNET}$  このパラメータは、Ki Pro Quad が TCP/IP ネットワーク接続に使用するサブネット MASK マスクを設定します。

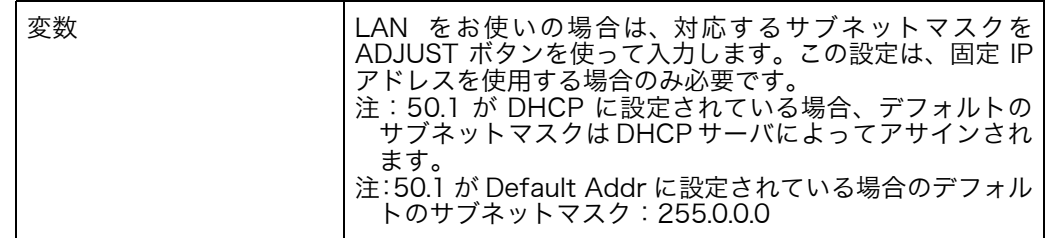

パラメータ 50.2 の IP アドレス編集についての「注」をお読みください。50.3、50.4 も同様です。

#### **50.4 STATIC** このパラメータは、LAN に接続した Ki Pro Quad が TCP/IP ネットワーク接続に使用 **GATEWAY** するゲートウェイまたはルータを指定します。

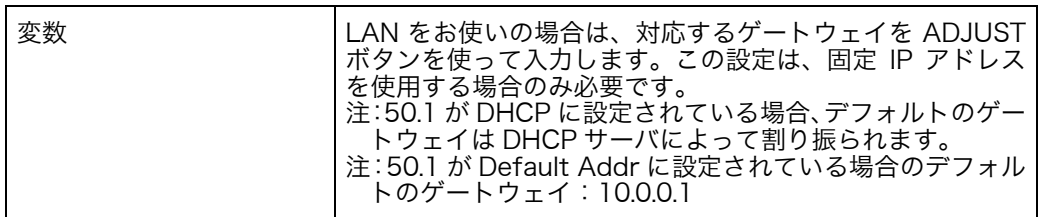

注: デフォルトのゲートウェイを正しく設定しないと(ルータやゲートウェイの有無にかか わらず)、WEB ブラウザで Ki Pro Quad をコントロールできても、ネットワーク上で 他の Ki Pro を見ることができません。またゲートウェイを正しく設定しないと、WEB ページの検索機能 "Available Ki Pros: click to refresh" が正常に機能せず、ネットワー ク上の他の Ki Pro や FS1 をリストアップできません。

#### ${\bf 50.5}~{\bf SYSTEM}~$  このパラメータは Ki Pro Quad の名前を設定し、固有の識別子とします。WEB イン NAME ターフェイスでシステムを表示するときにも、この同じ名前が使用されます。

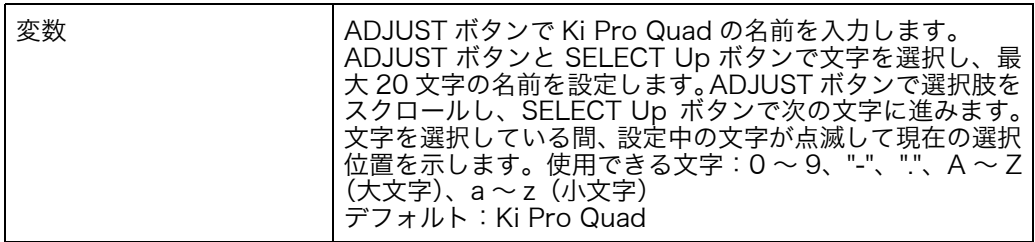

**50.6 MAC** このパラメータは、Ki Pro Quad の Ethernet アダプタの MAC アドレスを表示するだ ADDRESS けの情報パラメータです。

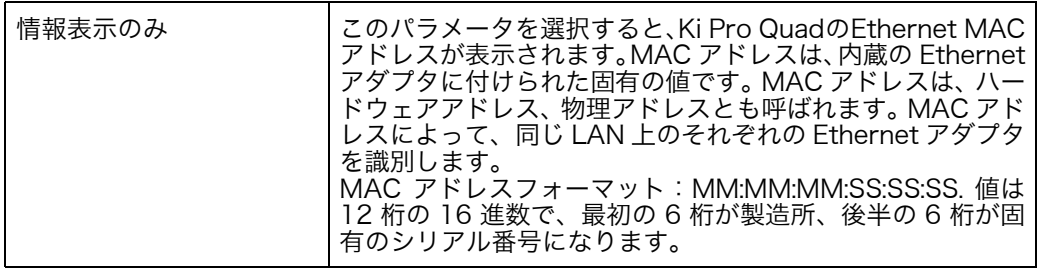

55.4 DATE SET このパラメータは、Ki Pro Quad の内蔵クロックの日付を手動で設定します。値は、 YYYY/MM/DD (年 / 月 / 日) の形式で定義します。

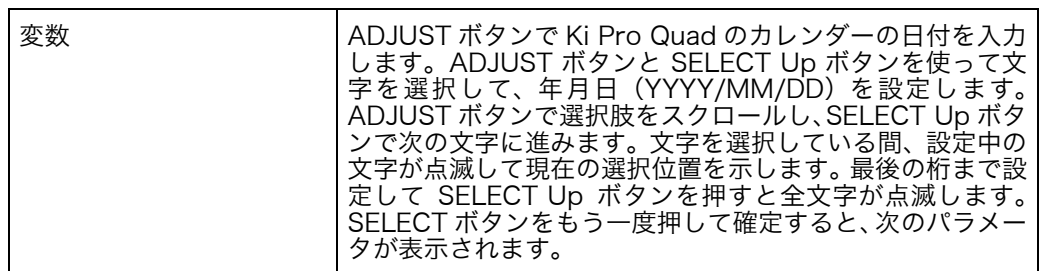

55.6 TIME SET このパラメータは、NTP を使用せず、Ki Pro Quad 内蔵の時計の時刻を手動で設定す るときに使用します。

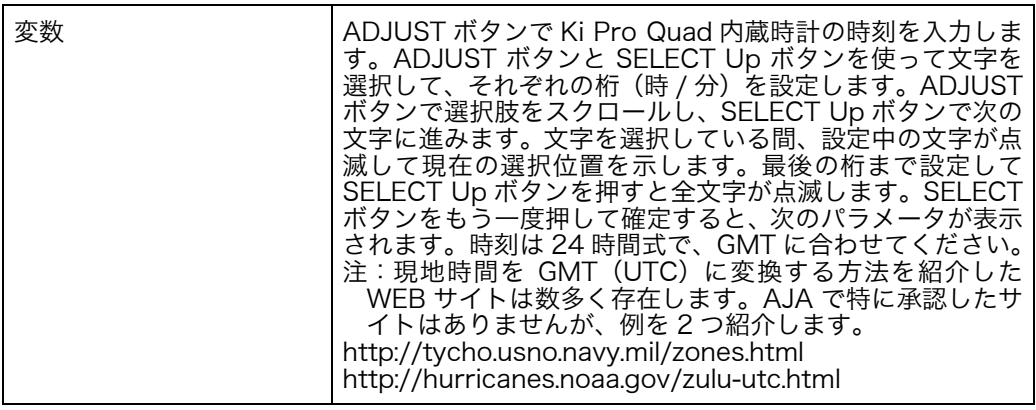

### 70.2 DISPLAY このパラメータは、正面パネルの LCD の文字表示とボタンのバックライトの明るさを INTENSITY 設定します。表示を暗くすると、消費電力を抑えることができます。

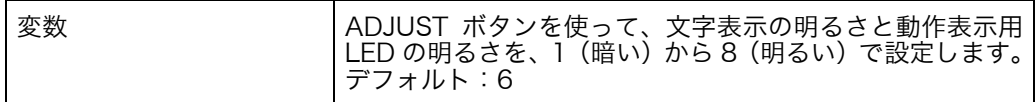

70.3 FAN SPEED このパラメータは、Ki Pro Quad 内蔵の冷却ファンの回転速度を設定します。Ki Pro Quadの近くでオーディオ収録が行われている状況など、ファンの速度をQUIET AUTO に設定して動作音を抑えたほうがよい場合があります。

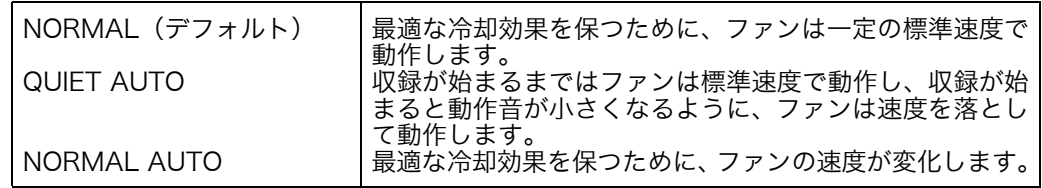

- **80.1 SERIAL** このパラメータは、Ki Pro Quad の個別のシリアル番号を表示します。 NUMBER
- 80.2 SW VERSION このパラメータは、Ki Pro Quad のソフトウェアのバージョンを表示します。
	- 91.1 RECALL PRESET このパラメータは、パラメータ 92.1 を使って保存したプリセット設定を Ki Pro Quad に呼び出すときに使います。ADJUST ボタンを使って、呼び出したいプリセット登録番 号を設定してください。SELECT Up ボタンを押して呼び出してから、ADJUST Up ボ タンを押します。呼び出しが成功すると、[COMPLETE] のメッセージが表示されます。
	- 92.1 STORE PRESET このパラメータでは、プリセット設定を任意の登録番号に保存します。ADJUST ボタ ンを使って、プリセット登録番号を設定してください。SELECT Up ボタンを押して保 存してから、ADJUST Up ボタンを押します。保存が成功すると、[COMPLETE] の メッセージが表示されます。
	- 99.1 FACTORY RESET このパラメータを選択し、ADJUST Up ボタンを 2 秒間押すと、Ki Pro Quad が工場 出荷時のデフォルトの設定に戻ります。

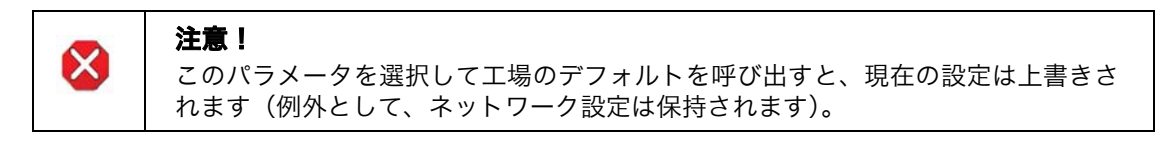

工場のデフォルト値を呼びだしても、ENCODE MODE、ENCODE TYPE、IP CONIFIG、 IP ADDRESS、SUBNET MASK、GATEWAY、SYSTEM NAME、および日付・時刻 の設定は変更されません。ネットワーク設定をクリアして工場のデフォルトに戻すに は、ADJUST Up と ADJUST Down ボタンを同時に押します。

注: ひとつのパラメータだけを工場のデフォルト値にするには、パラメータを選択して ADJUST Up ボタンと ADJUST Down ボタンを同時に押します。

# 信号ルーティング例

Ki Pro Quad では、クアッド / デュアル / シングルリンクの SDI 経由で様々な信号を 受信することができます。そこで以下に、In Convert、Out Convert、SDI Output、 Video Input、LUT Enable をどう組み合わせるとどういった結果になるのか、例を示 します。

**例 1** Canon EOS C500 は、SDI 経由で 4K または Quad HD RAW 出力が可能です(最大 29.97fps)。カメラと Ki Pro Quad 間は 1 x 3G-SDI 接続です。入力素材を 4K で Apple ProRes 444 にエンコードしようとしています。入力信号にはディベイヤ処理を行い、 Ki Pro Quad の記録メディアに RGB Apple ProRes 444 ファイルを生成させます。そ れと同時に、RAW 信号には何も変更を加えないまま、RAW データを Thunderbolt 接 続経由で Thunderbolt 対応ホストコンピュータに渡し、AJA CamXchange アプリ ケーションを使ってキャプチャします。コンピュータ上では、Canon などが提供する ソフトウェアを使い、カラー処理やスケーリング処理などを加えます。

この場合、メニューパラメータを以下のように設定することで、望む結果を得ることが できます。

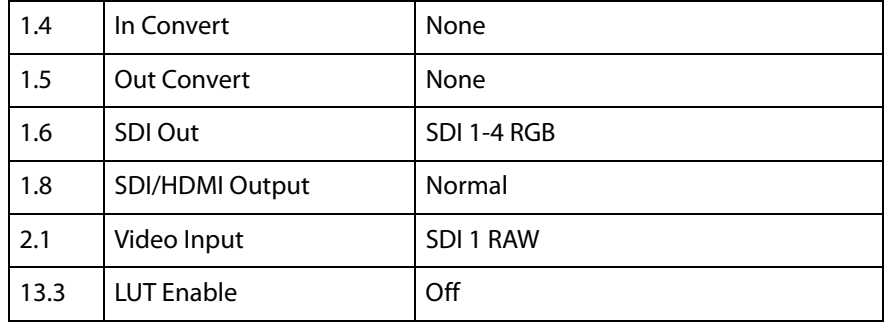

- 上記設定の解説: In Convert は未選択なので、信号はカメラの 3G-SDI 接続上の 4K ラスターサイズの ままです。Out Convert は設定されていないため、SDI モニター出力と HDMI モニター 出力は共に、4K 入力ソースを 2K にスケーリング処理およびディベイヤ処理したモニ タリング版となります。SDI Out は SDI 1-4 RGB に設定されています。よって、入力 信号はディベイヤ処理されて、Ki Pro Quad からクアッドリンク HD-SDI として RGB 値付きで戻されます。Video Input は SDI 1 RAW に設定されているので、Ki Pro Quad は適切なディベイヤ処理を行ってから、素材を Apple ProRes 444 に RGB エンコー ドします。メニューパラメータ LUT Enable では、Input LUT も Output LUT も適用 されていません。したがって、素材は収録上でもモニター上でも、" ウォッシュアウト " 状態で表示され、映像を表現していない場合があります。最終的には、色補正を実施 したのち、ポストプロダクションで仕上げられます。
	- **例2** クアッドリンク 3G-SDI 出力が可能(最大 29.97fps)なカメラで、カメラと Ki Pro Quad 間は 1 x 3G-SDI 接続です。入力素材を 4K ラスターサイズで Apple ProRes 422(HQ)にエンコードしようとしています。入力信号は、Ki Pro Quad の記録メ ディア上で、Apple ProRes 422(HQ)ファイルにエンコードします。注:ソースの ベースバンドビデオは RAW ソースのものではないため、情報は Thunderbolt 接続に は一切渡されません。

この場合、メニューパラメータを以下のように設定することで、望む結果を得ることが できます。

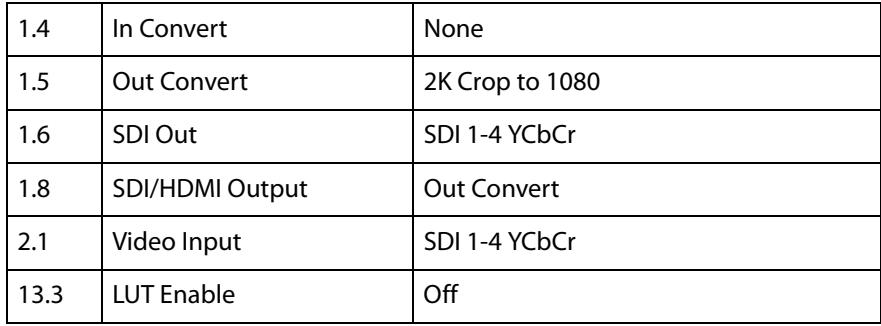

上記設定の解説: In Convert は未選択なので、Ki Pro Quad のメディアに記録される信号は 4K ラスター サイズです。Out Convert は設定されているので、SDI モニター出力と HDMI モニター 出力は 1080 にクロッピングされます。SDI 出力は SDI 1-4 YCbCr に設定されている ので、入力信号はクアッドリンク SDI として YCbCr 値と共に Ki Pro Quad から戻さ れます。Video Input は SDI 1-4 YCbCr に、エンコーディングは Apple ProRes 422 (HQ)にそれぞれ設定されています。この例では、ソースは YCbCr なので LUT は適 用されません。

> 例 3 カメラ出力はシングルリンク 3G-SDI、4:2:2 1080p 59.94 です。カメラと Ki Pro Quad 間は 1 x 3G SDI 接続です。入力素材を Apple ProRes 422(HQ)にエンコー ドしようとしています。

この場合、メニューパラメータを以下のように設定することで、望む結果を得ることが できます。

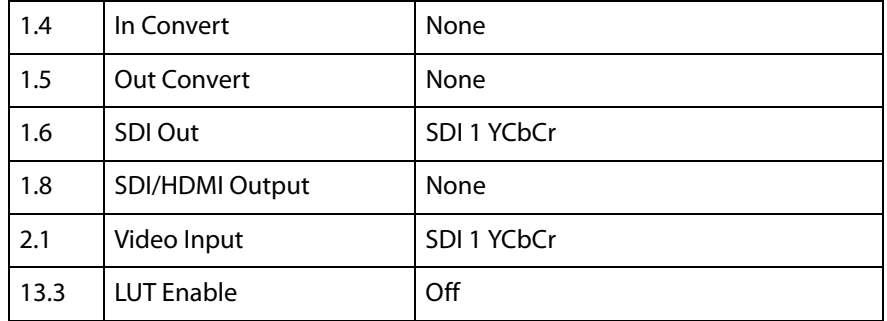

上記設定の解説: In Convert は未選択なので、Ki Pro Quad のメディアに記録される信号は、カメラの 出力信号と同じです。入力ビデオ信号が 1080 の場合は変換ができないため、Out Convert も設定されていません。変換が選択されていても、出力信号には変化はあり ません。SDI 出力は SDI 1 YCbCr に設定されています。唯一、有効な出力設定は 3G の SDI 1 YCbCr、またはデュアルリンク 1.485Gbps の SDI 1-2 YCbCr です。この 例では、ソースは YCbCr なので LUT は適用されません。

# Canon C500 固有のワークフローサポート

Canon C500 では HD または 2K ビデオ出力が可能ですが、4K (4096 x 2160) ま たは Quad HD(3840 x 2160)と連携させれば、RAW データ出力設定も可能です。 Ki Pro Quad と組み合わせて Canon C500 の RAW 出力を可能にするには、カメラ側 で 4K または Quad HD RAW 出力用の設定を行う必要があります。

RAW 出力用の設定を行うには、Canon C500 側で以下のように設定してください。

- 1. Canon C500 の MENU ボタンを押し、ジョイスティックを使ってメニュー階層を 移動します。
- 2. 4K/2K/MXF 設定メニューを選択します。
- 3. システム優先では、4K を選択します。
- 4. システム周波数は、50 Hz または 59.94 Hz を選択します(お住いの地域、および 希望する Hz/ フレームレートに合わせてください)。
- 5. 4K(4096/3840)を選択します。
- 6. モードでは RAW を選択します。
- 7. 解像度では、希望するラスターサイズに合わせて 4096 x 2160 または 3840 x 2160 を選択します。
- 8. フレームレートでは、希望するフレームレートに合わせて 23.98、24、25、29.97 のいずれかを選択します。
- 9. 3G-SDI Output を入にします。
- 10. 記録コマンドを入にします。

続いて、AJA Ki Pro Quad 側の設定を行います。

- 1. AJA Ki Pro Quad の CONFIG ボタンを押します。
- 2. SELECT Up/Down ボタンで、メニューパラメータ内を移動します。ADJUST Up/ Down ボタンで、ニューパラメータ内の項目を選択します。
- 3. 1.1 Record Type で、Normal を選択します。
- 4. 1.4 In Convert で、None を選択します。
- 5. 2.1 Video Input で、SDI 1 RAW を選択します。
- 6. 8.0 TC In で、SDI RP188 を選択します。
- 7. 13.1 Camera Data で、Canon C500 を選択します。
- 8. Ki Pro Quad 本体の MEDIA ボタンを押して、CONFIG メニューから抜けます。
- 9. 14.1 Encode Type を選択し、希望する Apple ProRes コーデックを選択します。

Thunderbolt 対応のホストコンピュータと接続することで、Ki Pro Quad 上で、 Thunderbolt 出力経由で Canon の RAW データを AJA CamXchange アプリケーショ ンでキャプチャすることも可能です。このワークフローについて、および CamXchange アプリケーションの詳細については、AJA CamXchange のドキュメントを参照してく ださい。AJA CamXchange アプリケーションは、AJA のウェブサイトから無料でダ ウンロードできます。サイトのアドレス:

<www.aja.com/en/support/kiproquad>

# 第 5 章:ブラウザリモートコントロール

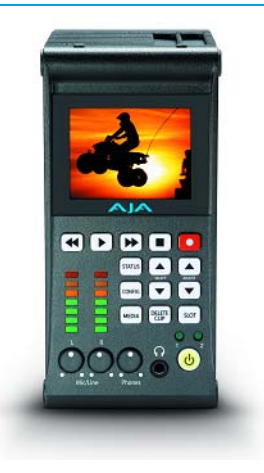

# リモートコントロールの概要

Ki Pro Quad 内蔵の高性能 WEB サーバを使用することによって、ネットワークにケー ブル接続されたコンピュータのブラウザクライアントを介して、離れた場所からでも Ki Pro Quad のパラメータ設定を確認・変更することができます。ネットワークは、ク ローズド LAN でも、コンピュータとの直接接続でもかまいません。(ファイヤウォール を通してブロードバンド WAN に接続することもできますが、インターネットを介して 誰でも Ki Pro Quad にアクセスできるためお勧めできません。)

LAN 接続には、標準 RJ45 コネクタを使用します。内部的にはインテリジェントで、 標準ストレート CAT5 Ethernet ケーブルまたはヌルモデム(クロス)ケーブルを使用 するだけで、それ以上の調整や配線は必要ありません。

注: Mac で Ki Pro Quad を操作する場合、ウェブブラウザには Safari をお勧めします。 Windows の場合は、Chrome および Firefox をお勧めします。他のウェブブラウザで も使用できるものがありますが、AJA はすべてのウェブブラウザの全バージョンにつ いて安定した動作を保証してはいません。

#### 設定値を工場設定に 戻す Ki Pro Quad を工場設定値に戻すのは簡単です。Ki Pro Quad を工場設定にグローバ ルリセットする場合は、Ki Pro Quad 本体の正面パネルで CONFIG パラメータ 99.1 を 呼び出して工場設定値にリセットしてください。また、Presets ブラウザメニューを選 んで、プリセットのリストの一番下までスクロールし、Recall Factory Preset をク リックしても工場設定値にリセットできます。

# Ethernet 経由の WEB ブラウザ

Ki Pro Quad をリモートコントロールする場合は、CAT5 Ethernet ケーブルを使用し て Ki Pro Quad の LAN コネクタ(RJ45 端子)にコンピュータを接続します。

WEB ブラウザに Ki Pro Quad の URL を入力するだけで、Ki Pro Quad にアクセスす ることができます。URL は、Ki Pro Quad のネットワーク設定用パラメータ 50.2 で 定義した IP アドレスです(ネットワークで Ki Pro Quad にアクセスするためにはパラ メータ 50.1 ~ 50.4 を正しく設定する必要があります)。Ki Pro Quad が DHCP(デ フォルト)を使用している場合は、パラメータ 50.2 を参照することによって、IP アド レスを確認することができます。工場出荷時は、デフォルトで DHCP に設定されてい ます。

50.1 が DHCP に設定されていて、ネットワーク上の DHCP サーバが IP アドレスの割 当に失敗した場合、Ki Pro Quad は静的アドレスに戻ります。

50.1 が Default Addr に設定されている場合の、工場出荷時のデフォルトの固定 IP ア ドレスは、10.65.74.65 です。

50.1 が Default Addr に設定されている場合は、WEB ブラウザに次のアドレスを入力 してください:

http://10.65.74.65(Ki Pro Quad の WEB インターフェイスの Main Status 画面が 表示されます。)

### 共通画面情報

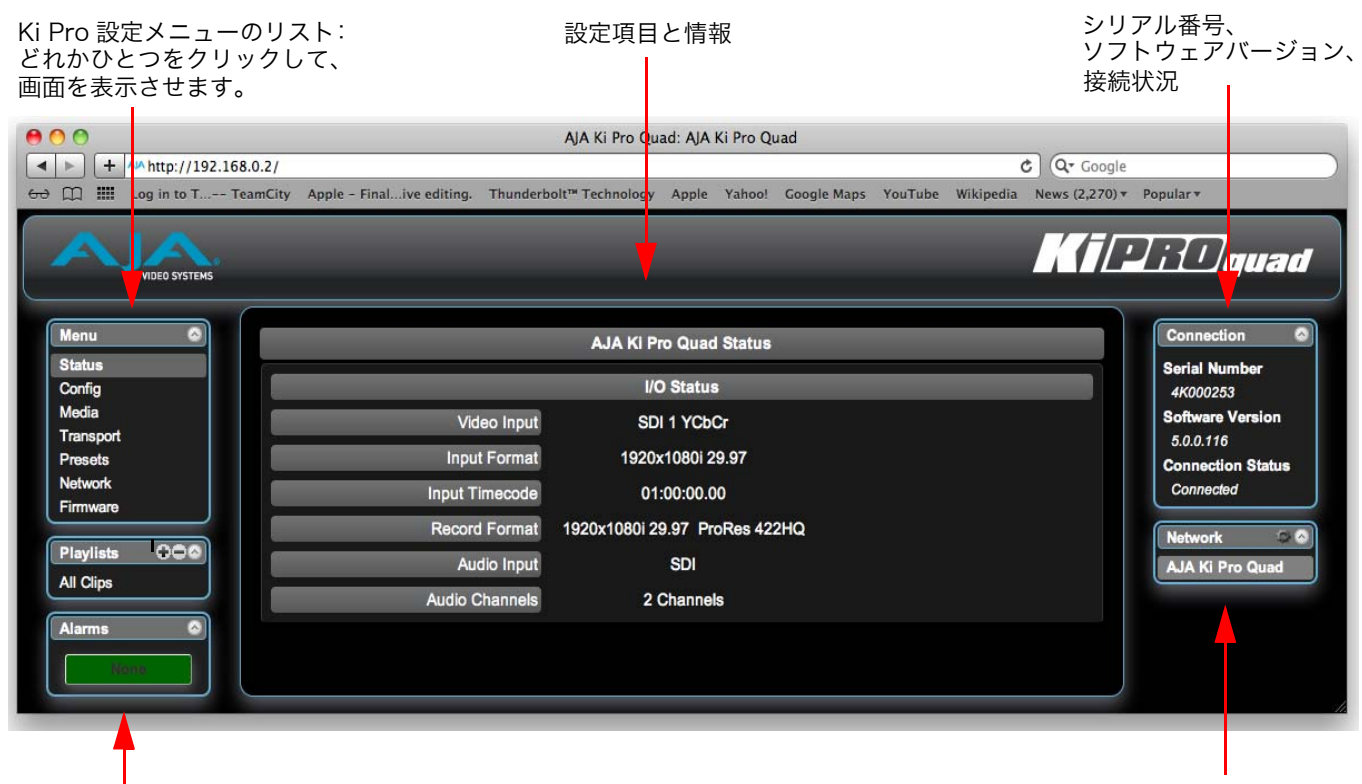

Figure 11. Ki Pro Quad の WEB インターフェイス、Status 画面

LAN 上の Ki Pro のリスト: アラーム表示<br>リストの開閉には矢印アイコンをクリック。 しゅうしゅうしょう しょうしゅうしゅつ リストの開閉には矢印アイコンをクリック。 設定はギアアイコンをクリック。

> Ki Pro Quad の WEB 画面は、いくつかの共通のエリアで構成されています。画面左側 にはメニューパネルがあり、Ki Pro Quad の全画面の一覧を表示しています。項目を クリックすると、それぞれの画面にジャンプします。画面右側には接続パネルがありま す。ここには接続状況と、Ki Pro Quad のシリアル番号およびソフトウェアバージョ ンが表示されます。シリアル番号とソフトウェアバージョンは、AJA テクニカルサポー トに連絡して、問題点を確認したり、アドバイスを求める必要が生じた場合に使いま す。接続パネルの下にはネットワークパネルがあってネットワーク上の Ki Pro システ ムが表示されており、システム間の切り替えが可能です。複数の Ki Pro の使用につい て詳しくは、本章後半の [73 ページの「複数の Ki Pro Quad のコントロール」を](#page-72-0)参照 してください。画面中央には、メニューの選択項目や関連する情報が表示されます。

WEB 画面は、Ki Pro Quad の正面パネルに表示されるパラメータメニューとほぼ同じ です。これ以降のページで、各画面について説明します。該当するパラメータメニュー の番号を記載していますので、パラメータメニューの詳細は、第 4 章の対応する項目 を参照してください。Status 画面の右側に表示されているパラメータ設定は、右クリッ クして設定値を変更することができます。

#### **Config 画面 インチャン Config 画面は、Ki Pro Quad の入出力や動作環境(名称、時計設定、表示など)の設** 定に使用される汎用画面です。

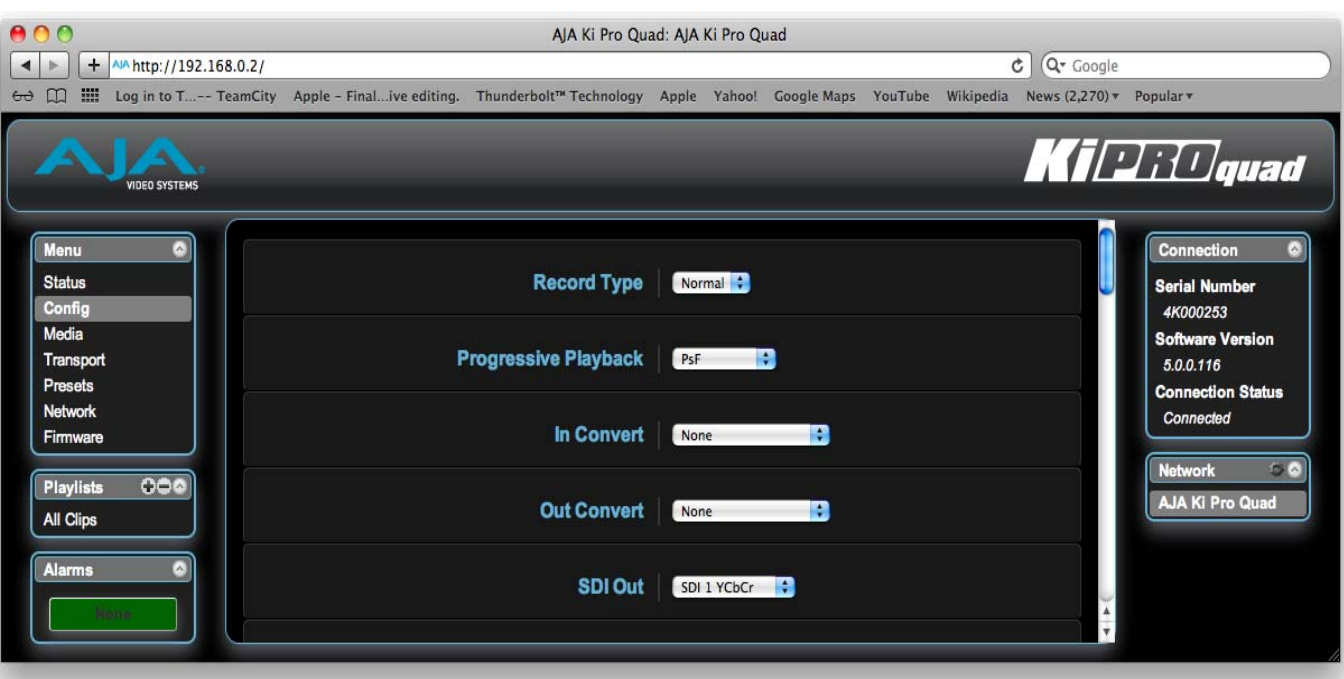

#### Figure 12. Ki Pro Quad WEB インターフェイス、Config 画面

- 注: 以下の WEB コントロール画面の説明では、第 4 章におけるパラメータ説明の番号に対 応する番号を括弧内に示します。選択肢やそれぞれの意味について詳しくは、第 4 章 を参照してください。
- Record Type(1.1): 入力ビデオ信号を通常通り PsF 信号として収録するか(例:入力ソースが 1080PsF 29.97 の場合など)、対応可能な入力(例:Panasonic Varicam の出力など)を可変 フレームレートで収録する VFR にするかを設定します。

Progressive Playback  $(1.3)$ : プログレッシブメディアを PsF または True progressive のどちらで出力するかを設 定します。

- In Convert (1.4): 入力コンバート設定を選択肢の中から 1 つ選んで設定します。2K または 1080 ビデオ が入力の場合は、4K Crop to Quad HD、4K/Quad HD to 2K/1080 を選択しても、 何も影響はありません。
- Out Convert (1.5): 出力コンバート設定を選択肢の中から 1 つ選んで設定します。
	- SDI Out (1.6): このパラメータは SDI 出力のフォーマットを設定します。
- SDI/HDMI Monitor SDI/HDMI モニター出力のフォーマットを設定します。Output (1.8):
- Super Out (1.9): このパラメータは SDI 出力にタイムコードとトランスポート状態(収録、ポーズなど) をスーパーインポーズするか否かを設定します。Super Out は、2K/1080 SDI/HDMI モニター出力にのみ適用され、4 x 3G-SDI 出力には適用されません。
- Video Input (2.1): このパラメータは、接続されているビデオ入力からビデオ入力ソースを選択します。
- Audio Input (2.2): このパラメータは、接続されているオーディオ入力からオーディオ入力ソースを選択し ます。
- Audio Channels (2.3): このパラメータは、SDI エンベデッドオーディオを 2 チャンネル、8 チャンネルのどち らにするか選択します。一般にカメラで使用するトラック数は1チャンネルか2チャン ネルなので、2チャンネルを選択します。ポストプロダクションでは多くのオーディオ チャンネルが必要になるので、そのような場合は8チャンネルを選択します。Ki Pro Quad は、収録する QuickTime ファイルへのオーディオの記録を 2 チャンネルまたは 8 チャンネルのどちらかに限定しています。従って、ソースのオーディオが 3 チャンネ ル以上8チャンネル未満の場合は、CONFIGメニューのパラメータ2.3 Audio Channels の設定は 8 Channels にします。
	- 注: すべてのデバイスで8チャンネルオーディオをサポートしているわけではありません。 Ki Pro Quad は 8 チャンネルのオーディオをミックスダウンして出力する機能は備え ていません。従って 8 チャンネルの収録が必要な場合は、8 チャンネルの SDI エンベ デットオーディオをサポートしているデバイスを使用してください。

2.3 Audio Channels では 8 Channels が選択されていて、一方 2.2 Audio Input では SDI 以外 (XLR など)に設定されている場合は、ディスプレイに警告メッセージ "Warning 2 Channel Format" が表示されます。そのときは 2.2 Audio Input でオー ディオ入力ソースに SDI オーディオを選択するか、2.3 Audio Channels で 2 チャンネ ルオーディオを選択してメッセージを解除してください。

- Analog Audio (4.1): このパラメータは、入力用のアナログオーディオ信号レベルを設定します。
	- Genlock (6.1): このパラメータは、再生中にゲンロックとして使用するリファレンスビデオのソースを 選択します。注:Ki Pro Quad は、キャプチャ中は常に指定されたビデオ入力にゲン ロックします。ゲンロックが必要になるのは、多様な装置を使う設備などで再生するよ うな場合のみです。一般的なモニター用途には、ゲンロックは必要ありません。
		- TC In (8.0): このパラメータは、タイムコードのソースを選択します。
	- TC Value (8.1): このパラメータは、タイムコードの開始時間を選択します。
	- TC Type (8.2): このパラメータは、ドロップフレームタイムコードかノンドロップフレームタイムコー ドかを選択します。
- Arm Recording (8.3): このパラメータは収録を、RECORD ボタンを押して開始するか、開始 / 停止のタイム コード値の歩進にあわせて開始するかを選択します。
- Interval Record (9.0): Ki Pro Quad では、9.0 Interval Record、9.1 Interval Frames、9.2 Interval Time を設定することで、タイムラプス収録が可能です。9.1 と 9.2 のメニューオプションは、 9.0 Interval Record が有効になっていない場合は表示されません。
- Interval Frames (9.1): 収録に使用する入力ビデオのフレーム数を設定します。
- Interval Time (9.2): インターバルフレームの選択を行う時間間隔を設定します。
- Camera Data (13.1): カメラが生成する補助データをコントロールします。カメラによっては開始 / 停止コマ ンドなど、SDI 補助データを生成するものがあり、Ki Pro Quad と接続するうえで便利 です。13.1 Camera Data は、SDI 補助データの取り扱いを設定します。SDI 補助デー タを生成するカメラが接続されていて、適切なデータが出力されている場合、リストで そのカメラのメーカーとモデルが選択されていれば、Ki Pro Quad は、サポートでき る範囲でできるだけ多くのパラメータに対応します。詳しくは、第 4 章 Config パラ メータの 13.1 CAMERA DATA をご覧ください。

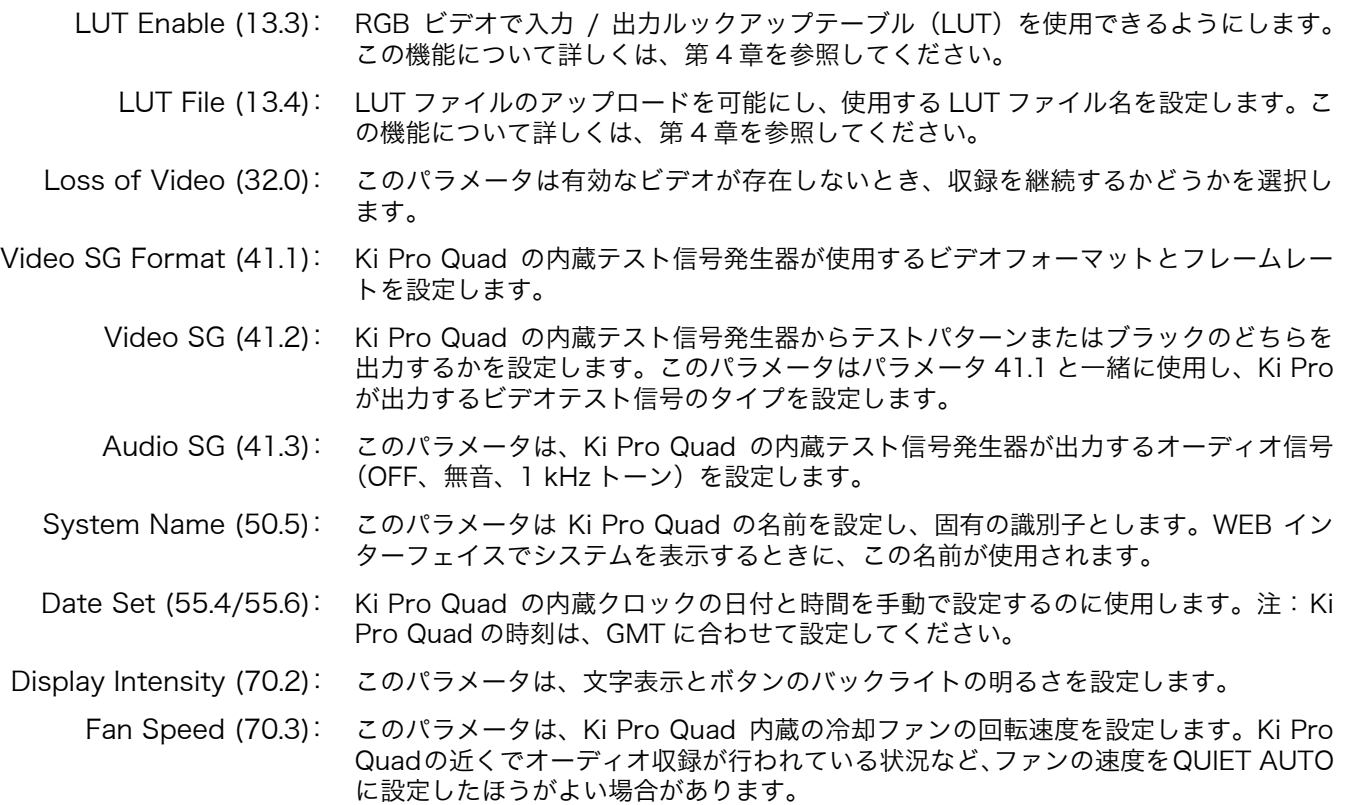

### **Media 画面 そしき** この画面では、ストレージメディアのフォーマット、Apple ProRes エンコードタイ プ、リールやクリップの定義など、メディアに関連する様々な機能を設定します。

### Figure 13. Ki Pro Quad WEB インターフェイス、Media 画面

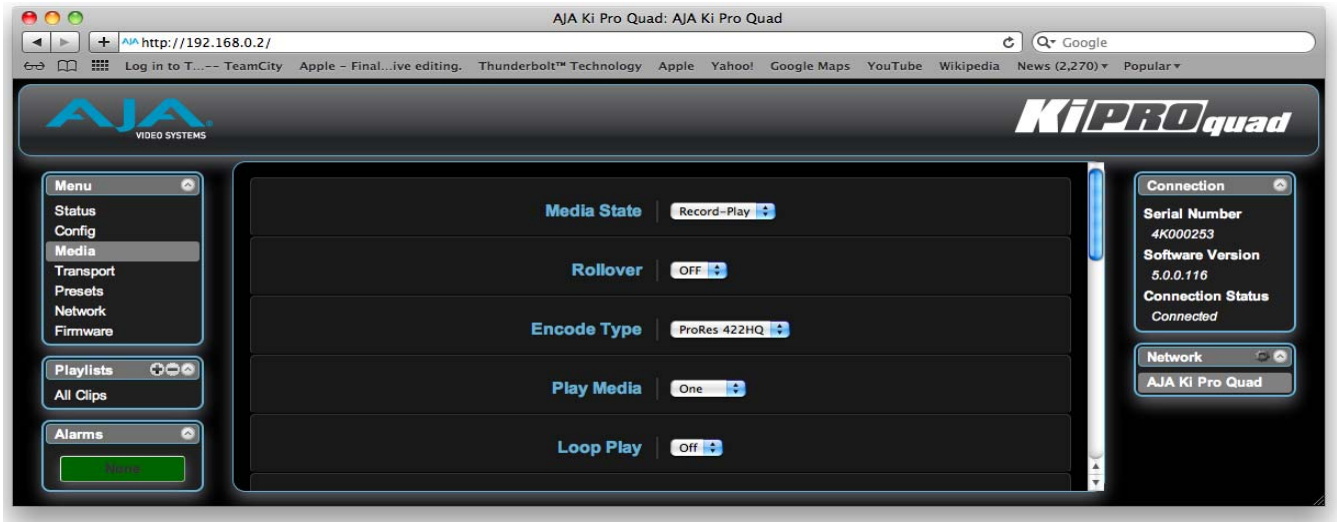

Media State (12.1): このパラメータは、メディアをビデオやオーディオの収録に使用するのか、または Ethernet LAN を使ったデータ送信に使用するのかを設定します。

- Rollover (12.2): ロールオーバーを有効にするか無効にするかを設定します。ロールオーバーとは、別の メディアに切り替えて収録を続行する機能です。この機能について詳しくは、第 4 章 を参照してください。
- Encode Type (14.1): このパラメータは、Apple ProRes エンコード方式を指定します。
	- Play Media (15.1): このパラメータは、再生時の動作を指定します。再生を選択したとき、クリップを 1 つ だけ再生するのか、メディア上のすべてのクリップを再生するのか、プレイリストのク リップを再生するのかを選択します。この機能について詳しくは、第 4 章のパラメー タ 15.1 PLAY MEDIA を参照してください。
	- Loop Play (15.2): このパラメータは、ループ再生を ON/OFF します。
		- Playlist (15.3): このパラメータは選択したプレイリストがある場合、その名称を表示します。
- Dropped Frames (15.4): このパラメータは、フレーム欠落時の再生動作を指定します。
	- Format Media (16.1): このパラメータは、現在選択されているストレージデバイスをフォーマットするときに 使用します。
		- Reel Name (17.0): リール名は 1 ~ 999 までの番号です。メディアをフォーマットするときのメディア名 にもなります。特定の値を入力するときは、番号をクリックしてハイライトし、希望の 値をタイプし、Enter を押して確定します。スライダをクリックしてからドラッグし て、番号を指定することもできます。スライダを使って数字を 1 ずつ増減したいとき は、スライダをクリックしてハイライトし、キーボード上の下矢印または上矢印キーを 押します。
		- Clip Name (17.2): このパラメータで、クリップに付加されるクリップ名を指定します。変更するまで、以 後生成されるすべてのクリップに適用されます。クリップ名は、Clip または SC です。
		- Clip Number (17.3): このパラメータは、クリップ名に続くクリップ番号(1 ~ 999)を指定します。変更す るまで、以後生成されるすべてのクリップに適用されます。特定の値を入力するとき は、番号をクリックしてハイライトし、希望の値をタイプし、Enter を押して確定しま す。スライダをクリックしてからドラッグして、番号を指定することもできます。スラ イダを使って数字を 1 ずつ増減したいときは、スライダをクリックしてハイライトし、 キーボード上の下矢印または上矢印キーを押します。
		- Clip Append (17.4): このパラメータは、パラメータ 17.5 Alpha Append と組み合わせて使用し、クリップ 番号の後にアルファベットを付加するかどうかを決定します。
	- Alpha Append (17.5): このパラメータは、パラメータ 17.4 Clip Append と組み合わせて使用し、クリップ番 号の後にアルファベットを付加します。
		- Take (17.8): このパラメータは、クリップ名、クリップ番号に続く、テイク番号(1 ~ 999)を指定 します。ALPHA APPEND を選択した場合は、ALPHA APPEND の後に付加されます。 特定の値を入力するときは、番号をクリックしてハイライトし、希望の値をタイプし、 Enter を押して確定します。スライダをクリックしてからドラッグして、番号を指定す ることもできます。スライダを使って数字を 1 ずつ増減したいときは、スライダをク リックしてハイライトし、キーボード上の下矢印または上矢印キーを押します。
	- Custom Clip (19.1): このパラメータは、カスタムクリップ名を使うかどうかを設定します。詳しくは、第 4 章の「カスタムクリップネーミング」を参照してください。
- Use Custom Clip Name (19.2): このパラメータはカスタムクリップ名を入力するために使用します。入力した後、 Apply ボタンをクリックして、入力内容を有効にします。
- Use Custom Clip Take (19.3): カスタムクリップテイク名を使うかどうかを設定します。使うように設定した場合は、 最初に設定した値から順番に繰り上がります。

注: Use Custom Clip Take は、REST インターフェイスでのみ選択可能です。正面パネ ル UI、WEB UI からは選択できません。リブート後は設定がリセットされます。

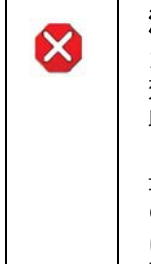

#### 注意!

カスタムクリップ名を変更せず、かつ USE CUSTOM CLIP TAKE パラメータを有 効にしていない場合、ディスク上の既存のクリップは上書きされます。例:最初の 収録の名前を "Flying" にして、"USE CUSTOME CLIP TAKE" パラメータを有効に していない状態で、カスタムクリップ名を "Flying" のままで2番目の収録をすると、 最初の収録内容は2番目の収録で上書きされます。AJA はカスタムクリップテイク の使用を無効にすることを通常はお勧めしませんが、既存のファイルを上書きした ほうがいい場合もあります。このメニューパラメータは、正面パネルまたは WEB UI での通常操作中は表示されません。

- Custom Take (19.4): このパラメータはカスタムテイク番号を設定するために使用します。入力した後、 Apply ボタンをクリックし、入力内容を有効にします。特定の値を入力するときは、番 号をクリックしてハイライトし、希望の値をタイプし、Enter を押して確定します。ス ライダをクリックしてからドラッグして、番号を指定することもできます。スライダを 使って数字を 1 ずつ増減したいときは、スライダをクリックしてハイライトし、キー ボード上の下矢印または上矢印キーを押します。
- Gang Clip Name (22.1): このパラメータは、複数の Ki Pro Quad を使ったギャングレコーディング(Ki Pro Quad の複数台コントロールについては、本章の複数の Ki Pro Quad のコントロール の項を参照)を実行するときに使用します。ギャングレコーディングで、すべての Ki Pro Quad でクリップ名を同じにしたいときは、プルダウン選択肢から Master Name を選択します。それぞれの Ki Pro Quad で別々のクリップ名を使用したいときは、プ ルダウン選択肢から Slave Name を選択します。Slave Name を選択すると、収録は 各 Ki Pro Quad のパラメータで設定した名前で実行され、Master Ki Pro Quad から 送られてきた名前は受け付けません。詳しくは、第 4 章の「カスタムクリップネーミ ング」を参照してください。

Transport 画面 この画面は、Ki Pro Quad の操作面にあるトランスポートボタンと同様に、収録、再 生、早送り、巻き戻し、停止のコントロールに使用します。また、この画面には Ki Pro Quad の正面パネルのディスプレイに表示されるのと同じ内容が表示されますので、Ki Pro Quad オペレータやカメラマンが見ている表示をそのまま見ることができます。

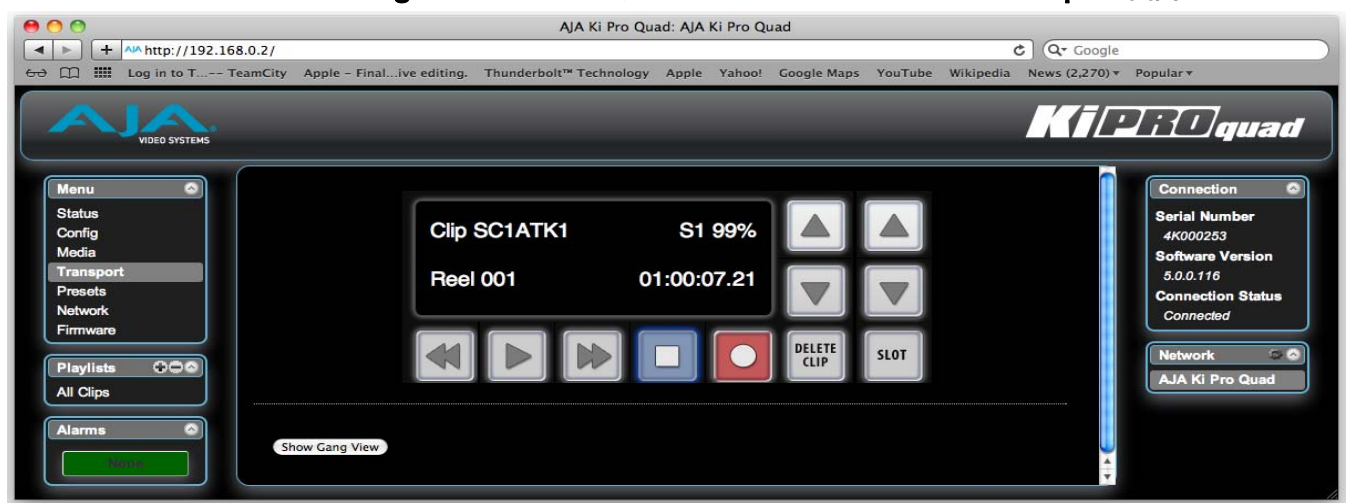

#### Figure 14. Ki Pro Quad WEB インターフェイス、Transport 画面

- STOP■: 再生などのメディア操作(PLAY、FF、REV、RECORD)を停止させるとき STOP を 押します。停止すると、停止させたクリップの現在点が表示されます。1 回目に押した ときは PAUSE(一時停止)ボタンとしての機能になります。もう 1 回押すと、Ki Pro Quad は E to E 状態になります。
- PLAY >: PLAY ボタンを押すと、現在のクリップを標準速度で再生します。
- RECORD●: 収録を開始する際は、赤い RECORD ボタンを押します。RECORD モードに入ると、 STOP ボタンを除く他のトランスポートボタンはロックされます。
	- FFWD >>: FFWD ボタンを押すと、現在のクリップの高速再生が始まります。押すごとに、2 倍速 から、4 倍速、8 倍速、16 倍速に切り替わります。(16 倍速になったあとは、ボタン を押しても速度は変わりません。)高速再生中は、オーディオはミュートされます。
		- REV <<: 点灯していないときにこのボタンを押すと、現在のクリップのリバース再生が始まりま す。押すごとに、1 倍速から、2 倍速、4 倍速、8 倍速、16 倍速に切り替わります。 (16 倍速になったあとは、ボタンを押しても速度は変わりません。)リバース再生中は、 オーディオはミュートされます。
- SELECT (Up/Down): トランスポートメニューでは、SELECT ボタンは、クリップ選択の前キー、次キーと して機能します。クリップを選択すると、クリップの先頭が頭出しされます。クリップ の再生順は、クリップの名称ではなく、タイムスタンプ(作成日時)に基づいて決定さ れます。
- ADJUST (Up/Down): トランスポートメニューで STOP モードになっているときは、ADJUST ボタンを押す ごとに現在のクリップが1フレームずつフレーム送りされます(Up ボタン:正方向、 Down ボタン:逆方向)。
	- DELETE CLIP: 現在選択されているクリップを削除するときのみ使用します。押すと、確認メッセージ "ARE YOU SURE?" が表示されます。
		- SLOT: このボタンには2つの用途があります。ひとつは、システムがアクセスするメディアを 選択するために使用します。また、現在選択しているメディアをアンマウントするとき にも使用します。

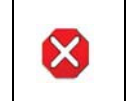

注意!

SLOTボタンを使わずにメディアをアンマウントすると、メディアに保存されたファ イルに問題が起きる場合があります。

SLOT ボタンを押すごとに、メディアのアンマウント機能とメディア選択機能が切り替 わります。この機能は STOP モードのときのみ有効で、停止していない場合には、 "PRESS STOP TO CONFIRM" と警告が表示されます。スロットを選択すると、その スロットで最後に選択されていたクリップとタイムコードの表示に戻ります。スロット 内のメディアが最後に選択されていたものとは別のメディアに入れ替えられていた場 合(物理的に取り外し / メディアを交換)は、メディアの先頭クリップを頭出ししま す。装着されているメディアに問題がある場合は、状況に応じてメッセージが表示され ます。例: WARNING FRMT MEDIA、WARNING MEDIA LOW など

Show Gang View: クリックすると Transport 画面が下のほうに広がり、複数の Ki Pro をコントロールす るための項目が表示されます。この機能の使用方法について詳しくは、本章の後半にあ る [73 ページの「ギャング レコーディング」](#page-72-1)を参照してください。

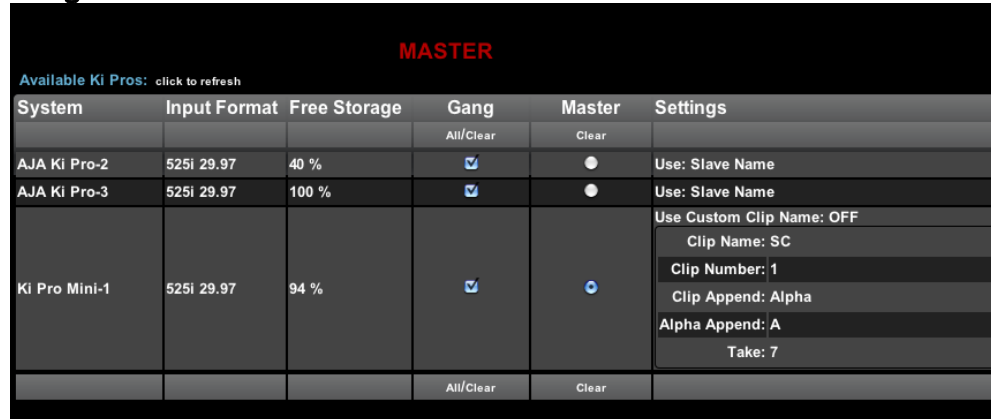

#### Figure 15. Ki Pro Quad WEB インターフェイス、Transport 画面の Show Gang Control

Presets 画面 Presets 画面では、プリセット設定を 20 の別々のメモリーレジスタに保存し、必要な ときに呼び出すことができます。また、エクスポートとインポート機能を使って、プリ セット 1 つまたはすべてをお手持ちのコンピュータにファイルとしてエクスポートし たり、エクスポートしたプリセットファイルをコンピュータからインポートすることが できます。保存、呼び出し、エクスポート、インポートの成功・失敗は、メッセージで 表示されます。

### Figure 16. Ki Pro Quad WEB インターフェイス、Presets 画面

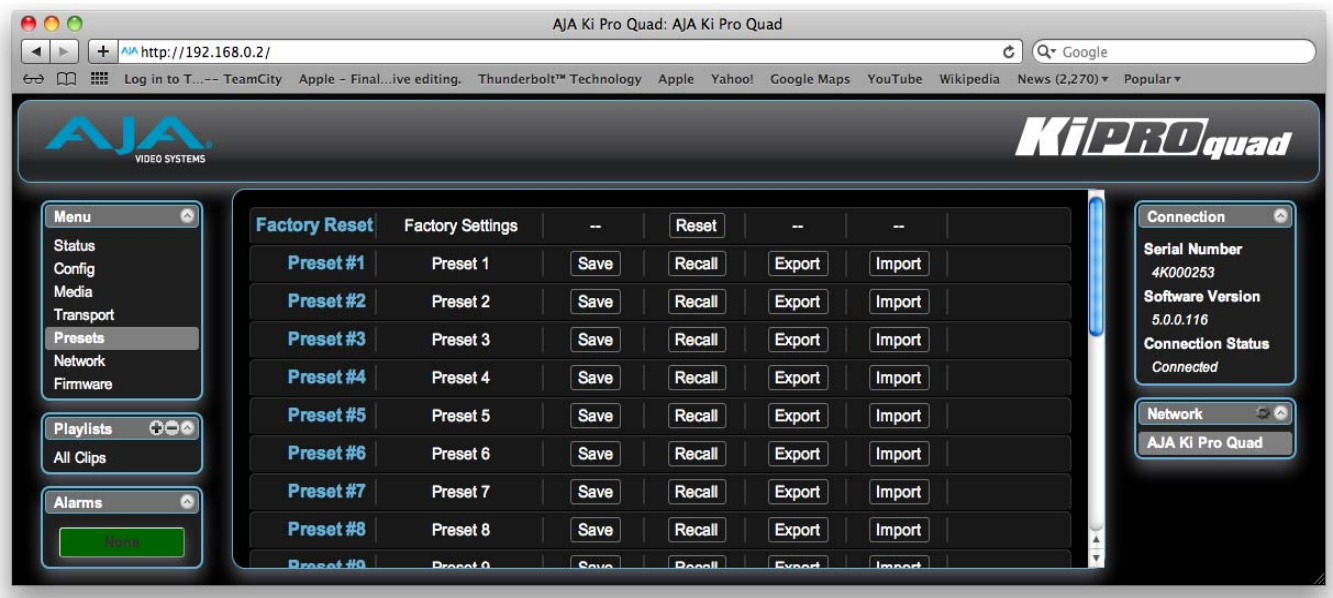

#### Recall (91.1): Recall ボタンを使って、保存したプリセット設定を呼び出します。

- プリセット設定を呼び出すと、システムの既存の設定とすぐに入れ替わります。既存の 設定はすべて失われますので、この設定を保存しておきたいときは別のプリセット設定 かエクスポートファイルに事前に保存しておいてください。
- Save: Save ボタンを使って、現在の設定に名前と番号を付けてプリセットレジスタに保存す ることができます。プリセットとは、プリセットが保存されたときのシステムパラメー タ一式を指します。編集可能なパラメータのみがプリセットとして保存されます。編集 できないパラメータは保存されません。

プリセット名を変更するには、名前のテキストフィールドをクリックして新しい名前を タイプし、Enter を押します。

#### Figure 17. Ki Pro WEB インターフェイス、プリセット名の変更

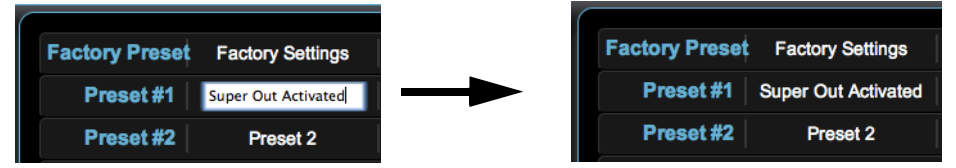

- Export: Export ボタンを使って、プリセット内容をコンピュータ上のファイルとして保存する ことができます。ファイルは、ご使用のブラウザのオプションで指定されているデフォ ルトのダウンロードの場所にエクスポートされます。ファイル名は、プリセット名に .presets の拡張子が付いたものになります。同一のプリセットファイルを複数回エクス ポートすると、それぞれのファイルを区別するために番号が付けられます。ファイルサ イズは通常 10 KB 未満です。
- Import: Import ボタンを使って、ご使用のコンピュータ上のプリセットファイルを検索し、選 択されたプリセットボタンに対応するレジスタにインポートすることができます。この 操作により現在のプリセット内容が、ファイルに保存されている内容に書き替えられま すという警告メッセージがダイアログボックスに表示されます。
- Export Presets 1-20: ご使用のコンピュータに全プリセット内容を 1 つのファイルとして保存するときに使 用します。 ファイルは、ご使用のブラウザのオプションで指定されているデフォルトのダウンロー ドの場所に、all.presets という名前でエクスポートされます。プリセットファイルを複 数回エクスポートすると、それぞれのファイルを区別するために番号が付けられます。
- Import Presets 1-20: ご使用のコンピュータ上に前回エクスポートされた all.presets ファイルを検索し、イ ンポートすることができます。この操作により現在の 20 個すべてのプリセット内容が ファイルに保存されている内容に書き換えられますという警告メッセージがダイアロ グボックスに表示されます。
- Recall Factory Preset: 編集可能なビデオおよびオーディオのパラメータすべてを工場出荷時のデフォルト設 定に戻します。個々のプリセットやユーザインターフェイス、ネットワーク設定(IP ア ドレスなど)には影響ありません。

プリセットの使用方法について詳しくは、本章の後半にある [77 ページの「プリセット](#page-76-0) [の使用方法」を](#page-76-0)参照してください。

- Network 画面 この画面には、Ki Pro Quad の TCP/IP ネットワーク設定に必要なすべての情報が含 まれています。WEB ブラウザが現在通信している Ki Pro Quad と同じ LAN 上にある すべての Ki Pro Quad も表示されます。
	- 注: Ki Pro Quad の IP アドレスとネットマスク領域にはキー入力に制限があり、有効な文 字のみ受け付けます。また、Ki Pro Quad は入力のフォーマットが有効かどうかを チェックします。無効と判断された場合は、IP アドレスまたはネットマスクの背景が 赤に変わります。これらの領域に無効な値が入力されている状態で Update ボタンをク リックすると、エラーメッセージが表示され、エラーを解消しないと更新できません。

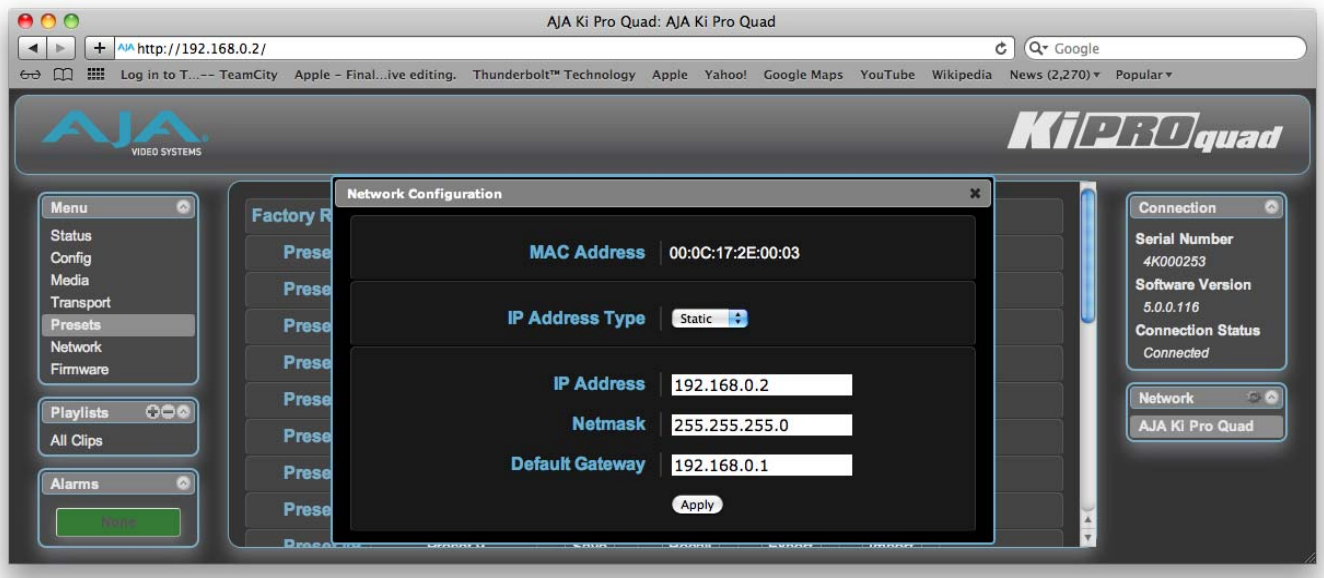

### Figure 18. Ki Pro Quad WEB インターフェイス、Network 画面

- MAC Address (50.6): ネットワークのメディアアクセス制御(MAC)アドレスを入力します。MAC アドレス は、ハードウェアアドレス、物理アドレスとも呼ばれ、LAN 上の Ethernet ネットワー クアダプタを識別します。
- IP Address Type (50.1): Ki Pro Quad の IP アドレスを変更するとき使用します。IP アドレスを入力して Apply ボタンをクリックすると、IP アドレスが変更され、ブラウザは "redirecting to ..." を表 示し、新しい IP アドレスにアクセスします。(リダイレクトページのリンクをクリック して切り換えることもできます。)
	- IP Address (50.2): LAN をお使いの場合は、対応する IP アドレスを ADJUST ボタンを使って入力します。 Ki Pro Quad をコンピュータにネットワーク接続しているときは、コンピュータの WEB ブラウザにこの IP アドレスを入力して、内蔵 WEB サーバから Ki Pro Quad の WEB インターフェイスを呼び出します。Apply をクリックすると、Ki Pro Quad はこ こで入力した IP アドレスに更新されます。
		- Netmask (50.3): LAN をお使いの場合は、対応するサブネットマスクを ADJUST ボタンを使って入力し ます。Apply をクリックすると、Ki Pro Quad はここで入力した設定で更新されます。
- Default Gateway (50.4): LAN をお使いの場合は、対応するゲートウェイを ADJUST ボタンを使って入力しま す。Apply をクリックすると、Ki Pro Quad はここで入力した設定で更新されます。
	- Update Network Settings: このボタンをクリックすると、Ki Pro Quad はこの画面で入力された IP 情報に更新さ れます。
	- Available Ki Pros: Network パネルには、現在の Ki Pro Quad と同じ LAN に接続されているすべての Ki Pro が表示されます(下記の「注」を参照)。LAN 上のすべての Ki Pro のシリアル番 号または定義されたシステム名(パラメータ50.5 参照)がリスト表示されます。いず れかをクリックすると、対応する Ki Pro の Status 画面が表示されます。ネットワー ク上の Ki Pro ソフトウェアのバージョンが異なる場合は、表示される画面が異なる場 合があります。一般的には、使用する Ki Pro はすべて同じバージョンの最新ソフトウェ アで動作させることをお勧めします。また、デフォルトゲートウェイが正しく設定され ていないと(ルータ / ゲートウェィの有無にかかわらず)、Network パネルの検索機能 が正しく動作しない場合があります。
		- 注: 表示されている Ki Pro はキャッシュされるため、LAN 上のすべての Ki Pro のリアル タイムの状況が反映されていない場合があります。Ki Pro がネットワークに追加され たり、ネットワークから外されたときは、Network リストに反映されるまでに多少時

間がかかる場合があります。キャッシュを消し、ネットワークのリアルタイムの状態を 見たいときには、Network パネルの右上隅にある Up 矢印を 2 回クリックしてリスト をいったん閉じてから再び開き、リフレッシュしてください。

Playlists 画面 Playlists の All Clips 画面では、現在選択されているメディア上のすべてのクリップを 一目で見ることができます。選んだクリップのみで構成された新しいプレイリストを作 ることもできます。

- 1. Playlists のヘッダ横の追加(+)をクリックし、新しいプレイリストの名前を入力 します。
- 2. 次に、プレイリストに追加したいクリップを、All Clips リストの中から選んでダブ ルクリックします。選ばれたクリップは青くハイライトされます。
- 3. 選ばれたクリップをプレイリストにクリック&ドラッグします。複数のクリップを ドラッグしたいときは、コピーしたいクリップ名の左横にあるチェックボックスを すべてクリックしてからドラッグする方法も使えます。クリック&ドラッグ操作の 際に、フィルムストリップ型のアイコンが現れるブラウザがあります。クリップが リストに追加されると、このアイコンは消えます。プレイリストへの追加作業中、 プレイリストが緑色にハイライトされます。
- 4. 希望のクリップを追加した後、プレイリスト名をクリックしてプレイリストを開 き、追加したクリップがあることを確認します。

クリップの順番を変更するときは、順番を変えたいクリップをダブルクリックして選 び、希望の番号のところまでドラッグします。クリック&ドラッグ操作の際に、フィル ムストリップ型のアイコンが現れ、順番が緑色でハイライトされます。

注: 順番を前に移動することはできますが、後ろに移動することはできません。順番の前の 方のクリップを後ろに移動させたい場合は、そのクリップの後ろのクリップを前に移動 させます。

プレイリストの使用方法について詳しくは、本章の後半にある [75 ページの「プレイリ](#page-74-0) [ストの使用方法」を](#page-74-0)参照してください。

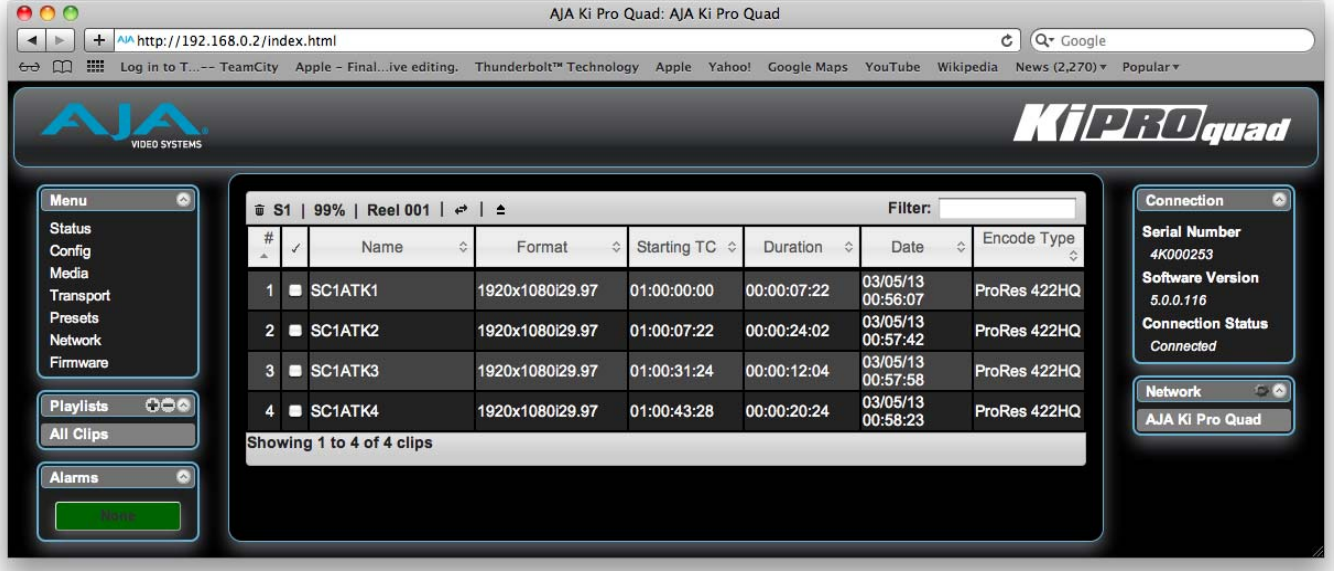

#### Figure 19. Ki Pro Quad WEB インターフェイス、Playlists All Clips 画面

Alarms 画面 Alarms 表示は各画面に常に表示され、システム内で生じたアラームを表示します。 Alarms エリアには通常は緑色のボックスが表示されており、アラームがない場合は "None" と表示されます。アラームが発生したときは、Alarms エリアに赤または黄色 のボックスが表示され、アラーム内容を示すテキストが表示されます。赤のボックスに は収録の妨げとなるアラームが表示され、黄色のボックスには収録の妨げとはならない アラームが表示されます。複数のアラームが発生したときは、複数の赤 / 黄色のボック スにそれぞれのアラーム内容が表示されます。

#### Figure 20. Ki Pro Quad WEB インターフェイス、Alarms 画面

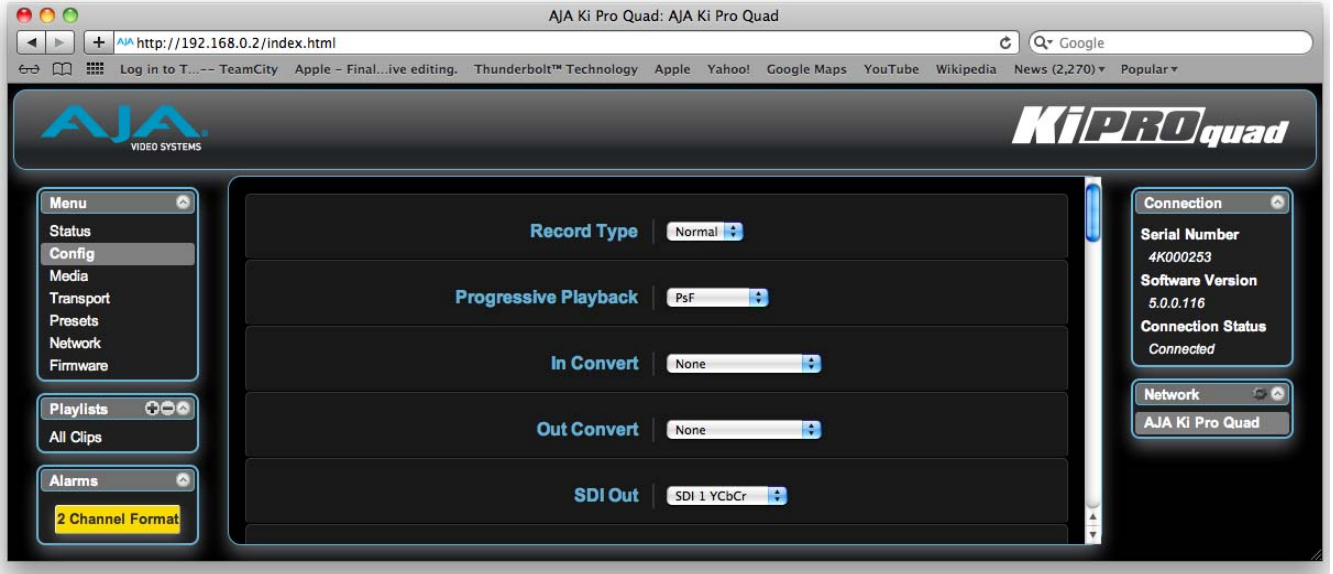

## Update Firmware 画面

Update Firmware 画面では、AJA が発行して WEB サイトに掲載している最新ソフト ウェアにバージョンアップすることができます。ソフトウェアのバージョンアップで は、新しい機能や改良、役に立つ情報が加えられます。時間のあるときに WEB サイト を確認することをお勧めします。

### Figure 21. Ki Pro Quad WEB インターフェイス、Update Firmware 画面

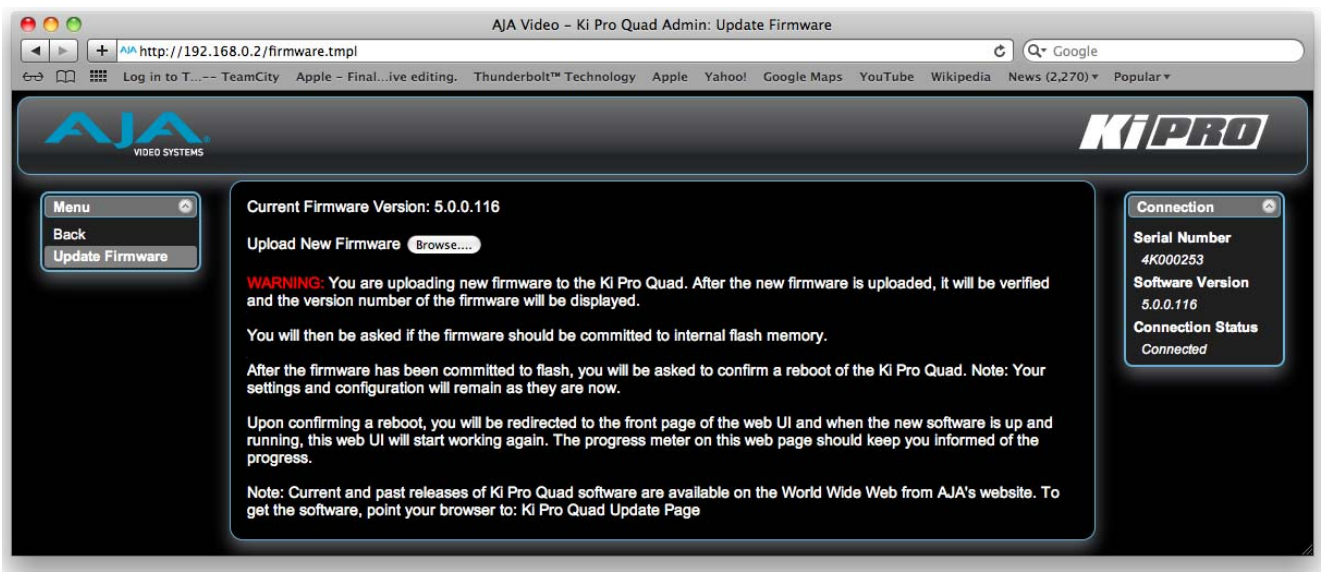

#### ソフトウェア更新の Ki Pro Quad には工場出荷時にソフトウェアがプリインストールされていますが、AJA 準備 の WEB サイトに現在掲載されている最新版ではない場合があります。ここでは、Ki Pro Quad のソフトウェアバージョンアップ手順を説明します。

- 注: ファームウェアのアップデート前に、CONFIG メニューで Factory Reset を実施する ことをお勧めします。
	- 1. 最新の Ki Pro Quad ソフトウェアをダウンロードします。

Ki Pro Quad ソフトウェアの現在および過去のバージョンは、AJA のウェブサイトか ら入手できます。ソフトウェアを入手するには、ブラウザで下記にアクセスします:

#### <www.aja.com/en/support/kiproquad>

アップデートページが表示されたら、Ki Pro Quad ソフトウェアファイルを選択し、 Mac または PC にダウンロードしてから、Ki Pro Quad をバージョンアップします。 2. ソフトウェアを解凍します。

Ki Pro Quad のソフトウェアアップデートファイルは zip ファイルです。一般の標準解 凍ソフトを使って解凍してください。Mac OS X で Safari を使用している場合など、 ファイルが自動解凍される場合もあります。Ki Pro Quad にインストールするソフト ウェアには、kiproquad\_ver\_5.0.0.128.bin といった名前が付いています。

注: PC または Mac OS の設定によっては、拡張子 ".bin" はファイルディレクトリ上で表示 されない場合があります。

Ki Pro Quad にソフ トウェアをアップロー ドしてインストールす るには

- アップデート用ソフトウェアのアップロードとインストールには、Ki Pro Quad を表 示できる Ethernet 接続の PC/Mac があれば十分です。次の手順でソフトウェアをイ ンストールします。
- 1. WEB ブラウザで Ki Pro Quad を表示できるよう、IP アドレス情報を設定しておい てください。(この設定について詳しくは、第4章に記載の情報を確認してください。)
- 2. Ki Pro Quad の IP アドレスを入力したら、Ki Pro Quad の WEB ページの左側に ある Update Firmware ページへのリンクをクリックします。
- 3. "Browse..." ボタンをクリックし、あらかじめダウンロードしたファイルを選択しま す。例:kiproquad\_ver\_5.0.0.128.bin ファイル
- 4. 有効な Ki Pro Quad.bin イメージファイルを選択し、WEB ブラウザの Upload ボ タンをクリックします。選択したファイルが Ki Pro Quad にアップロードされ、有 効性がチェックされます。不完全だったり、壊れていたり、Ki Pro Quad のソフト ウェアでない場合は拒否されます。
- 5. 画面に表示される手順に従って進め、確認メッセージを承諾します。完了するまで 数分ほど待ちます。完了後は、Ki Pro Quad の再起動が必要です。再起動後、 Ki Pro Quad は新しいソフトウェアで動作します。正面パネルに進捗状況が表示さ れます。
- 6. 以上の手順が完了すると、Ki Pro Quad は、次にアップデートするまで、このソフ トウェアで動作します。アップデート前の Ki Pro Quad の設定は保持されます。

Ki Pro QuadのWEBページで新しいソフトウェアが動作していることを確認してくだ さい。ソフトウェアのバージョンは、Ki Pro Quad の WEB 画面のどのページでも一番 上に表示されています。何らかの理由でアップデートされていなかった場合は、上記の 手順をもう一度やりなおしてください。

注: ブラウザによっては、ソフトウェアがアップデートされていても Retry ページが表示 されることがあります。そのような場合は、再度アップデートする前に、一度 WEB ページをリフレッシュしてバージョンを確認してください。ページ上部に新しいバー ジョン番号が表示されている場合は、ソフトウェアのアップデートは成功しています。 バージョンが古い場合は、Retry をクリックしてください。
ソフトウェアのダウンロード中に電源供給が途切れるなどの不具合が生じた場合、Ki Pro Quad は古いバージョンのソフトウェアを起動します。アップデートを最初からや り直してください。Ki Pro Quad の安全重視の設計により、アップデートが失敗した ときのために、常にひとつ前のソフトウェアのコピーが保持されています。

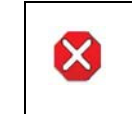

注意!

Ki Pro Quad をアップデートするときは、AC 電源またはフル充電したバッテリー のご使用をお勧めします。

# 高度な機能

Ki Pro Quad を活用していただくため、いくつかの機能について以下に追加説明を行 います。以下のトピックは、本章前半に記載されている情報をさらに詳しく説明するも のです。

## <span id="page-72-1"></span>複数の Ki Pro Quad のコント ロール

Status 画面をはじめとするメニュー上の 6 つの画面から、同一の LAN 上にある Ki Pro Quad システムすべてを一目で見ることができます。システム名は、画面右側の Network パネルに表示されます。システム名をクリックすると、選択された Ki Pro Quad システムの Status 画面にブラウザが切り替わります。

- 注: ソフトウェアのバージョンが異なる場合は、操作する Ki Pro Quad システムの画面表 示が異なる場合があります。原則的に、すべての Ki Pro Quad で、最新版のソフトウェ アをお使いになることをお勧めします。また、Ki Pro Quad を表示させるには、デフォ ルトゲートウェイを正しく設定しておく必要があります。デフォルトゲートウェイ(パ ラメータ 50.4)が適切に設定されていないと、他の Ki Pro が表示されません。"No Ki Pros found" が表示された場合は、ゲートウェイの設定を確認してください。
- <span id="page-72-0"></span>ギャング レコーディング ギャングコントロール機能では、複数の Ki Pro Quad をひとつのグループとして扱い、 収録を行うことができます。この機能は、Ki Pro Quad が共通のネットワークの IP ア ドレスとサブネットマスクを持ち、LAN 接続で Ethernet スイッチやをハブを介してホ ストコンピュータと接続されているとき、WEB UI を介してのみ使用することができま す。ギャングレコーディングに使用するすべての Ki Pro Quad のソフトウェアは同一 のバージョンにすることをお勧めします。
	- 例: "Master" Ki Pro Quad と "Slave" Ki Pro Quad の固定 IP アドレスがそれぞれ 192.168.0.2 と 192.168.0.3 で、どちらもサブネットマスクが 255.255.255.0 でネッ トワークに接続されているとします。2 台の Ki Pro Quad は、IP アドレスが 192.168.0.1、サブネットマスクが 255.255.255.0 のホストコンピュータに接続され ています。ホストコンピュータの WEB ブラウザ(Apple の Safari など)で、URL フィールドに 192.168.0.2 を入力し、"Master" Ki Pro Quad にアクセスします。 "Master" Ki Pro Quad の WEB UI が表示されます。
- ギャングレコーディング の使いかた Transport 画面を表示すると、画面の左に Show Gang Controls ボタンが表示されま す。Show Gang View ボタンをクリックすると、"Available Ki Pros" リストが表示さ れます。使用したい Ki Pro Quad が表示されない場合は、Hide Gang View ボタンを クリックし、次に Show Gang View ボタンをもう一度クリックして、画面を表示しな おします。Ki Pro Quad の情報が再表示されるまで数秒かかります。画面を再表示し ても使用したい Ki Pro Quad がリストに表示されない場合は、Ki Pro Quad がネット ワークに正しく接続され、適切な IP アドレス等が設定されているか確認してください。

使用可能な Ki Pro Quad のパラメータが、ギャングコントロー ルエリアに表示されます。表示されるのは以下の項目です: System、Input Format、Free Storage、Gang、Master、 Settings。ギャングに追加可能な Ki Pro Quad が System 欄 に表示されます。Input Format には、各システムが受信して

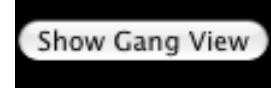

いるビデオフォーマット / フレームレートのタイプに関する情報が表示されます。Free Storageには、各ユニットのメディア容量がひと目でわかるように表示されます。Gang では、ギャングへのユニットの追加や削除を実行できます。Master は、その Ki Pro Quad がギャングでコントロールする役割であることを示します。Settings では、 Master/Slave Ki Pro Quad のクリップ名を設定できます。

#### Figure 22. Ki Pro Quad WEB インターフェイス、Transport 画面の Show Gang Control

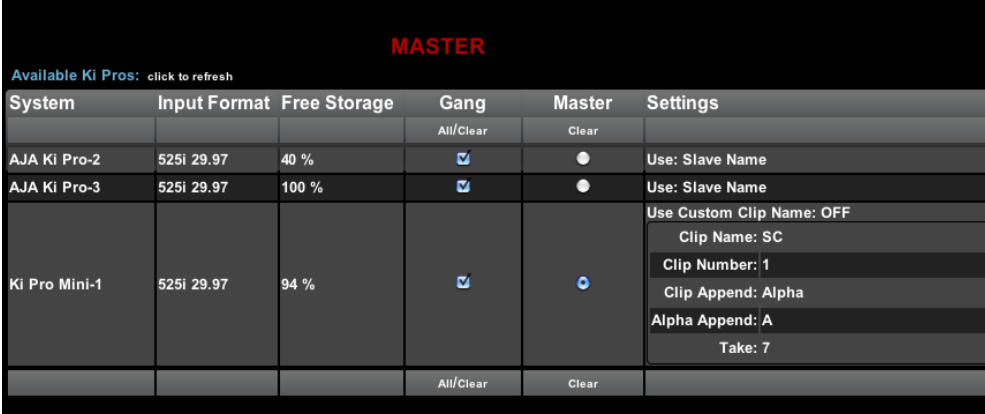

Ki Pro Quad をギャングに追加するには、Gang 欄のチェックボックスをチェックする だけです。使用可能な Ki Pro Quad をすべてギャングに追加するには、Gang の下に ある All を選択します。ギャングから削除するには、チェックを外すか、Clear を使い ます。

重要: ひとつのギャングには Master は 1 台だけです。IP アドレスを入力して現在ウェブ UI を表示させている Ki Pro Quad を Master として扱うのが一般的です。現在 WEB UI で表示されている IP アドレスを持つユニットを選択すると、"MASTER" が赤の大文字 で WEB ページ内の欄上に表示されます。

Master Ki Pro Quad は、ギャング内の Slave Ki Pro Quad に、収録開始コマンド、停 止コマンド、クリップ名の3項目を送ります。収録の開始および停止コマンドは、WEB UI の Master Ki Pro Quad のギャング情報の上にある、Transport エリアから操作で きます。

Settings エリアでは、各ユニットの Ki Pro Quad のクリップ名を指定します。

デフォルトでは、Ki Pro Quad は、カスタムのクリップ名ではなく標準のクリップ名 を使用する設定になっています。最初の選択項目は Use Custom Clip Name です。標 準のクリップ名を使う場合は、この設定を OFF にします。カスタムのクリップ名を付 けたいときは、OFF をクリックしてプルダウン選択肢の OFF/ON を表示させて、OK をクリックします。

OFF を選択した場合は、次は Clip Name パラメータの設定です。表示されている SC または Clip をクリックすると、プルダウン選択肢と OK が表示されます。Clip Number に、1 ~ 999 の範囲の有効な値を手動で入力し、Enter/Return キーを押します。

注: 選択した後に Enter/Return キーを押さないと、設定値は前に表示されていた値に戻り ます。

Clip Append または Alpha Append の横にある値をクリックすると、プルダウンの選 択肢と OK ボタンが表示されます。Take は Clip Number と同じように操作します。 1 ~ 999 の範囲の有効な値を入力し、Enter/Return キーを押して値を確定します。

カスタムクリップネーミングに関する注意事項については、本書の " カスタムクリップ ネーミング " の項を参照してください。

Slave Ki Pro Quad では、Settings 欄で Use: Master Name または Slave Name の どちらかを選択します。デフォルトの Master Name の値をクリックすると、プルダ ウン選択肢 Master Name と Slave Name および確認のための OK ボタンが表示され ます。収録時に、すべての Ki Pro Quad でクリップ名を同じにしたいときは、 Use: Master Name を選択します。Ki Pro ごとにクリップ名を別々に設定したいとき は、Slave Name を選択します。Slave Name を選択すると、収録は各 Ki Pro Quad のパラメータで設定した名前で実行され、Master Ki Pro Quad から送られてきた名前 は受け付けません。

Ki Pro Quad は複数ユニット間ですぐに収録を開始することができますが、すべての ユニットで厳密に同じ時間、同じフレームで収録の開始、終了ができるわけではありま せん。タイムコード発生器の独立した出力、またはタイムコード用の分配アンプを介し て、タイムコード発生器から RP-188 または LTC を埋め込んだ SDI で一致したタイム コードを各ユニットに送れば、これは問題ではありません。Final Cut Pro のようなノ ンリニア編集システムでは、複数のクリップの編集はタイムコードの値でクリップを同 期させています。なお、Ki Pro Quad はメディアの同時再生には対応していません。収 録の開始と停止機能にだけ対応しています。

- **ギャングレコーディング** ギャングレコーディングの手順を以下に簡単にまとめます。詳しくは、前述の説明をご のまとめ 覧ください。
	- 1. ブラウザメニューで、Transport を選択し、Transport 画面を表示します。
	- 2. Transport 画面上の Show Gang View をクリックして、ギャングコントロールを 表示します。このビューには、使用可能な Ki Pro Quad システムが表示されます。
	- 3. システムをギャングに追加するには、Gang欄のチェックボックスをクリックします。
	- 4. 各システムの Settings 欄で、クリップ名を Slave Name にするか Master Name にするかを選択します。詳しくは、前述の説明をご覧ください。
	- 5. マスターにしたいシステムの Master 欄をクリックして、1 つをマスターシステム にします。
	- 6. マスターシステムの Settings 欄でクリップのネーミング設定をします。
	- 7. 収録開始・停止およびクリップネーミングには、マスターシステムを使用します。

#### <span id="page-74-0"></span>プレイリストの使用 方法 クリップのレビューおよびクリップのプレイリストを作成するためのツールが提供さ れています。クリップのプレイリストは、ウェブブラウザの Playlists 画面上で管理で きます。管理できるプレイリストには、Ki Pro Quad 上のすべてのクリップを表示す るデフォルトの All Clips プレイリストも含まれます。

#### All Clips プレイリスト **の使用方法** Clips とは、Ki Pro Quad 上のすべての収録あるいは Ki Pro Quad に送信された有効 Playlists のデフォルト設定は All Clips で、すべてのクリップをリスト表示します。All なファイルすべてのことを意味します。

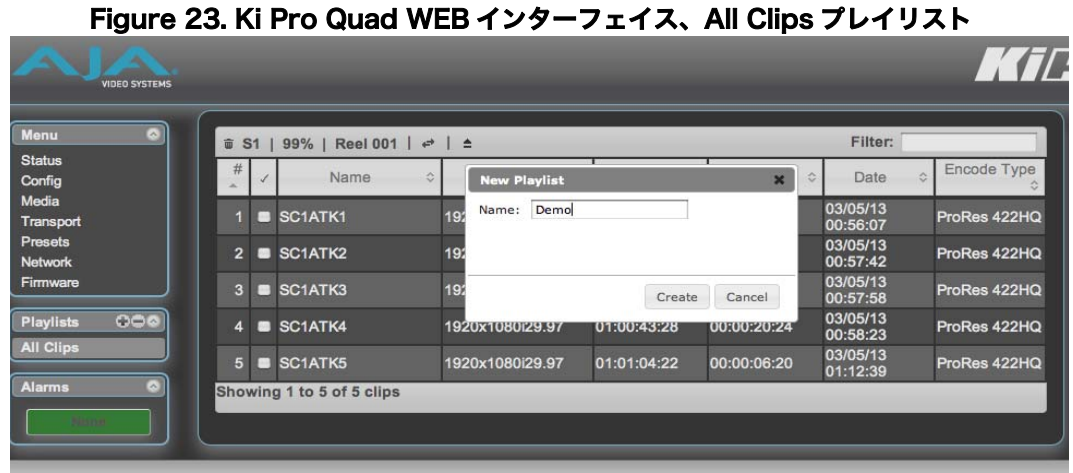

リスト上のクリップをダブルクリックするだけで、すばやくそのクリップを頭出しして 見ることができます。クリップをダブルクリックして選択すると、リスト上で青くハイ ライトされ、クリップの最初のビデオフレームが Ki Pro Quad 出力として表示されま す。クリップを再生するときは、WEB UI の Transport ページを開き、Play ボタンを 押して再生を始めます。または、プレイリスト内にあるミニプレーヤーでも再生できま す。素材にすばやく目を通すには、Media > Play Media > All とアクセスし、レビュー したいクリップを複数選択してハイライトすると、Ki Pro出力から連続再生ができます。

プレイリストの作成 WEB UI の Playlists 部分のリスト上に、"+" と "-" 記号があります。プレイリストの追 加には、"+" 記号を使います。"+" 記号をクリックし、新しいプレイリストの名前を入 力します。

> プレイリストにクリップを追加するには、All Clips リスト上のクリップを選んで青く ハイライトさせ、作成したプレイリスト名の上にクリック&ドラッグします。クリップ を選択してクリック&ドラッグすると、フィルムストリップのアイコンが表示されま す。このアイコンが表示されない場合は、クリップが選ばれていません。クリップをク リック&ドラッグしたリストは緑にハイライトされ、左側に "+" 記号の付いたフィルム ストリップのアイコンが表示されますので、クリップの追加が実行中であると分かりま す。マウスから指を放すと、クリップがプレイリストに追加されます。この方法で、ク リップを次々にプレイリストに追加することができます。

> いくつかのクリップを一度にプレイリストに移動するには、チェックマークのある欄 で、移動したいクリップのチェックボックスにチェックを入れてから、リストにクリッ ク&ドラッグします。

> プレイリストを閲覧するには、WEB UI の Playlists エリアのリストをクリックします。

リスト内でクリップの順番を変更するには、クリック&ドラッグします。クリップが選 択されたかどうかは、フィルムストリップのアイコンが表示されるので分かります。並 び替えが実行されているかどうかは緑のハイライトで分かります。

重要: プレイリストの最後尾へはクリップを移動できません。最後尾に移動したいときは、最 後尾の一つ前に移動し、次に最後尾のクリップをそのクリップの上に移動します。

プレイリストは複数作成できます。プレイリストは Ki Pro のメディア上に、ファイル として、クリップと並んで保存されます。

プレイリストの再生 作成したプレイリストを再生するには、MEDIA メニューのパラメータで、Play Media > Playlist を選択します。(注:既にクリップの閲覧をしていた場合、MEDIA ページに 入ろうとすると、"Press Stop" のメッセージが出てから Transport ページが表示され ます。STOP ボタンを押して停止してから MEDIA ページに入ってください。)

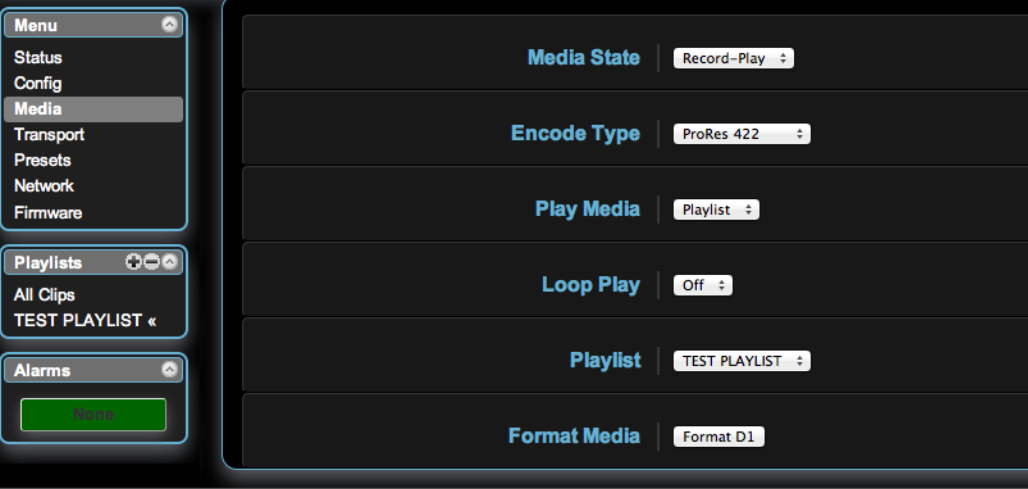

MEDIA メニューの Playlist パラメータからプレイリストを選択します。プレイリスト が選ばれると、WEB UI の Playlists 内で選択されたリストの横に二重山カッコが表示 されます。WEB UI の Transport 画面に行くと、プレイリストが頭出しされて、リス トの最初のクリップが再生できるようになっています。リスト内を検索したいときは、 早送りと巻き戻しボタン、または SELECT Up と Down ボタンを使います。MEDIA メ ニューのパラメータを使って、リストのループ再生をすることもできます。

プレイリストの管理は WEB UI 経由でのみ可能で、正面パネルからプレイリストの作 成や管理は行えません。MENU パラメータ 15.3 Playlist を設定することで、正面パネ ル UI 上に選択したプレイリストを表示することができます。プレイリストに何を選択 したかは、リブート後にリセットされますが、作成したプレイリストはリブート後も 残っています。

## <span id="page-76-0"></span>プリセットの使用 方法

Ki Pro Quad では複数のパラメータ設定をプリセットとして、簡単かつ効率的に設定 できます。プリセット設定を保存し、後で Ki Pro Quad に呼び出すことができます。

プリセットの保存 プリセットの操作には WEB UI を使用するのが最も簡単です。WEB UI の Presets ペー ジにはカスタマイズ可能な 20 個のプリセットがあります。

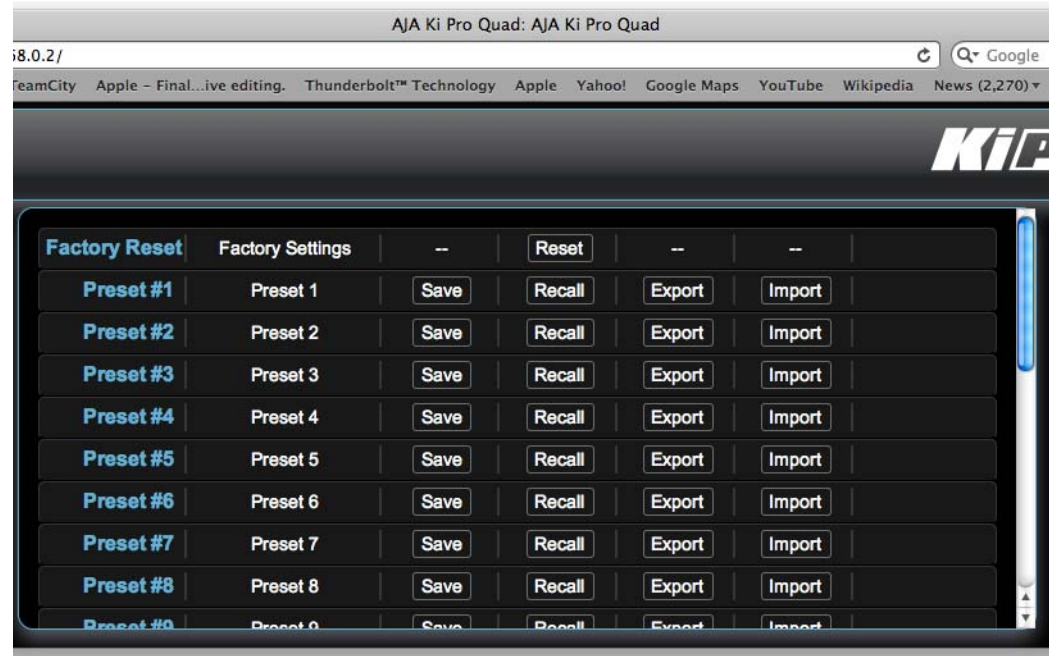

プリセットをカスタマイズするには、テキストフィールドの 2 列目の欄をクリックし、 プリセット名を付けます。

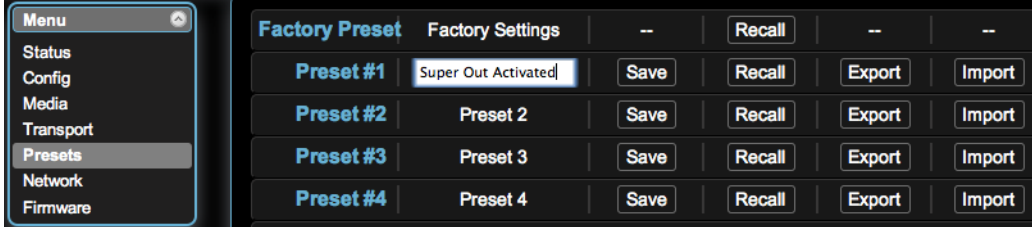

名前を入力したら、Enter を押します。

保存の作業をしないと、プリセットは保存されません。

重要: プリセットを保存する前に、必要なパラメータ設定がすべて完了していることを確認し てください。デフォルトでは、すべてのパラメータが保存、呼び出しされます。

プリセットの呼び出し プリセットを呼び出すには、希望のプリセットの行にある Recall ボタンを選びます。 プリセットファイルをコンピュータにエクスポートしたり、コンピュータからインポー トすることもできます。

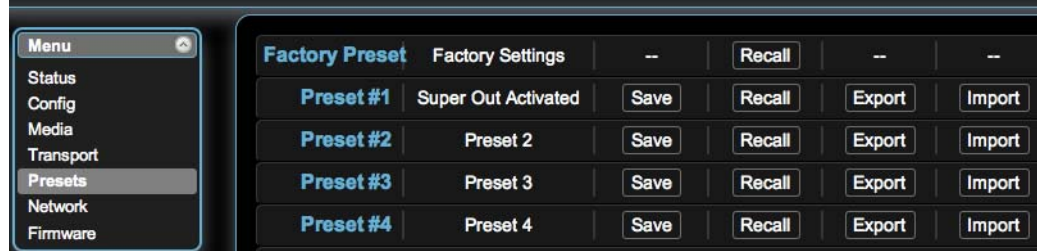

注: プリセットは同じタイプのデバイス間でのみ使用することをお勧めします。つまり、Ki Pro Quad のプリセットは別の Ki Pro Quad でのみ使用し、Ki Pro ではご使用になら ないでください。

プリセットを有効にしていると、いつでも Factory Settings(工場出荷時の設定)を 呼び出すことができます。

重要: デバイスをリブートしても、プリセットはリセットされません。他の人が Ki Pro Quad の設定を変更している可能性があるときは、いったん Factory Settings を呼び出して デフォルトに戻してから設定を行い、作業を始めることもできます。

プリセットは正面パネルの UI からも保存、呼び出しが可能です。ただし、WEB UI の 方が使えるオプションも多いため、プリセットを操作するときは WEB UI の使用をお 勧めします。

重要: 正面パネルの UI からは、プリセットにカスタム名を付けることはできません。プリセッ トはデフォルトの "Preset 1、"Preset 2" といった名前になります。正面パネルの UI からプリセットを呼び出すときは、CONFIG メニューのパラメータ91.1 Recall Preset を表示します。ADJUST Up/Down を使ってプリセットを選びます。SELECT Up ボ タンを使って呼び出すプリセットを確定し、ADJUST Up ボタンでプリセットを呼び出 します。プリセットの呼び出しを中止するときは、SELECT Down ボタンを押します。

プリセットを保存するには、CONFIG メニューのパラメータ 92.1 Store Preset を表示 します。ADJUST Up/Down を使ってプリセットを選びます。SELECT Up ボタンを 使って保存するプリセットを確定し、ADJUST Up ボタンを使ってプリセットを保存し ます。プリセットの呼び出しを中止するときは、SELECT Down ボタンを押します。

ヒント: CONFIG メニューのパラメータ 91.1 および 92.1 ともに、プリセットを検索中は、先 頭の数字が点滅して、今どのプリセットの場所にいるのかが分かります。それぞれのメ ニューパラメータから抜けるには、SELECT Down ボタンを使用します。

## All Clips と Media State > Data-LAN

Ki Pro Quad が Media State > Data-LAN に設定されているときは、インターフェイ スの All Clips 画面から、適切にエンコードされた QuickTime ファイルを Ki Pro Quad にアップロードしたり、Ki Pro Quad からダウンロードしたりすることができます。 (エンコーディングの要件については[、「適切にエンコードされたクリップ」](#page-79-0)を参照して ください。)

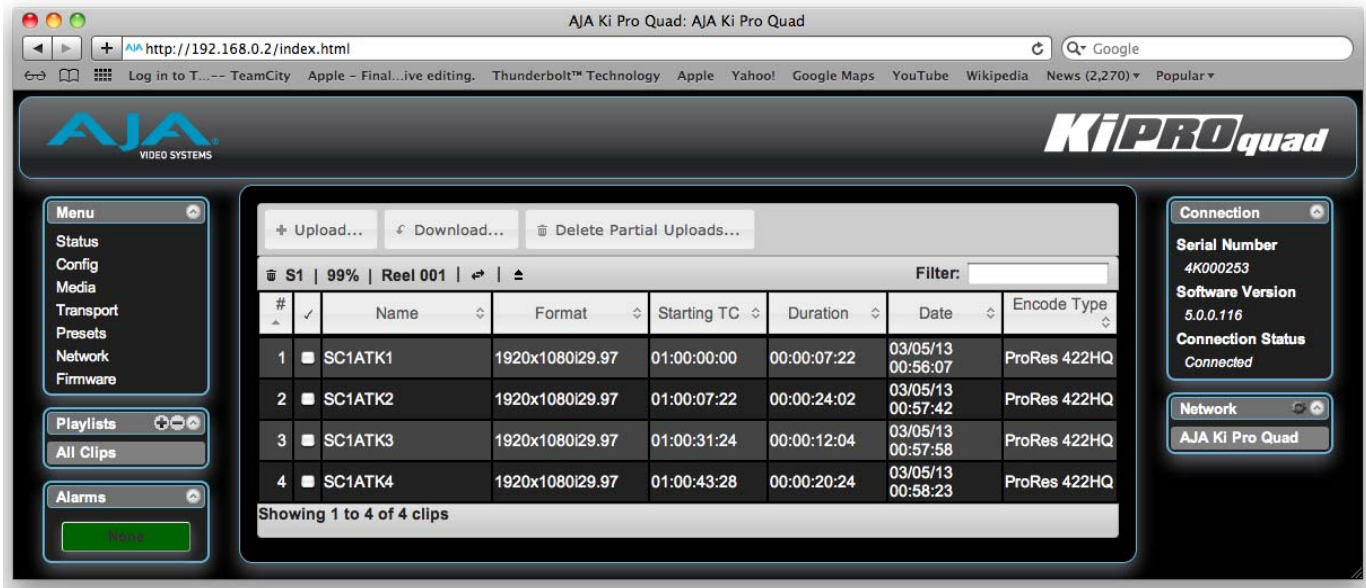

アップロード中は、アップロードしているファイルの名前、ファイルサイズ、進捗状 況、Cancel ボタンなど、アップロードに関する情報が表示されます。また、転送速度、 転送完了までの残り時間、データ転送状況(%)も表示されます。

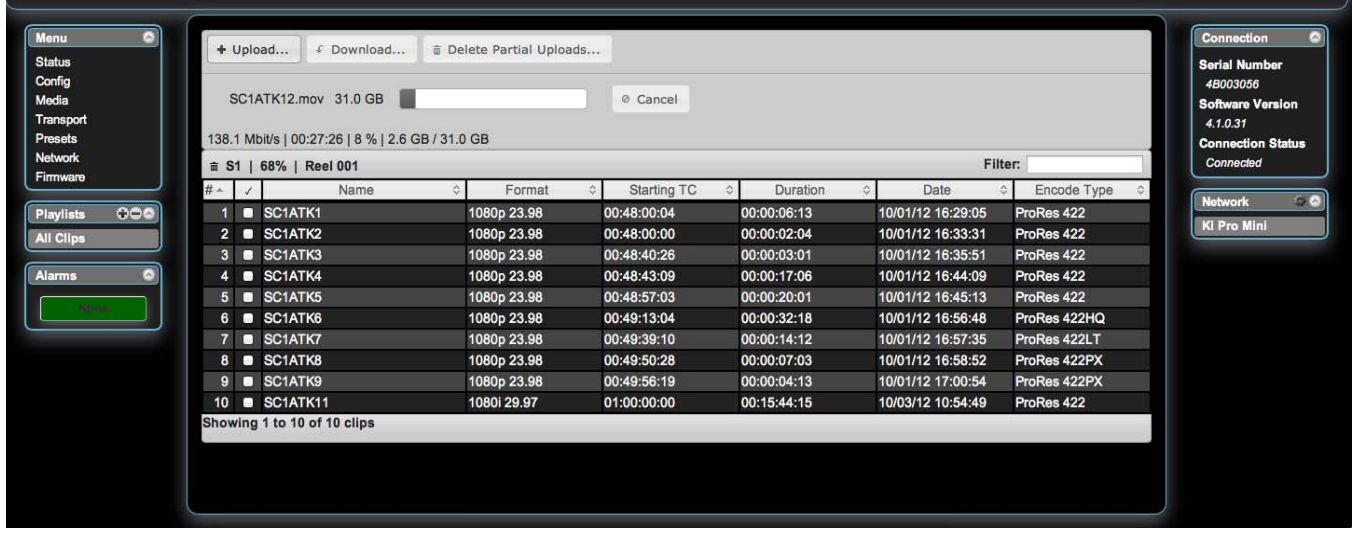

何らかの理由でアップデートがキャンセルまたは中断された場合は、転送していたク リップを再度選択すれば転送が再開します。途中でキャンセルしたアップロードが複数 存在する場合は、Delete Partial Uploads オプションを選択することで、これらの部 分的アップロードによって占有されているメディアのスペースを取り戻すことができ ます。

クリップをダウンロードするときは、Download オプションを選択します。ファイル は、WEB ブラウザ指定のダウンロード場所にダウンロードされます。

<span id="page-79-0"></span>適切にエンコード 適切にエンコードされたクリップは次のような属性を持ちます。

- サポートしているコーデック:Apple ProRes 444、Apple ProRes 422(Proxy)、 Apple ProRes 422 (LT)、Apple ProRes 422、Apple ProRes 422 (HQ)
- サポートしているフレームサイズ:4096 x 2160(4K)、3840 x 2160(Quad HD)、 2048 x 1080(2K)、1920 x 1080(HD)、1280 x 720(HD)
- サポートしているフレームレート:23.98、24、25、29.97 fps(以上 4K、Quad HD、2K、1080p 素材の場合)、25、29.97(以上 1080i 素材の場合)、50、59.94 fps(以上 720p 素材の場合)
- インタレース素材の場合は適切なインタレース設定:50 Hz または 59.94 Hz の地域 では、HD インタレース素材はトップフィールドファーストとなります。
- 適切なサウンド設定: Format > Linear PCM、Channels > Stereo (L R) または 2 Discrete Channels または 8 Discrete Channels、Rate > 48.000 kHz、Sample size > 24 bit、Little Endian

されたクリップ

# <span id="page-80-0"></span>付録 A:仕様

# <span id="page-80-1"></span>フォーマット

- 720P 23.98\*、25\*、29.97\*、50、59.94、60
- 注: 720p 23.98(24)、720p 25、720p 29.97 には有効なカメラソースが必要です。ま た、Record Type を VFR に設定する必要があります。
	- 1080i 25、29.97、30
	- 1080PsF 23.98、24、25\*、29.97\*
- 注: 25 と 29.97 には有効なカメラソースが必要です。また、Record Type を PsF に設定 する必要があります。
	- 1080p 23.98、24、25、29.97、50、59.94
	- 2K (2048 x 1080) PsF 23.98, 24, 25\*, 29.97\*
- 注: 25 と 29.97 には有効なカメラソースが必要です。また、Record Type を PsF に設定 する必要があります。
	- 2K (2048 x 1080) p 23.98、24、25、29.97、50、59.94
	- QuadHD (3840 x 2160) PsF 23.98, 24, 25, 29.97
	- QuadHD (3840 x 2160) p 23.98, 24, 25, 29.97, 50\*, 59.94\*
- 注: 50 と 59.94 は収録向けにはサポートされておらず、入力のパススルーのみです。
	- 4K (4096 x 2160) PsF 23.98, 24, 25, 29.97
	- 4K (4096 x 2160) p 23.98、24、25、29.97、50\*、59.94\*
- 注: 50 と 59.94 は収録向けにはサポートされておらず、入力のパススルーのみです。

## サポートしているコーデック

- Apple ProRes 4444
- Apple ProRes 422
- Apple ProRes 422 (HQ)
- Apple ProRes 422 (LT)
- Apple ProRes 422 Proxy

## リムーバブルストレージ

• 2 x スロット、AJA Pak SSD メディア

# ビデオ入力(デジタル)

- 4 x 3G/HD SDI、SMPTE-292/296/424、10-bit (12-bit 入力対応)
	- シングルリンク 4:2:2、4:4:4 または Canon Raw(1 x BNC)
	- デュアルリンク 4:2:2、4:4:4 または Canon Raw(2 x BNC)
	- 4K または Quad HD 4:2:2 または 4:4:4 (4 x BNC)
- 1D LUT 対応

# ビデオ出力(デジタル)

- 4 x 3G/HD SDI、SMPTE-292/296/424、10-bit
	- シングルリンク 4:2:2 または 4:4:4 (1 x BNC)
	- デュアルリンク 4:2:2 または 4:4:4 (2 x BNC)
	- 4K または Quad HD 4:2:2 または 4:4:4 (4 x BNC)
- 1 x HD SDI モニター出力、最大 2K (2048 x 1080) 4:2:2 に対応
- 1 x HDMI v1.4 モニター出力
- 1D LUT 対応

# オーディオ入力(デジタル)

• 8 チャンネル、24-bit SDI エンベデッドオーディオ、サンプルレート 48kH、シンクロ ナス

# オーディオ入力(アナログ)

- 2 チャンネル、24-bit A/D アナログオーディオ、サンプルレート 48kH、バランスド  $(2 \times XLR)$
- 入力レベル:Line、Mic、Mic + phantom DC 48V
- +24dBu フルスケールデジタル
- +/- 0.2dB 20Hz ~ 20kHz 周波数特性

# オーディオ出力(デジタル)

- 8 チャンネル、24-bit SDI エンベデッドオーディオ、サンプルレート 48kH、シンクロ ナス
- 8 チャンネル、24-bit HDMI エンベデッドオーディオ、サンプルレート 48kH、シンク ロナス

# オーディオ出力(アナログ)

• アンバランス接続ステレオヘッドホンジャック (1 x mini TRS)

# タイムコード

- SDI RP188/SMPTE 12M(SDI BNC 経由)
- LTC 入力 (1 x BNC)

# リファレンス入力

• アナログカラーブラック (1V) またはコンポジットシンク (2 または 4V)

# ネットワークインターフェイス

- 10/100/1000 Ethernet (RJ45)
- リモートコントロール用内蔵 WEB サーバ

# データインターフェイス

• 1 x Thunderbolt

# ユーザインターフェイス

• 320 x 240 LCD ディスプレイ、14 個の専用操作ボタン

## 寸法・重さ

- •幅: 4.55 インチ (11.557 cm)
- 奥行:2.85 インチ(7.239 cm)
- 高さ:5.89 インチ (14.9606 cm)
- 電源:AC 100-240V 50/60Hz(アダプタ)、DC 12-18V 4 ピン XLR(シャーシ)、 最大 3.46A、代表値 31.2-35.5W、最大 41.5W
- 重さ: 2.22 ポンド (1.00698 kg)

## <span id="page-82-0"></span>温度

- 動作温度範囲: 5 ℃~ 40 ℃
- 保存温度 (電源 OFF): -20 ℃~ 60 ℃

# 各部寸法

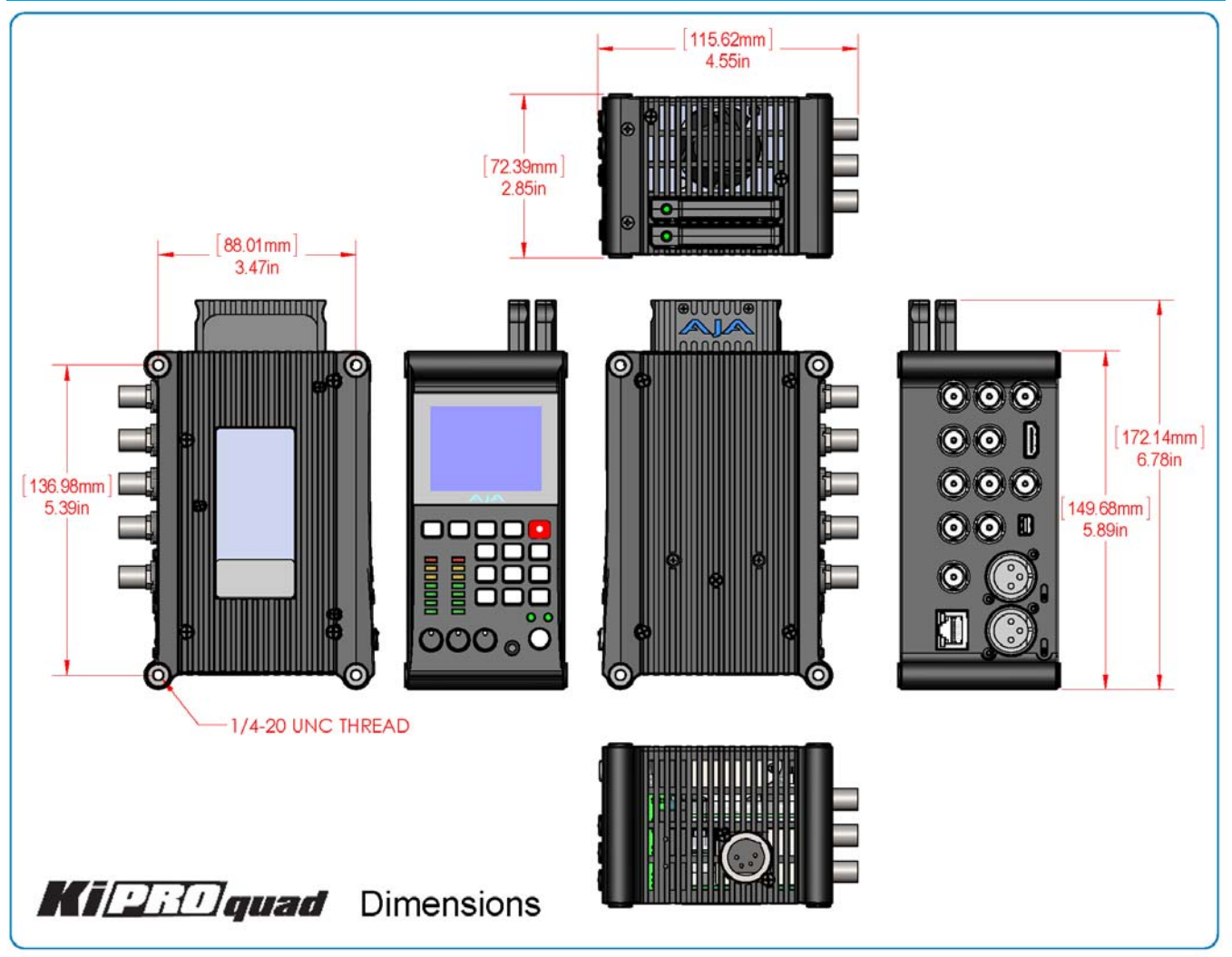

# 付録 B:コンプライアンス

## **Federal Communications Commission (FCC) Compliance Notices**

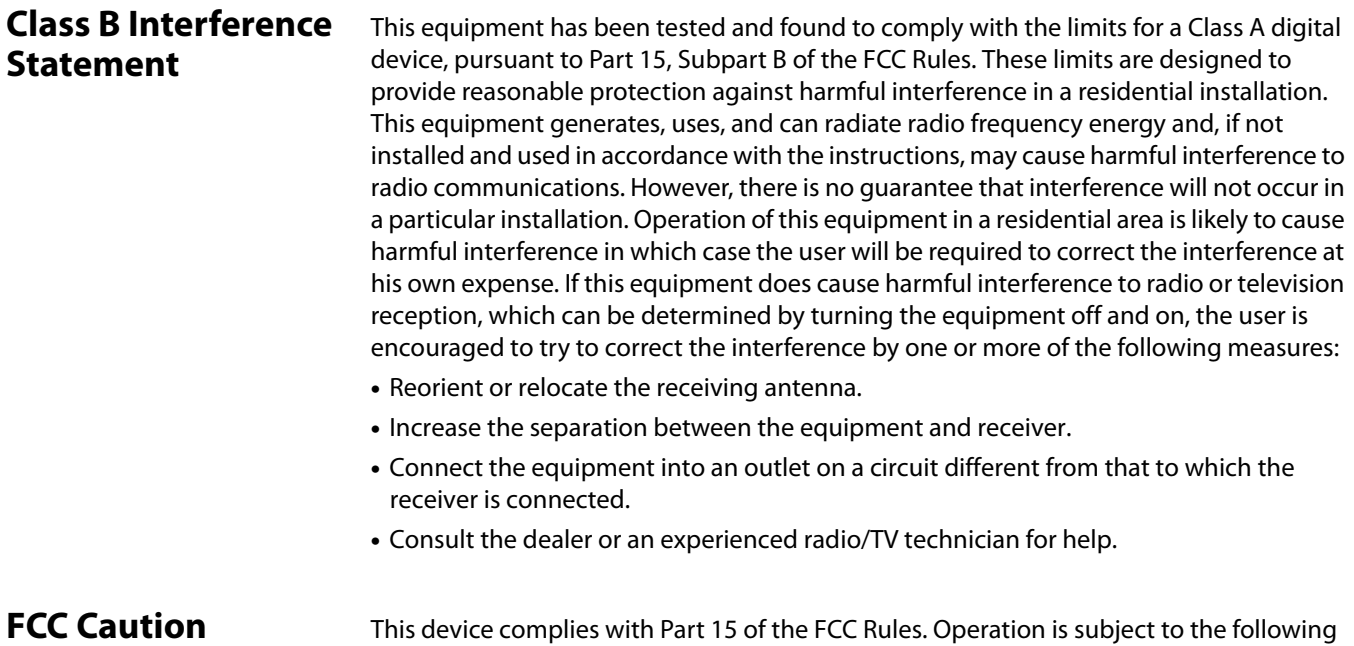

two conditions: (1) This device may not cause harmful interference, and (2) this device must accept any interference received, including interference that may cause undesired operation.

## **Canadian ICES Statement**

Canadian Department of Communications Radio Interference Regulations

This digital apparatus does not exceed the Class B limits for radio-noise emissions from a digital apparatus as set out in the Radio Interference Regulations of the Canadian Department of Communications. This Class B digital apparatus complies with Canadian ICES-003.

Règlement sur le brouillage radioélectrique du Quadstère des Communications

Cet appareil numérique respecte les limites de bruits radioélectriques visant les appareils numériques de classe B prescrites dans le Règlement sur le brouillage radioélectrique du ministère des Communications du Canada. Cet appareil numérique de la Classe B est conforme à la norme NMB-003 du Canada.

# **European Union and European Free Trade Association (EFTA) Regulatory Compliance**

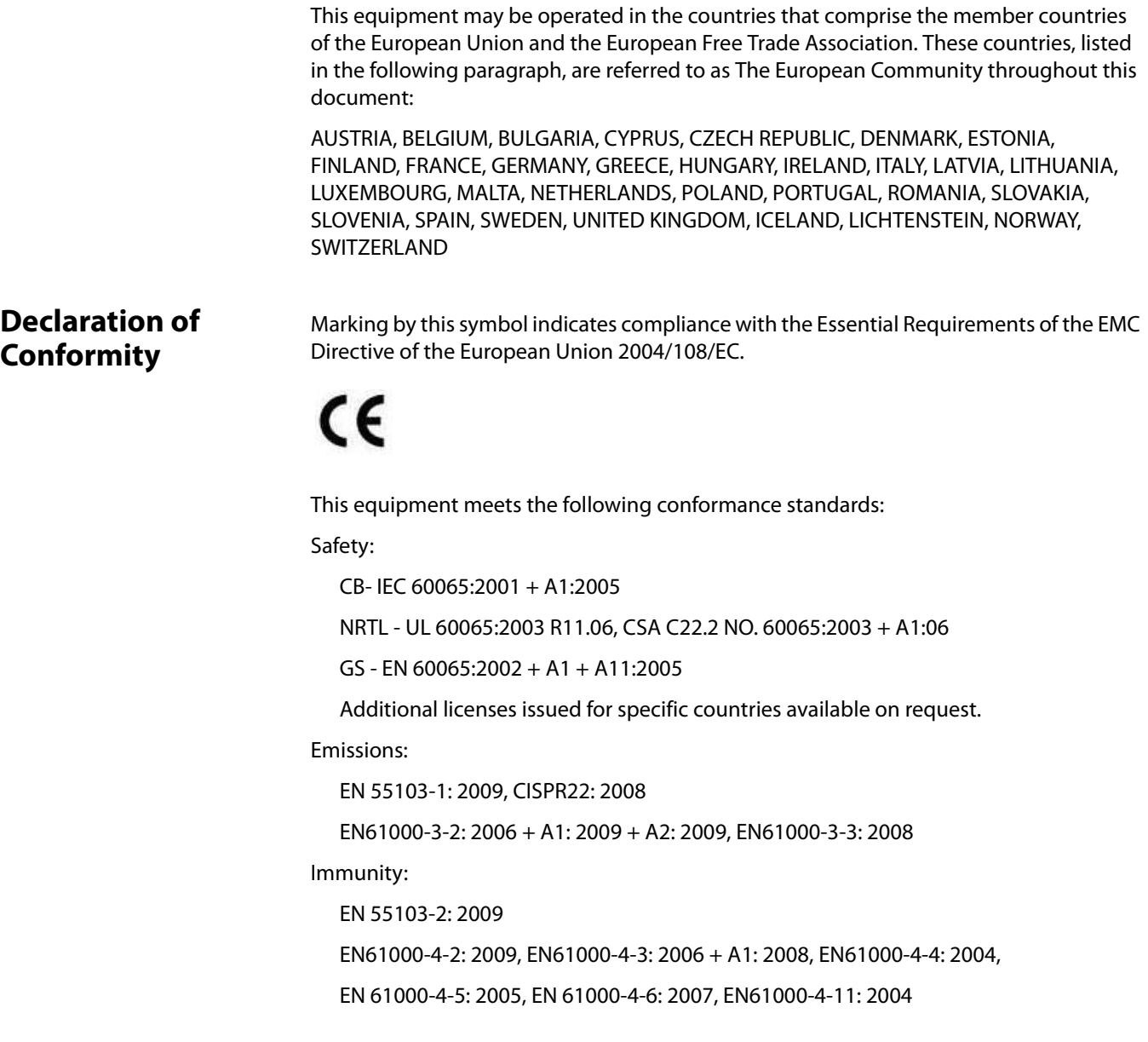

The product is also licensed for additional country specific standards as required for the International Marketplace.

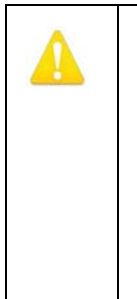

### **Warning!**

This is a Class B product. In a domestic environment, this product may cause radio interference, in which case, the user may be required to take appropriate measures. Achtung! Dieses ist ein Gerät der Funkstörgrenzwertklasse B. In Wohnbereichen

können bei Betrieb dieses Gerätes Rundfunkstörungen auftreten, in welchen Fällen der Benutzer für entsprechende Gegenmaßnahmen verantwortlich ist.

Attention! Ceci est un produit de Classe B. Dans un environnement domestique, ce produit risque de créer des interférences radioélectriques, il appartiendra alors à l'utilisateur de prendre les mesures spécifiques appropriées.

## **Korea KCC Compliance Statement**

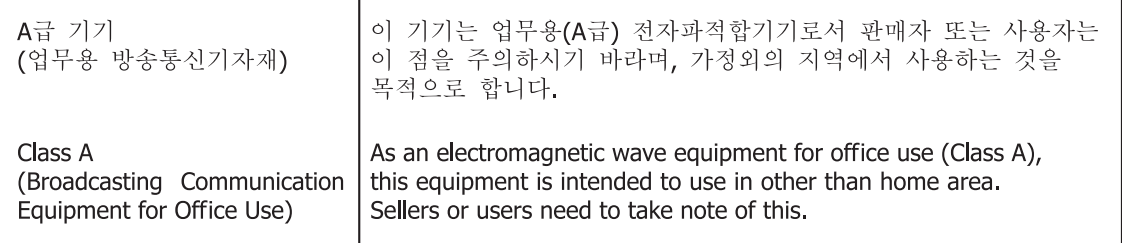

## **Taiwan Compliance Statement**

This is a Class B product based on the standard of the Bureau of Standards, Metrology and Inspection (BSMI) CNS 13438, Class B.

# コンプライアンス(日本)

### 2. Class B ITE

この装置は、クラスB情報技術装置です。この装置は、家庭環境で使用することを目 的としていますが、この装置がラジオやテレビジョン受信機に近接して使用されると、 受信障害を引き起こすことがあります。 取扱説明書に従って正しい取り扱いをして下さい。  $V C C I = B$ 

This is a Class B product based on the standard of the VCCI Council. If this is used near a radio or television receiver in a domestic environment, it may cause radio interference. Install and use the equipment according to the instruction manual.

This product has been tested to the following Chinese standards:

GB13837-2003, GB8898-2011, and GB17625.1-2003

This product meets the requirements of implementation rules for compulsory certification (REF NO. CNCA-01C-17:2010) under certificate number 2012010805558398.

# 警告および注意メッセージの各国語翻訳

本機および本書では、以下のマークで警告、危険、注意についての情報を記述してい ます。

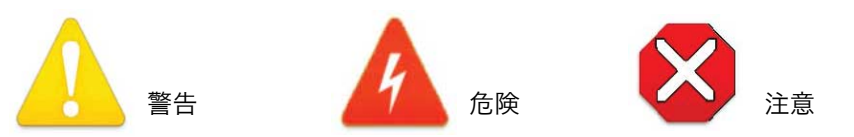

# 製品をお使いになる前に、下記の指示をお読みください

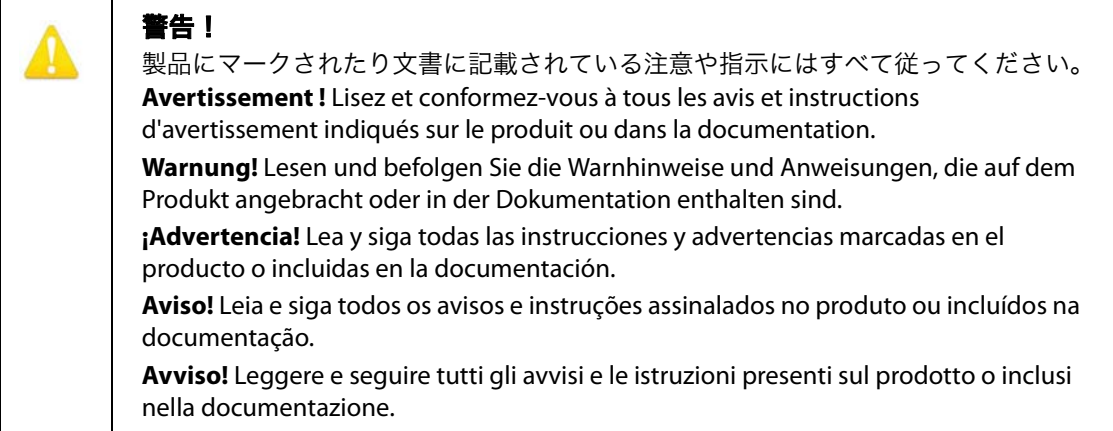

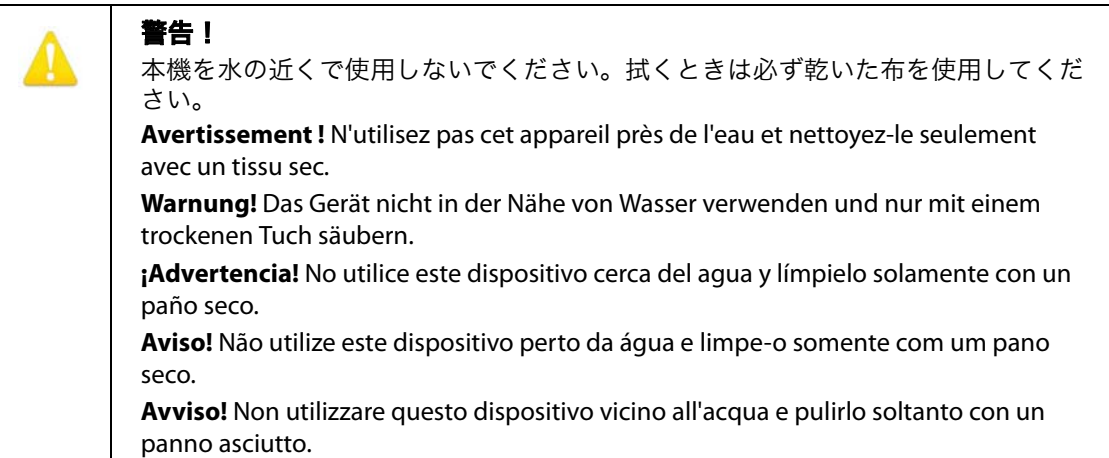

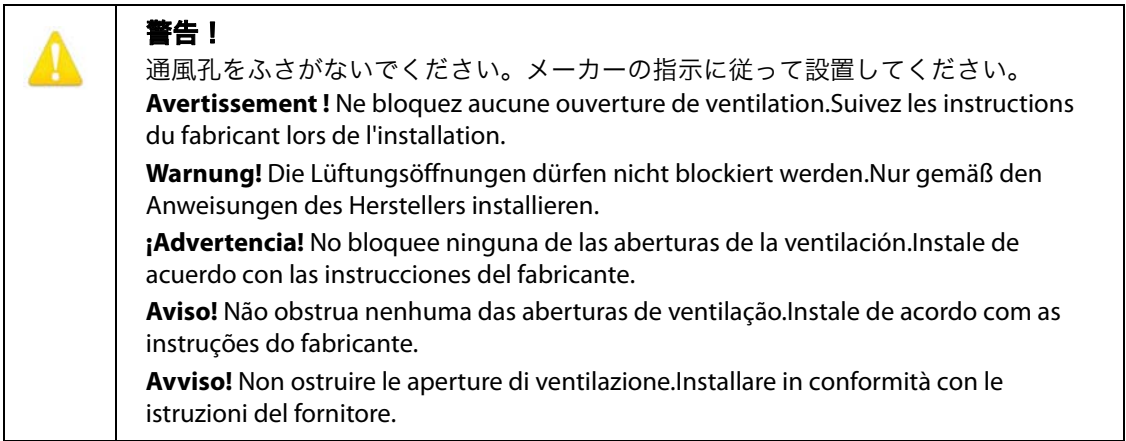

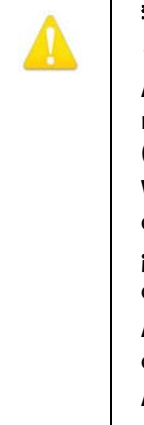

ラジエータやストーブ、アンプなど、熱を発する機器の近くに設置しないでください。 **Avertissement !** N'installez pas l'appareil près d'une source de chaleur telle que des radiateurs, des bouches d'air de chauffage, des fourneaux ou d'autres appareils (amplificateurs compris) qui produisent de la chaleur.

**Warnung!** Nicht in der Nähe von Wärmequellen wie Heizkörpern, Heizregistern, Öfen oder anderen Wärme erzeugenden Geräten (einschließlich Verstärkern) aufstellen.

**¡Advertencia!** No instale cerca de fuentes de calor tales como radiadores, registros de calor, estufas u otros aparatos (incluidos amplificadores) que generan calor.

**Aviso!** Não instale perto de nenhuma fonte de calor tal como radiadores, saídas de calor, fogões ou outros aparelhos (incluindo amplificadores) que produzam calor.

**Avviso!** Non installare vicino a fonti di calore come termosifoni, diffusori di aria calda, stufe o altri apparecchi (amplificatori compresi) che emettono calore.

修理は AJA サービスセンターまたは AJA 販売代理店にご依頼ください。電源コー ドやプラグが破損したとき、水がかかったり異物が内部に入ってしまったとき、雨 や湿気にさらされたとき、正しく動作しないとき、また落としてしまったときなど、 製品が破損したときは、状況によらず修理が必要です。

**Avertissement !** Référez-vous au personnel de service qualifié pour tout entretien. L'entretien est exigé quand l'appareil a été endommagé de quelque manière que ce soit, par exemple lorsque le cordon d'alimentation ou la prise sont endommagés, que du liquide a été versé ou des objets sont tombés dans l'appareil, que l'appareil a été exposé à la pluie ou à l'humidité, ne fonctionne pas normalement ou est tombé.

**Warnung!** Das Gerät sollte nur von qualifizierten Fachkräften gewartet werden. Eine Wartung ist fällig, wenn das Gerät in irgendeiner Weise beschädigt wurde, wie bei beschädigtem Netzkabel oder Netzstecker, falls Flüssigkeiten oder Objekte in das Gerät gelangen, das Gerät Regen oder Feuchtigkeit ausgesetzt wurde, nicht ordnungsgemäß funktioniert oder fallen gelassen wurde.

**¡Advertencia!** Consulte al personal calificado por cuestiones de reparación. El servicio de reparación se requiere cuando el dispositivo ha recibido cualquier tipo de daño, por ejemplo cable o espigas dañadas, se ha derramado líquido o se han caído objetos dentro del dispositivo, el dispositivo ha sido expuesto a la lluvia o humedad, o no funciona de modo normal, o se ha caído.

**Aviso!** Remeta todos os serviços de manutenção para o pessoal de assistência qualificado. A prestação de serviços de manutenção é exigida quando o dispositivo foi danificado mediante qualquer forma, como um cabo de alimentação ou ficha que se encontra danificado/a, quando foi derramado líquido ou caíram objectos sobre o dispositivo, quando o dispositivo foi exposto à chuva ou à humidade, quando não funciona normalmente ou quando foi deixado cair.

**Avviso!** Fare riferimento al personale qualificato per tutti gli interventi di assistenza. L'assistenza è necessaria quando il dispositivo è stato danneggiato in qualche modo, ad esempio se il cavo di alimentazione o la spina sono danneggiati, è stato rovesciato del liquido è stato rovesciato o qualche oggetto è caduto nel dispositivo, il dispositivo è stato esposto a pioggia o umidità, non funziona correttamente o è caduto.

本製品はクラス A 製品です。本装置を住宅地で使用すると、電波障害を引き起こす ことがあります。この場合には使用者が適切な対策を講ずるよう要求されることが あり ます。

Attention! Le périphérique est un produit de Classe A. Le fonctionnement de cet équipement dans une zone résidentielle risque de causer des interférences nuisibles, auquel cas l'utilisateur devra y remédier à ses propres frais.

Achtung! Dies ist ein Gerät der Klasse A. Bei Einsatz des Geräts in Wohngebieten kann es Störungen des Radio- und Fernsehempfangs verursachen.In diesem Fall muss der Benutzer alle notwendigen Maßnahmen ergreifen, die möglicherweise nötig sind, um die Störungen auf eigene Rechnung zu beheben.

¡Precaución! Este es un producto clase A. El uso de este equipo en áreas residenciales puede causar interferencias nocivas, en cuyo caso, se requerirá que los usuarios tomen cualquier medida necesaria para corregir la interferencia por cuenta propia.

Cuidado! Este dispositivo é um produto Classe A. Operar este equipamento em uma área residencial provavelmente causará interferência prejudicial; neste caso, esperase que os usuários tomem as medidas necessárias para corrigir a interferência por sua própria conta.

Attenzione! Questo dispositivo è un prodotto di Classe A. Il funzionamento di questo apparecchio in aree residenziali potrebbe causare interferenze dannose, nel cui caso agli utenti verrà richiesto di adottare tutte le misure necessarie per porre rimedio alle interferenze a proprie spese.

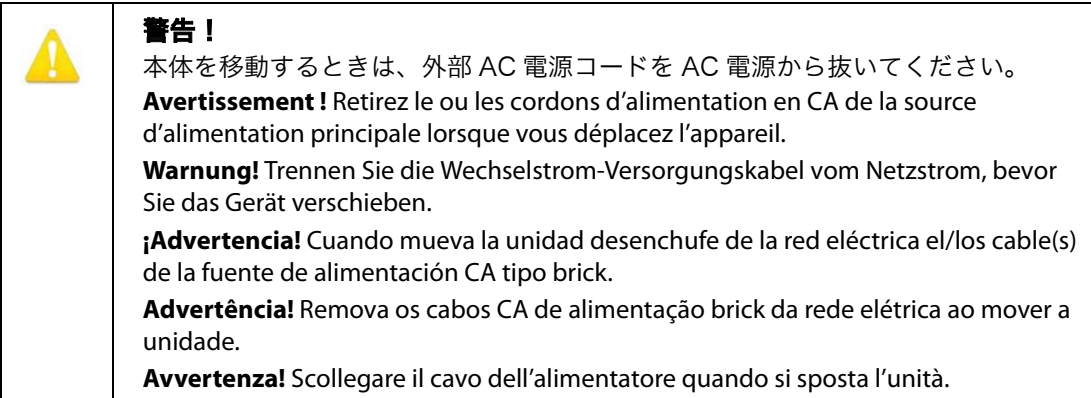

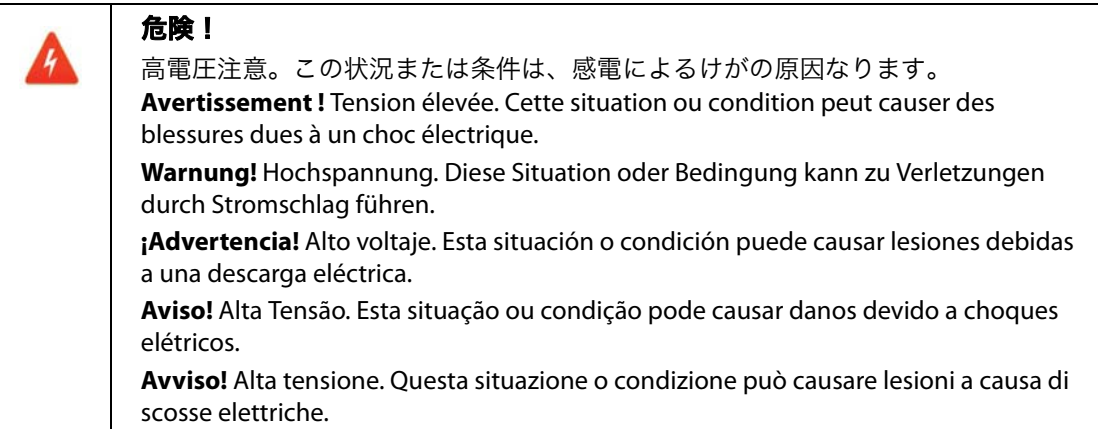

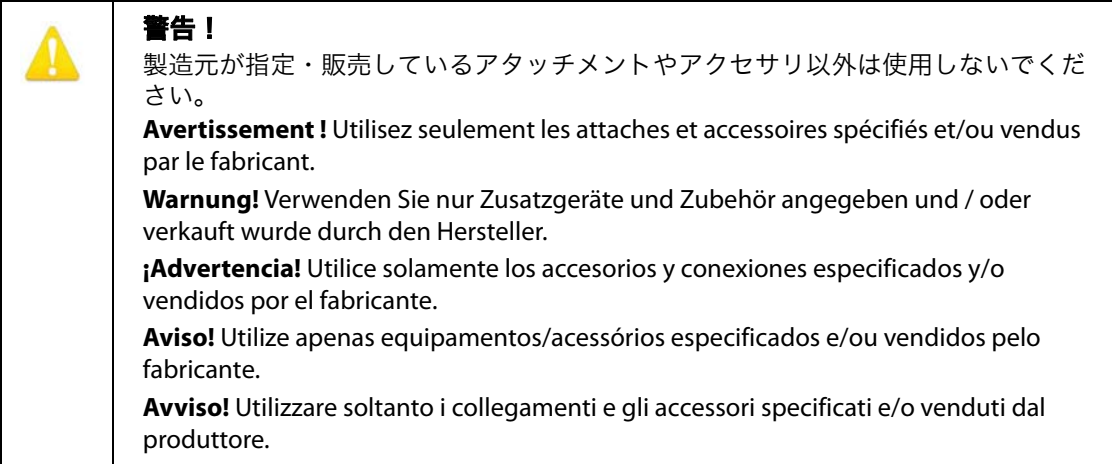

安全のため必ずアース接続を行ってください。極性プラグの 2 枚のブレードは、片 方がもう片方より幅が広くなっています。アースタイプのプラグには 2 枚のブレー ドと、アース用金属棒があります。幅の広いブレードと金属棒は、安全対策用です。 プラグが既存のコンセントに差し込めない場合は、コンセントの交換を電気工事業 者にご依頼ください。

**Avertissement !** La sécurité de la prise polarisée ou de la prise de type mise à la terre ne doit en aucun cas être empêchée de fonctionner. Une prise polarisée a deux broches, l'une étant plus large que l'autre. Une prise de type mise à la terre a deux broches et une troisième broche pour la mise à la terre. La broche large ou la troisième broche sont fournies pour votre sécurité. Si la prise fournie ne s'insère pas dans votre prise femelle, consultez un électricien pour le remplacement de la prise femelle obsolète.

**Warnung!** Der Sicherheitszweck des gepolten bzw.Schukosteckers ist zu berücksichtigen. Ein gepolter Stecker verfügt über zwei Pole, von denen einer breiter als der andere ist. Ein Schukostecker verfügt neben den zwei Polen noch über einen dritten Pol zur Erdung. Der breite Pol bzw. der Erdungspol dienen der Sicherheit. Wenn der zur Verfügung gestellte Stecker nicht in Ihren Anschluss passt, konsultieren Sie einen Elektriker, um den veralteten Anschluss zu ersetzen.

**¡Advertencia!** No eche por tierra la finalidad del tipo de enchufe polarizado con conexión a tierra. Un enchufe polarizado tiene dos espigas, una más ancha que la otra. Un enchufe con conexión a tierra tiene dos espigas iguales y una tercera espiga que sirve para la conexión a tierra. La expiga ancha, o la tercera espiga, sirven para su seguridad. Si el enchufe suministrado no encaja en el tomacorriente, consulte con un electricista para reemplazar el tomacorriente obsoleto.

**Aviso!** Não anule a finalidade da segurança da ficha polarizada ou do tipo ligação terra. Uma ficha polarizada tem duas lâminas sendo uma mais larga do que a outra. Uma ficha do tipo de ligação à terra tem duas lâminas e um terceiro terminal de ligação à terra. A lâmina larga ou o terceiro terminal são fornecidos para sua segurança. Se a ficha fornecida não couber na sua tomada, consulte um electricista para a substituição da tomada obsoleta.

**Avviso!** Non compromettere la sicurezza della spina polarizzata o con messa a terra. Una spina polarizzata ha due spinotti, di cui uno più largo. Una spina con messa a terra ha due spinotti e un terzo polo per la messa a terra. Lo spinotto largo o il terzo polo sono forniti per motivi di sicurezza. Se la spina fornita non si inserisce nella presa di corrente, contattare un elettricista per la sostituzione della presa obsoleta.

電源プラグは、機器の電源を落とすために使用しますので、手が届きやすく抜き差 ししやすい状態にしておいてください。

**Avertissement !** Puisque la prise principale est utilisée pour débrancher l'appareil, elle doit rester aisément accessible et fonctionnelle.

**Warnung!** Da der Netzstecker als Trennvorrichtung dient, muss er stets zugänglich und funktionsfähig sein.

**¡Advertencia!** Puesto que el enchufe de la red eléctrica se utiliza como dispositivo de desconexión, debe seguir siendo fácilmente accesible y operable.

**Aviso!** Dado que a ficha principal é utilizada como a desconexão para o dispositivo, esta deve manter-se prontamente acessível e funcional.

**Avviso!** Poiché il cavo di alimentazione viene usato come dispositivo di sconnessione, deve rimane prontamente accessibile e operabile.

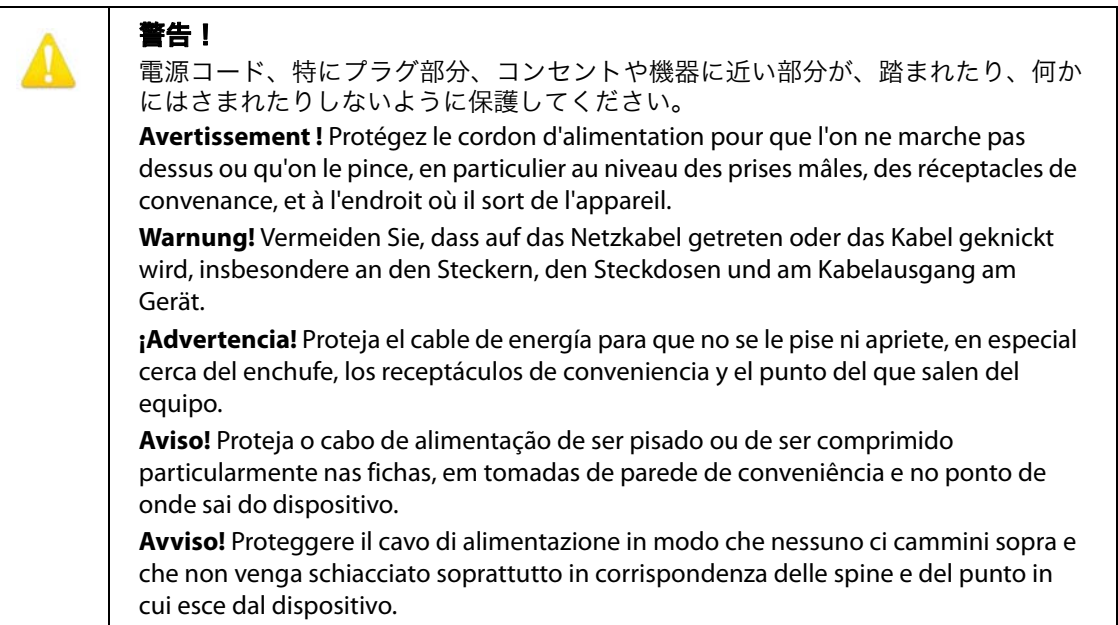

### 警告 !

雷が鳴っているときや長時間使用しないときは、接続を外してください。 **Avertissement !** Débranchez cet appareil pendant les orages avec éclairsou s'il est inutilisé pendant de longues périodes. **Warnung!** Das Gerät ist bei Gewitterstürmen oder wenn es über lange Zeiträume ungenutzt bleibt vom Netz zu trennen. **¡Advertencia!** Desenchufe este dispositivo durante tormentas eléctricas o cuando no se lo utilice por largos periodos del tiempo. **Aviso!** Desconecte este dispositivo da tomada durante trovoadas ou quando não é utilizado durante longos períodos de tempo. **Avviso!** Utilizzare soltanto i collegamenti e gli accessori specificati e/o venduti dal produttore, quali il treppiedi e l'esoscheletro.

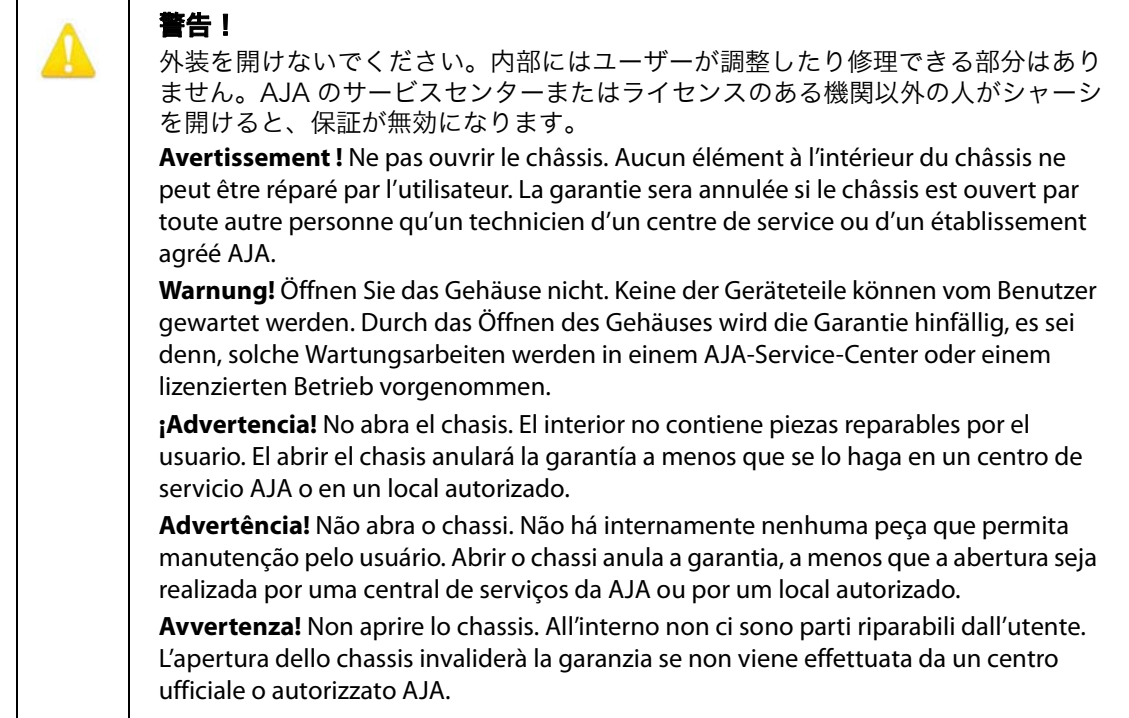

# 保証と法的責任について

# 製品保証

AJA Video Systems 社は、本製品の購入日から 3 年間(記録用メディアは 1 年 間)、故障の無償修理を保証いたします。保証期間内に万一故障が生じた場合は、 AJA Video Systems 社は故障した製品を無償で修理するか、故障した製品を交換 します。

本保証書に基づいてサービスを受ける場合は、顧客は保証期間が終了する前に、不 具合について AJA Video Systems 社に告知し、http://www.aja.com/support/ index.php のサポート用 WEB ページに記載されたチャンネル経由で AJA Video Systems 社に連絡し、サービスを受けるために適切な準備が必要です。明記され ている場合を除き、送料、梱包料、保険料など製品の修理に必要なすべての費用は、 部品代および作業代を除き、顧客の責任においてお支払いください。顧客は責任を 持って故障した製品を梱包し、AJA Video Systems 社指定のサービスセンターへ、 [送料前払いで送付してください。返送先が AJA Video Systems 社のサービスセン](http://www.aja.com/support/index.php) ターと同一国内であれば、返送費用は AJA Video Systems 社が負担します。

本保証書は、不注意、不適切あるいは間違った使用、取り扱い、保守が原因の故障 や不具合、損傷については適用されません。上記に限定されず、AJA Video Systems 社は、以下の場合は本保証書での責を負いかねます a) AJA Video Systems 社が認定した代理人以外による製品の設置、修理、サービスが原因での 故障の修理 b) 不適切な使用や互換性のない機器との接続により生じた故障の修理 c) AJA Video Systems 社製でない部品や消耗品の使用により生じた故障や不具 合の修理 d) 改造あるいは他の機器の組み込みにより製品のサービスに余分な時間 が必要になったり、困難になった場合のサービス e) 落下、不適切な力、湿気その 他の腐食性あるいは導電物質との接触、強い磁界、不適切な電源供給、感電、指定 された動作温度の範囲外での使用、その他の慎重に取り扱うべき精巧な電子機器の 標準的な注意を怠って取り扱った場合。

上記に記載されている場合を除き、AJA Video Systems社およびその販売会社は、 市販性または特定目的との適合性の保証などを含む(ただし必ずしもこれらに限定 されない)、明示的または暗示的な他のあらゆる保証を一切負わないものとします。 適時報告された不良品の修理あるいは交換についてのAJA Video Systems社の責 任は、顧客への全体的および排他的救済です。

製品は、中断することなく間違いなく操作できることを意図するものでも、保証す るものでもありません。製品は、重要なデータの唯一または主たるデータソースと して、あるいはターゲットとしての使用を意図しているものでないこと、および、 必要に応じてキャプチャおよびバックアップ用の冗長システムを実装する責任を 顧客が負うことを顧客は理解し、同意するものとします。

いかなる場合も、AJA Video Systems 社は製品、ソフトウェアもしくはハード ウェアの不具合または他のどんな原因によるものであれ、本製品に関連して生じ た、データ、ビデオもしくは制作物の消失・破損・破壊、またはその他すべての間 接、特別、付随的もしくは派生的な損害に対し、または第三者による請求に対し て、一切の責任を負いかねます。たとえ、AJA Video Systems 社がこのような損 害の可能性について報告を受けていたとしても同様です。製品についての AJA Video Systems 社の法的責任は、いかなる場合も、商品に支払われた代金を越え ないものとします。

# 索引

# A

Apple ProRes 422 [9](#page-8-0)

## C

Clips 画面 [70](#page-69-0) Config 画面 [61](#page-60-0) CONFIG ボタン [14](#page-13-0) CONFIG  $\times = 1 - 30,42$  $\times = 1 - 30,42$  $\times = 1 - 30,42$  $\times = 1 - 30,42$ 

## D

DELETE CLIP ボタン [15](#page-14-0)

### E

Ethernet [18](#page-17-0) Ethernet 10/100/1000 [8](#page-7-0)

### F

FireWire [18](#page-17-0)

### H

HDMI [17](#page-16-0)

### L

LAN データ、保存 [36](#page-35-0) LCD ディスプレイ [16](#page-15-0) LTC タイムコード入力 [17](#page-16-1)

### M

Media State [36](#page-35-0) MEDIA ボタン [14](#page-13-1) MEDIA  $\times = 1 - 30,36$  $\times = 1 - 30,36$  $\times = 1 - 30,36$  $\times = 1 - 30,36$ 

## N

Network 画面 [68](#page-67-0)

## O

ON/OFF ボタン [14](#page-13-2)

## P

Playlists 画面 [70](#page-69-0) Presets 画面 [67](#page-66-0)

### R

RJ45 コネクタ [8](#page-7-1) RS422 [18](#page-17-0)

## S

SDI 入出力 [17](#page-16-2) SELECT [15](#page-14-1) SLOT ボタン [15](#page-14-2) STATUS ボタン [14](#page-13-3) STATUS  $\times = 1 - 30, 33$  $\times = 1 - 30, 33$  $\times = 1 - 30, 33$  $\times = 1 - 30, 33$ Super Out [45](#page-44-0)

### T

Transport 画面 [65](#page-64-0)

## U

Update Firmware 画面 [71](#page-70-0)

## V

VU メータ [16](#page-15-1)

### あ

アダプタケーブル [10](#page-9-0) アナログ 4 チャンネルバランスド / アンバラ ンスドオーディオ [18](#page-17-1) アナログ 4 チャンネルバランスドオーディオ [18](#page-17-0) アラームメニュー [33](#page-32-1)

## い

インターバル収録 [48](#page-47-0)

### お

オーディオ入力 [18](#page-17-2), [83](#page-82-0) 温度 [83](#page-82-0)

## か

開梱 [21](#page-20-0) カスタムクリップネーミング [41](#page-40-0)

### き

ギャングレコーディング [73](#page-72-0)

## く

クリップの収録 [31](#page-30-0) クリップのネーミング、カスタム [41](#page-40-0) クリップを削除 [33](#page-32-2)

### け

ケーブル接続 [11](#page-10-0)

## こ

工場出荷時の設定にリセット [55](#page-54-0) 工場設定値にリセット [59](#page-58-0) コネクタ [16](#page-15-2) コントロールパネル操作 [29](#page-28-0)

### し

システム要件 [9](#page-8-1) 収録したメディアを再生 [32](#page-31-0) 仕様 [81](#page-80-0) 正面パネル操作 [29](#page-28-0) 正面パネル操作部 [13](#page-12-0)

す スタンド [9](#page-8-0), [10](#page-9-0) ストレージ [19](#page-18-0)

### そ

操作 [29](#page-28-0) 操作部 [13](#page-12-0) ソフトウェア [9](#page-8-2)

### た

タイムラプス収録 [48](#page-47-0)

### て

データ、保存 [36](#page-35-0) ディスプレイとインジケータ [16](#page-15-3) 電源コネクタ [18](#page-17-3)

### と

トランスポートコントロールボタン [14](#page-13-4) トランスポートモード [13](#page-12-1) トランスポートモードでの操作 [29](#page-28-1), [30](#page-29-3)

### は

ハードウェア [9](#page-8-3) パッケージ [21](#page-20-1), [22](#page-21-0) パネル図 [12](#page-11-0)

### ひ

ビデオ、欠損 [50](#page-49-0) ビデオの欠損 [50](#page-49-0)

### ふ

フォーマット [81](#page-80-1) 複数の Ki Pro、コントロール [73](#page-72-1) ブラウザ画面の概要 [60](#page-59-0) ブラウザの設定 [59](#page-58-1) プリセット、使用方法 [77](#page-76-0) プリセット、保存 [55](#page-54-1) プリセット、呼び出し [55](#page-54-2) プレイリスト、使用方法 [75](#page-74-0)

### へ

ヘッドホン音量ノブ [16](#page-15-4) ヘッドホンジャック [16](#page-15-5)

### ほ

ボタン [14](#page-13-5)

### ま

マウントプレート [9](#page-8-4) マニュアル [11](#page-10-1)

### め

メディア LED ステータスインジケータ [16](#page-15-6) メディアのフォーマット [19](#page-18-1) メニューモード [13](#page-12-2) メニューモードでの操作 [30](#page-29-4)

り リセット、工場出荷時 [55](#page-54-0) リモートコントロールの概要 [59](#page-58-2)